# $\mathsf{Cat}\hspace{0.01in} \mathsf{No}\hspace{0.01in}$  . In  $\mathsf{R}\mathsf{on}$

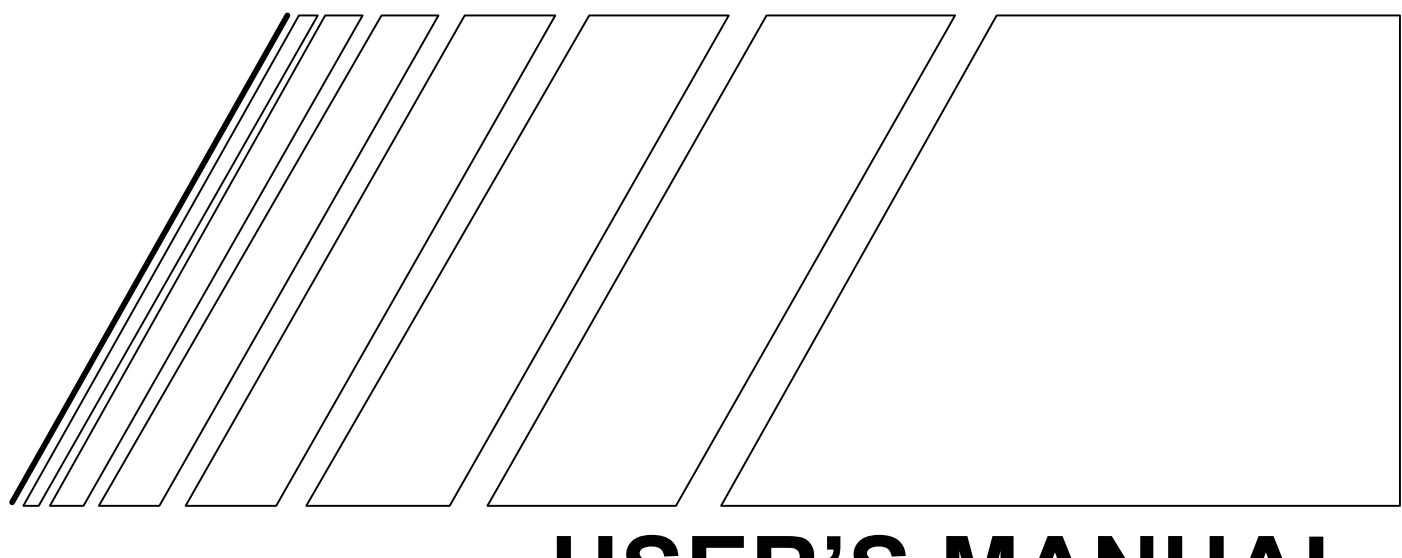

# **USER'S MANUAL**

# **Programmable Controller Option Board**

**MODELS 3G3MV-P10CDT-E AND 3G3MV-P10CDT3-E (For SYSDRIVE 3G3MV Multi-function Compact Inverters)**

# **3G3MV-P10CDT PLC Option Unit**

# **User's Manual**

*Revised June 2003*

## *Notice:*

OMRON products are manufactured for use according to proper procedures by a qualified operator and only for the purposes described in this manual.

The following conventions are used to indicate and classify precautions in this manual. Always consult the information provided with them. Failure to heed precautions can result in injury to people or damage to the product.

**DANGER** Indicates an imminently hazardous situation which, if not avoided, will result in death or serious injury.

- WARNING Indicates a potentially hazardous situation which, if not avoided, could result in death or serious injury.
- **Caution** Indicates a potentially hazardous situation which, if not avoided, may result in minor or moderate injury, or property damage.

## *OMRON Product References*

All OMRON products are capitalised in this manual. The word "Unit" is also capitalised when it refers to an OMRON product, regardless of whether or not it appears in the proper name of the product.

The abbreviation "Ch," which appears in some displays and on some OMRON products, often means "word" and is abbreviated "Wd" in documentation in this sense.

The abbreviation "PLC" means Programmable Controller and is not used as an abbreviation for anything else.

## *Visual Aids*

The following headings appear in the left column of the manual to help you locate different types of information.

- **Note** Indicates information of particular interest for efficient and convenient operation of the product.
- **1, 2, 3…** 1. Indicates lists of one sort or another, such as procedures, checklists, etc.

#### **OMRON, 2003**

All rights reserved. No part of this publication may be reproduced, stored in a retrieval system, or transmitted, in any form, or by any means, mechanical, electronic, photocopying, recording, or otherwise, without the prior written permission of OMRON.

No patent liability is assumed with respect to the use of the information contained herein. Moreover, because OMRON is constantly striving to improve its high-quality products, the information contained in this manual is subject to change without notice. Every precaution has been taken in the preparation of this manual. Nevertheless, OMRON assumes no responsibility for errors or omissions. Neither is any liability assumed for damages resulting from the use of the information contained in this publication.

# **TABLE OF CONTENTS**

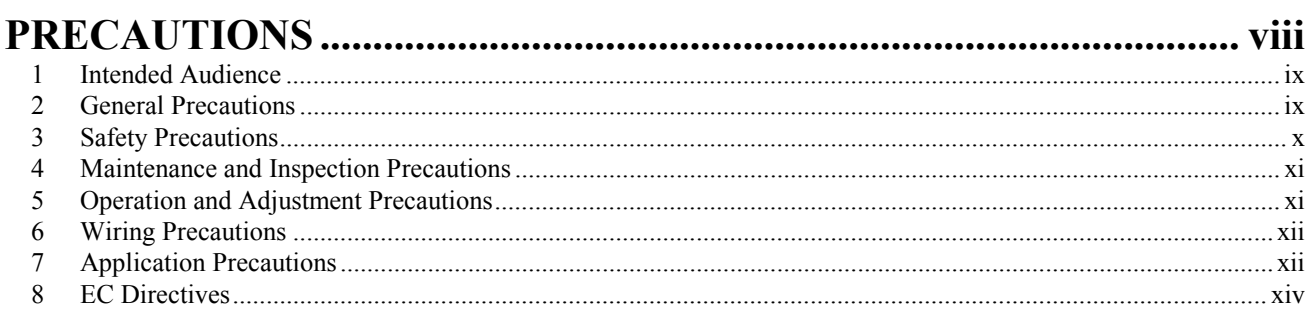

## **SECTION 1 INTRODUCTION**

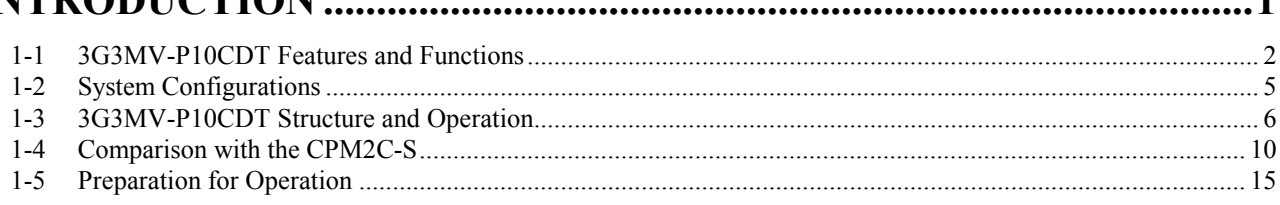

# **SECTION 2**

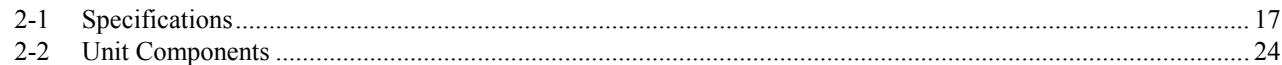

#### **SECTION 3**  $2.1 \times 10^{-11}$

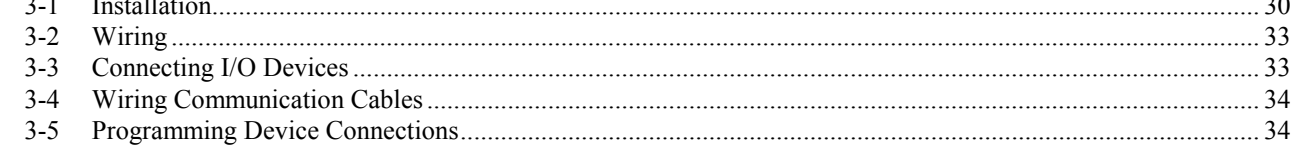

# **SECTION 4** COMMUNICATION, COUNTER AND PULSE ...................................35

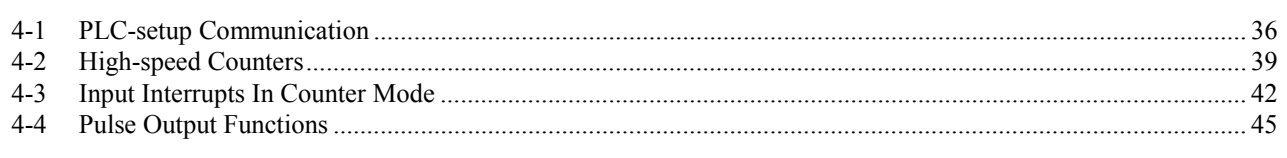

## **SECTION 5**

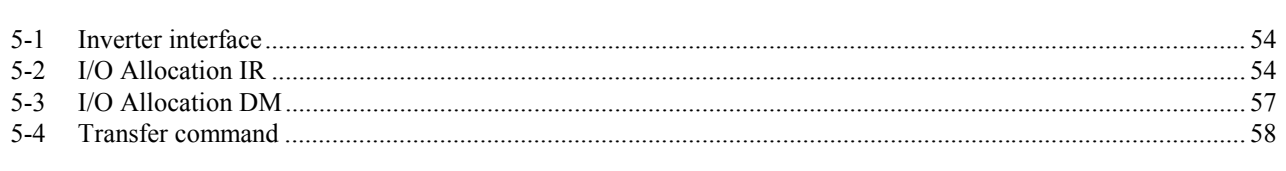

# **APPENDIX A**

 $\blacksquare$ 

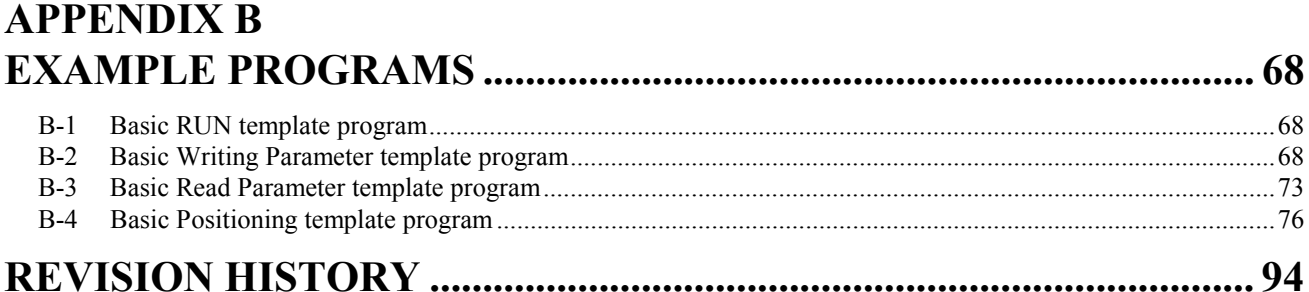

# *About this Manual:*

The 3G3MV-P10CDT is a high-speed Programmable Controller (PLC) with a build-in 3G3MV Inverter interface. There are two manuals describing the setup and operation of the 3G3MV-P10CDT: The *3G3MV-P10CDT Operation Manual* (this manual) and the *CPM1/ CPM1A/CPM2A/CPM2C/SRM1(-V2) Programming Manual* (W353). (The *CPM1/CPM1A/CPM2A/ CPM2C/SRM1(-V2) Programming Manual* is referred to as simply the *Programming Manual* in this manual.) This manual describes the system configuration and installation of the 3G3MV-P10CDT and provides a basic explanation of operating procedures for the Programming Consoles. Read this manual first to acquaint yourself with the 3G3MV-P10CDT.

Refer to the *SYSDRIVE 3G3MV Multi-function Compact Inverter User's Manual* for descriptions of the specifications and installation of the 3G3MV Inverters.

The *SYSMAC Support Software Operation Manuals: Basics* and *C-series PLCs* (W247 and W248) provide descriptions of SSS operations for the 3G3MV-P10CDT and other SYSMAC C-series PLCs. The *SYS-MAC-CPT Support Software Quick Start Guide* (W332) and *User Manual* (W333) provide descriptions of ladder diagram operations in the Windows environment. The *CX-Programmer User Manual* (W361) and the *CX-Server User Manual* (W362) provide details of operations for the WS02- CXPC1-E CX-Programmer.

Please read this manual carefully and be sure you understand the information provided before attempting to install and operate the 3G3MV-P10CDT.

**Section 1** describes the special features and functions of the 3G3MV-P10CDT, shows the possible system configurations, and outlines the steps required before operation. Read this section first when using the 3G3MV-P10CDT for the first time.

**Section 2** provides the technical specifications of the 3G3MV-P10CDT and describes the main components of these Units.

**Section 3** provides information on installing and wiring a 3G3MV-P10CDT. Be sure to follow the directions and precautions in this section when installing the 3G3MV-P10CDT in a panel or cabinet, wiring the power supply, or wiring I/O.

**Section 4** describes the PLC setup for the communication ports, the counter and pulse-output functionality

*Section 5* explains the interface with the 3G3MV Inverter

*Appendix A* provides the instruction set.

*Appendix B* provides examples.

#### **WARNING** Failure to read and understand the information provided in this manual may result in  $\bigwedge$ personal injury or death, damage to the product, or product failure. Please read each section in its entirety, and be sure you understand the information provided in the section and related sections before attempting any of the procedures or operations given.

# **PRECAUTIONS**

<span id="page-7-0"></span>This section provides general precautions for using the Programmable Controller (PLC) and related devices.

**The information contained in this section is important for the safe and reliable application of the Programmable Controller. You must read this section and understand the information contained before attempting to set up or operate a PLC system.**

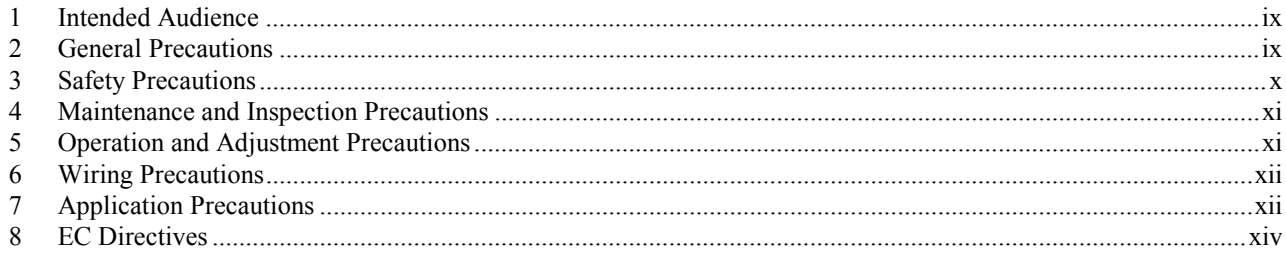

## <span id="page-8-0"></span>**1 Intended Audience**

This manual is intended for the following personnel, who must also have knowledge of electrical systems (an electrical engineer or the equivalent).

- Personnel in charge of installing FA systems.
- Personnel in charge of designing FA systems.
- Personnel in charge of managing FA systems and facilities.

#### **2 General Precautions**

The user must operate the product according to the performance specifications described in the operation manuals.

Before using the product under conditions which are not described in the manual or applying the product to nuclear control systems, railroad systems, aviation systems, vehicles, combustion systems, medical equipment, amusement machines, safety equipment, and other systems, machines and equipment that may have a serious influence on lives and property if used improperly, consult your OMRON representative.

Make sure that the ratings and performance characteristics of the product are sufficient for the systems, machines, and equipment, and be sure to provide the systems, machines, and equipment with double safety mechanisms.

This manual provides information for installing and operating OMRON 3G3MV Inverter PLC Option Units. Be sure to read this manual before operation and keep this manual close at hand for reference during operation.

**WARNING** It is extremely important that a PLC, and all PLC Units, be used for the specified purpose and under the specified conditions, especially in applications that can directly or indirectly affect human life. You must consult with your OMRON representative before applying a PLC system to the above mentioned applications.

> Observe the following precautions when using the SYSDRIVE Inverters and peripheral devices.

> This manual may include illustrations of the product with protective covers removed in order to describe the components of the product in detail. Make sure that these protective covers are on the product before use.

> Consult your OMRON representative when using the product after a long period of storage.

- **WARNING** Do not touch the inside of the Inverter. Doing so may result in electrical shock.
- **WARNING** Operation, maintenance, or inspection must be performed after turning OFF the power supply, confirming that the CHARGE indicator (or status indicators) are OFF, and after waiting for the time specified on the front cover. Not doing so may result in electrical shock.
- **WARNING** Do not damage, pull on, apply stress to, place heavy objects on, or pinch the cables. Doing so may result in electrical shock.
- **WARNING** Do not touch the rotating parts of the motor under operation. Doing so may result in injury.

<span id="page-9-0"></span>**WARNING** Do not modify the product. Doing so may result in injury or damage to the product. **Caution** Do not store, install, or operate the product in the following places. Doing so may result in electrical shock, fire or damage to the product. • Locations subject to direct sunlight. • Locations subject to temperatures or humidity outside the range specified in the specifications. • Locations subject to condensation as the result of severe changes in temperature. • Locations subject to corrosive or flammable gases. • Locations subject to exposure to combustibles. • Locations subject to dust (especially iron dust) or salts. • Locations subject to exposure to water, oil, or chemicals. • Locations subject to shock or vibration. **Caution** Do not touch the Inverter radiator, regenerative resistor, or Servomotor while the power is being supplied or soon after the power is turned OFF. Doing so may result in a skin burn due to the hot surface. **Caution** Do not conduct a dielectric strength test on any part of the Inverter. Doing so may result in damage to the product or malfunction. **Caution** Take appropriate and sufficient countermeasures when installing systems in the following locations. Not doing so may result in equipment damage. • Locations subject to static electricity or other forms of noise. • Locations subject to strong electromagnetic fields and magnetic fields. • Locations subject to possible exposure to radioactivity. • Locations close to power supplies.

## **3 Safety Precautions**

**WARNING** The Unit refreshes I/O even when the program is stopped (i.e., even in PROGRAM mode). Confirm safety thoroughly in advance before changing the status of any part of memory allocated to I/O or the Inverter. Any changes to the data allocated to any of these may result in unexpected operation of the loads connected to the Unit or Inverter. Any of the following operation may result in changes to memory status.

- Transferring I/O memory data from a Programming Device to the Unit.
- Changing present values in memory with a Programming Device.
- Force-setting/-resetting bits with a Programming Device.
- Transferring I/O memory from a host computer or from another PLC on a network.

**WARNING** Do not attempt to take any Unit apart while the power is being supplied. Doing so may result in electric shock.

**WARNING** Do not touch any of the terminals or terminal blocks while the power is being supplied. Doing so may result in electric shock.

<span id="page-10-0"></span>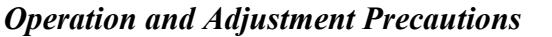

- **WARNING** Do not attempt to disassemble, repair, or modify any Units. Any attempt to do so may result in malfunction, fire, or electric shock.
	- **Caution** Execute online edit only after confirming that no adverse effects will be caused by extending the cycle time. Otherwise, the input signals may not be readable.
	- **Caution** Confirm safety at the destination node before transferring a program to another node or changing contents of the I/O memory area. Doing either of these without confirming safety may result in injury.

### **4 Maintenance and Inspection Precautions**

**WARNING** Do not touch the Inverter terminals while the power is being supplied.

- A WARNING Maintenance or inspection must be performed only after turning OFF the power supply, confirming that the CHARGE indicator (or status indicators) is turned OFF, and after waiting for the time specified on the front cover. Not doing so may result in electrical shock.
- **WARNING** Maintenance, inspection, or parts replacement must be performed by authorized personnel. Not doing so may result in electrical shock or injury.
- **WARNING** Do not attempt to take the Unit apart or repair. Doing either of these may result in electrical shock or injury.
	- **Caution** Carefully handle the Inverter because it uses semiconductor elements. Careless handling may result in malfunction.
	- **Caution** Do not change wiring, disconnect connectors or Operator, or replace fans while power is being supplied. Doing so may result in injury or malfunction.
	- **Caution** Be sure to wire correctly and securely. Not doing so may result in injury or damage to the product.

## **5 Operation and Adjustment Precautions**

- **WARNING** Turn ON the input power supply only after mounting the front cover, terminal covers, bottom cover, Operator, and optional items. Not doing so may result in electrical shock.
- **WARNING** Do not remove the front cover, terminal covers, bottom cover, Operator, or optional items while the power is being supplied. Not doing so may result in electrical shock.
- **WARNING** Do not operate the Operator or switches with wet hands. Doing so may result in electrical shock.
- A WARNING Do not touch the inside of the Inverter. Doing so may result in electrical shock.
- **WARNING** Provide a separate emergency stop switch because the STOP Key on the Operator is valid only when function settings are performed. Not doing so may result in injury.

#### <span id="page-11-0"></span>**6 Wiring Precautions**

**WARNING** Wiring must be performed only after confirming that the power supply has been turned OFF. Not doing so may result in electrical shock.

**WARNING** Wiring must be performed by authorized personnel. Not doing so may result in electrical shock or fire.

### **7 Application Precautions**

Observe the following precautions when using the PLC Unit.

- **WARNING** Failure to abide by the following precautions could lead to serious or possibly fatal injury. Always heed these precautions.
	- Always ground the system with 100  $\Omega$  or less when installing the system, to protect against electrical shock.
	- Always turn off the power supply to the PLC before attempting any of the following. Performing any of the following with the power supply turned on may lead to electrical shock:
		- Assembling any devices or racks.
		- Connecting or disconnecting any connectors, cables or wiring.
		- Setting DIP switches or rotary switches.

**WARNING** Failure to abide by the following precautions could lead to faulty operation of the PLC or the system, or could damage the PLC or PLC Units. Always heed these precautions.

- Fail-safe measures must be taken by the customer to ensure safety in the event of incorrect, missing, or abnormal signals caused by broken signal lines, momentary power interruptions, or other causes.
- Interlock circuits, limit circuits, and similar safety measures in external circuits (i.e., not in the Programmable Controller) must be provided by the customer.
- Use the Units only with the power supplies and voltages specified in the operation manuals. Other power supplies and voltages may damage the Units.
- Take appropriate measures to ensure that the specified power with the rated voltage and frequency is supplied. Be particularly careful in places where the power supply is unstable. An incorrect power supply may result in malfunction.
- Install external breakers and take other safety measures against shortcircuiting in external wiring. Insufficient safety measures against shortcircuiting may result in burning.
- Do not apply voltages exceeding the rated input voltage to Input Units. The Input Units may be destroyed.
- Do not apply voltages exceeding the maximum switching capacity to Output Units. The Output Units may be destroyed.
- 
- **Caution** Install the Units properly as specified in the operation manuals. Improper installation of the Units may result in malfunction.
	- Wire all connections correctly. Double-check all wiring and switch settings before turning on the power supply. Incorrect wiring may result in burning.
	- Mount Units only after checking terminal blocks and connectors completely.
	- Be sure that the terminal blocks, Memory Units, expansion cables, and other items with locking devices are properly locked into place. Improper locking may result in malfunction.
	- Check switch settings, the contents of the DM Area, and other preparations before starting operation. Starting operation without the proper settings or data may result in an unexpected operation.
	- Check the user program for proper execution before actually running it on the Unit. Not checking the program may result in an unexpected operation.
	- Confirm that no adverse effect will occur in the system before attempting any of the following. Not doing so may result in an unexpected operation.
		- Changing the operating mode of the PLC.
		- Force-setting/force-resetting any bit in memory.
		- Changing the present value of any word or any set value in memory.
	- Resume operation with a new CPU Unit only after transferring the contents of the DM Area, HR Area, and other data required for resuming operation to the new Unit. Not doing so may result in an unexpected operation.
	- Do not pull on the cables or bend the cables beyond their natural limit. Doing either of these may break the cables.
	- Do not place objects on top of the cables or other wiring lines. Doing so may break the cables.
	- Before touching a Unit, be sure to first touch a grounded metallic object in order to discharge any static built-up. Not doing so may result in malfunction or damage.
	- Do not touch circuit boards or the components mounted to them with your bare hands. There are sharp leads and other parts on the boards that may cause injury if handled improperly.
	- Do not attempt to take any Units apart, to repair any Units, or to modify any Units in any way.

## <span id="page-13-0"></span>**8 EC Directives**

### **8-1 Applicable Directives**

- **EMC Directives**
- Low Voltage Directive

## **8-2 Concepts**

#### **EMC Directives**

OMRON devices that comply with EC Directives also conform to the related EMC standards so that they can be more easily built into other devices or the overall machine. The actual products have been checked for conformity to EMC standards (see the following note). Whether the products conform to the standards in the system used by the customer, however, must be checked by the customer.

EMC-related performance of the OMRON devices that comply with EC Directives will vary depending on the configuration, wiring, and other conditions of the equipment or control panel on which the OMRON devices are installed. The customer must, therefore, perform the final check to confirm that devices and the overall machine conform to EMC standards.

**Note** Applicable EMC (Electromagnetic Compatibility) standards are as follows:

EMS (Electromagnetic Susceptibility): EN61800-3 EMI (Electromagnetic Interference): EN50081-2/EN55011

(Radiated emission: 10-m regulations)

#### **Low Voltage Directive**

Safety standard: EN50178: 1997

#### **8-3 Conformance to EC Directives**

The 3G3MV series products comply with EC Directives. To ensure that the machine or device in which the PLC is used complies with EC Directives, the PLC must be installed as follows:

- **1, 2, 3...** 1. The PLC must be installed within a control panel.
	- 2. You must use reinforced insulation or double insulation for the DC power supplies used for the communications power supply and I/O power supplies.
	- 3. OMRON PLCs complying with EC Directives also conform to the Common Emission Standard (EN50081-2). Radiated emission characteristics (10-m regulations) may vary depending on the configuration of the control panel used, other devices connected to the control panel, wiring, and other conditions. You must therefore confirm that the overall machine or equipment complies with EC Directives.

# **SECTION 1 Introduction**

<span id="page-14-0"></span>This section describes the special features and functions of the 3G3MV-P10CDT, shows the possible system configurations, and outlines the steps required before operation. Read this section first when using the 3G3MV-P10CDT for the first time. Refer to the CPM1/CPM1A/CPM2A/CPM2C/SRM1(-V2) Programming Manual (W353) for details on programming operations.

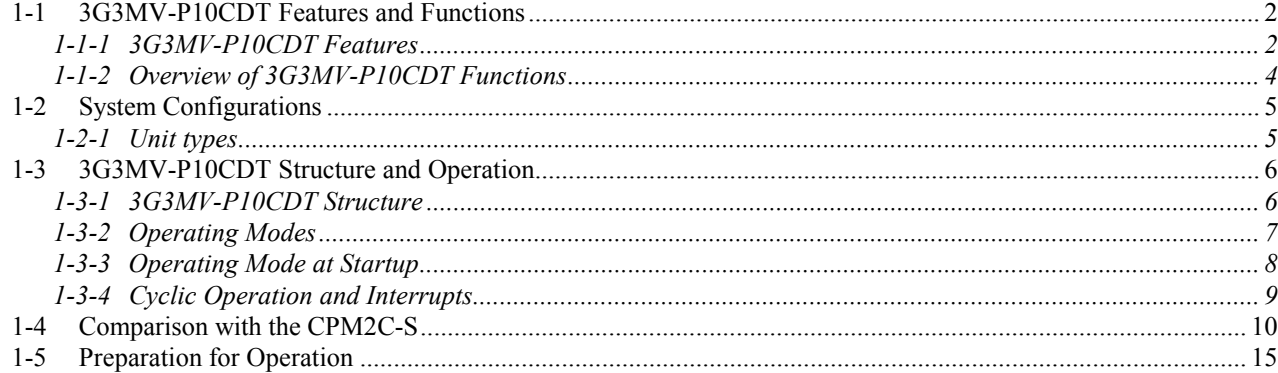

# <span id="page-15-0"></span>**1-1 3G3MV-P10CDT Features and Functions**

## **1-1-1 3G3MV-P10CDT Features**

The 3G3MV-P10CDT PLC Option Units are compact CPM2C PLCs that have been equipped with a 3G3MV-Inverter interface. The 3G3MV-P10CDT incorporates a variety of special features just like the CPM2C, including synchronized pulse control, interrupt inputs, pulse outputs, and a clock function.

- The Inverter interface reduces wiring, and saves space. Instead of using a CPM2C with CIF11 to communicate to an 3G3MV-Inverter, the P10CDT communicates directly to the Inverter without the overhead.
- The 3G3MV-P10CDT itself can handle a wide range of machine control applications. In addition, the 3G3MV-P10CDT is capable of communications with devices such as personal computers and OMRON Programmable Terminals so it is ideal to use to expand or upgrade existing systems.
- The 3G3MV-P10CDT CPU Unit has a total of 10 I/O points: 6 inputs, 3 transistor outputs and 1 relay output.
- The communications port can be used simultaneously as two ports: Peripheral and RS-232C. The peripheral port supports Programming Devices, Host Link, and no-protocol communications. The RS-232C port supports Host Link, no-protocol (serial), 1:1 PLC Link, and 1:1 NT Link communications.
- Included is also an RS-422/485 interface (not all models) which allows for a cheap connection to other 3G3MV-P10CDT's, other Inverters, NTterminals, etc.

#### **Example System Configuration**

A basic standalone application with HMI:

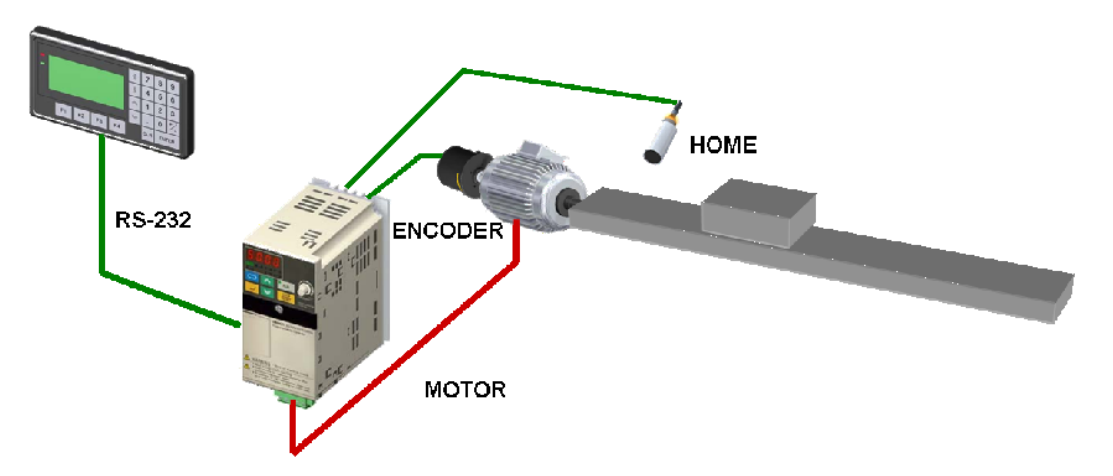

#### *3G3MV-P10CDT Features and Functions* **Section 1-1**

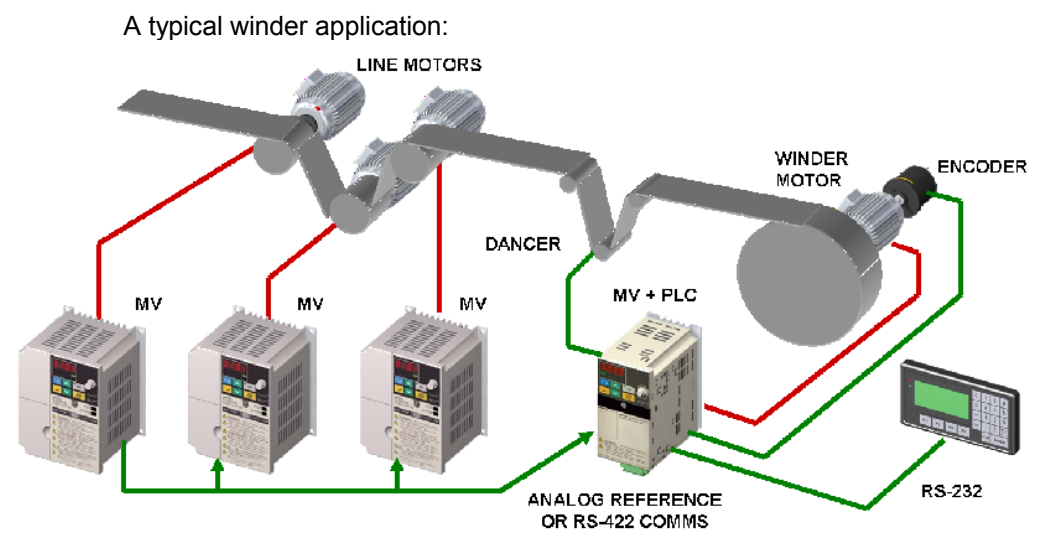

The 3G3MV and PLC Option Unit take care of diameter calculation, dancer PID, user input, etc. The other simply run in speed control. This type of application uses both RS-232C and RS-422 communication.

#### **Loss of Inverter functionality**

Whenever the 3G3MV-P10CDT is attached to a 3G3MV Inverter, the following functionality of the Inverter is lost:

• Modbus communication through the RS-422 interface of the Inverter is disabled. The Modbus communication through the RJ-45 connector is still available.

#### **Inverter-interface restriction**

The following resources have limited control:

- Only one analog input can be read directly. The other input can be read by using the Transfer command in combination with PID with feedback.
- The analog outputs cannot be controlled by the 3G3MV-P10CDT

**Note** Minimum Inverter firmware version requirement: 24

## <span id="page-17-0"></span>**1-1-2 Overview of 3G3MV-P10CDT Functions**

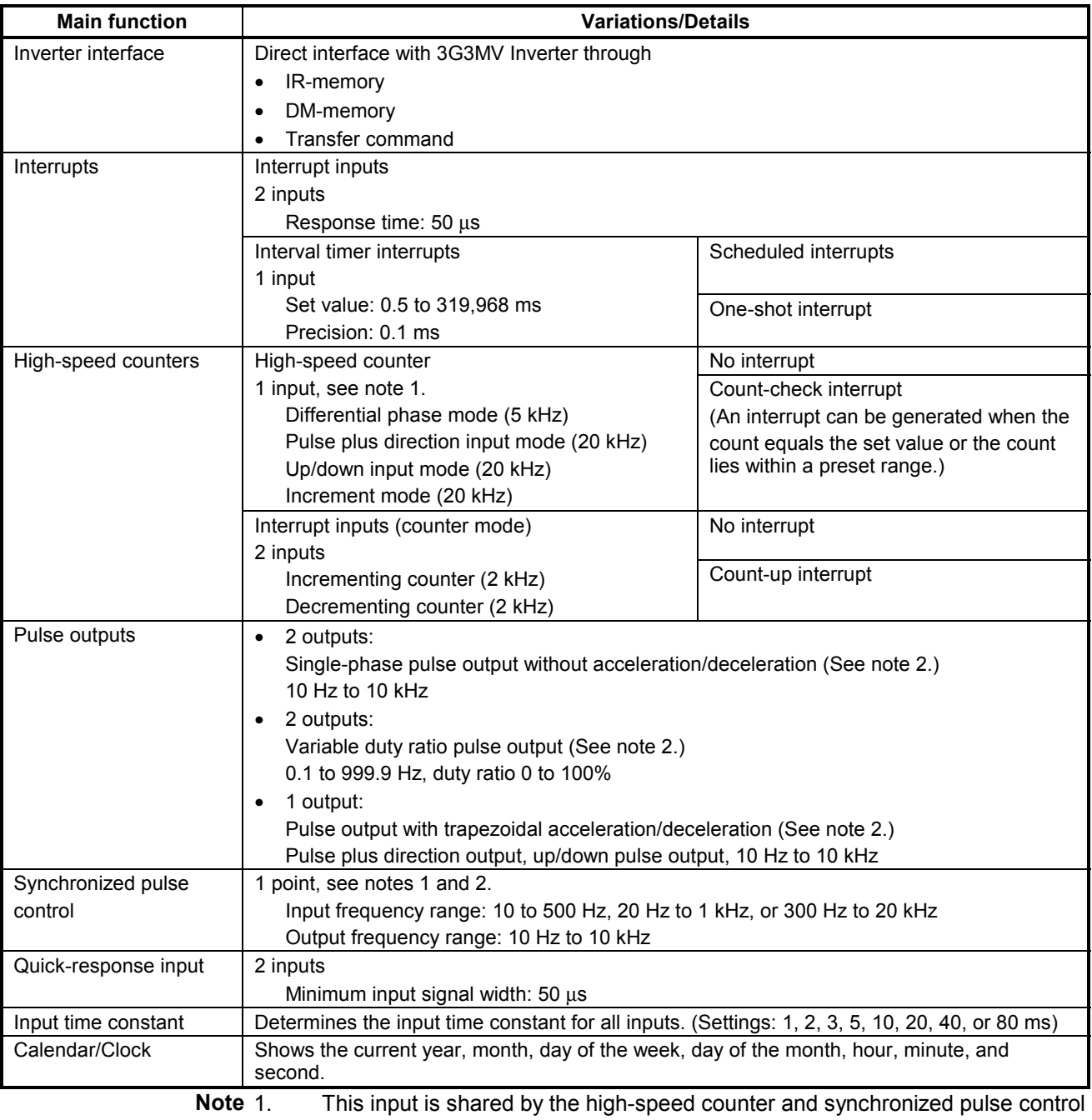

functions. 2. This output is shared by the pulse output and synchronized pulse control functions.

# <span id="page-18-0"></span>**1-2 System Configurations**

## **1-2-1 Unit types**

#### **3G3MV-P10CDT Units**

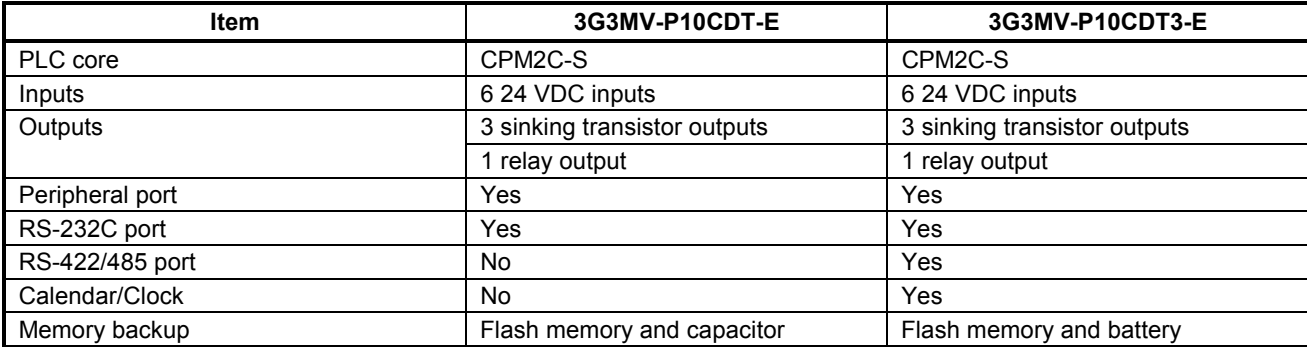

## <span id="page-19-0"></span>**1-3 3G3MV-P10CDT Structure and Operation**

#### **1-3-1 3G3MV-P10CDT Structure**

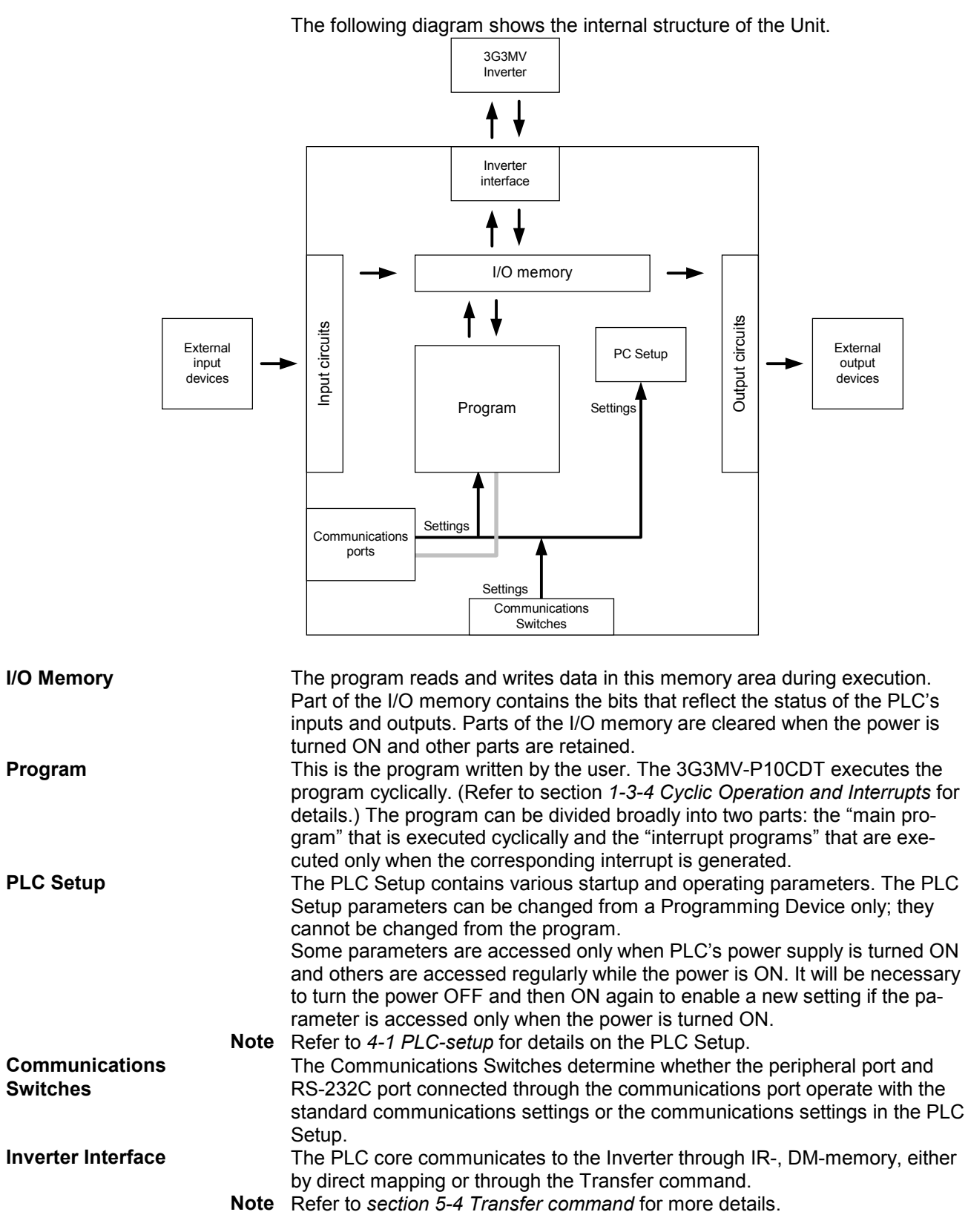

# <span id="page-20-0"></span>**1-3-2 Operating Modes**

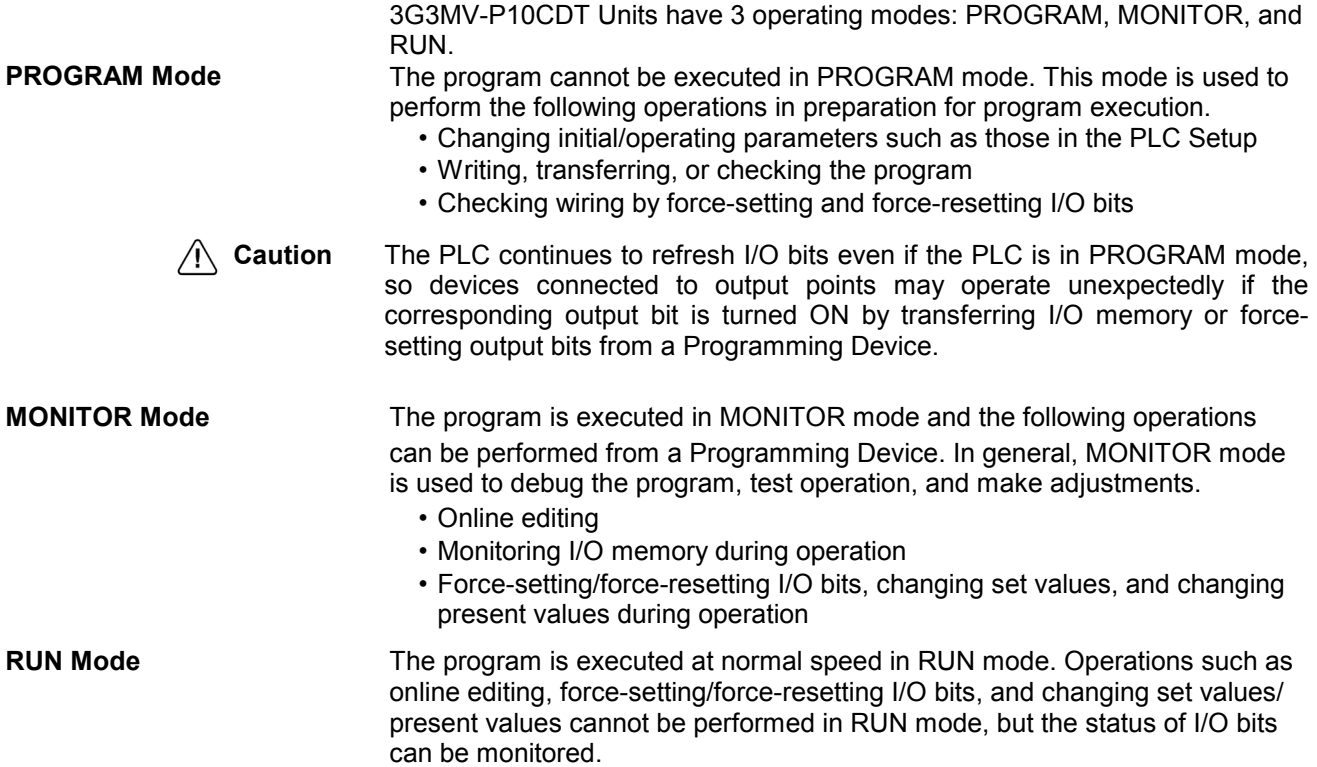

## <span id="page-21-0"></span>**1-3-3 Operating Mode at Startup**

The operating mode of the 3G3MV-P10CDT when the power is turned ON depends upon the setting of pin 2 on the DIP switch on the front of the 3G3MV-P10CDT, the PLC Setup settings in DM 6600, and the Programming Console's mode switch setting if a Programming Console is connected.

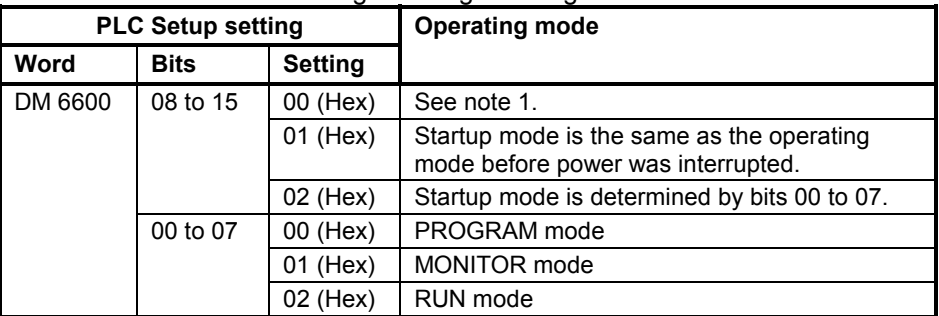

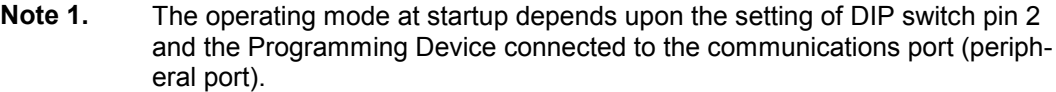

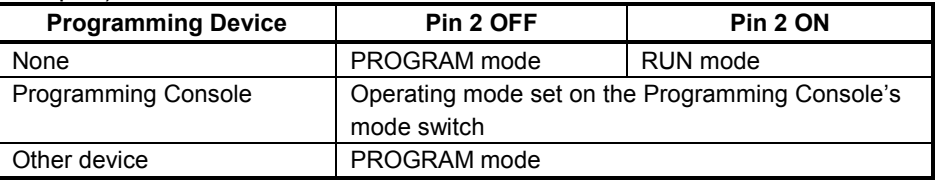

The default setting for bits 08 to 15 of DM 6600 is 00. If this default setting is used and pin 2 is OFF, the 3G3MV-P10CDT will automatically start operating in RUN mode when the power is turned ON.

**Note 2.** If pin 2 is OFF and only an RS-232C cable is connected to the communications port (i.e., there is no peripheral port connection), the 3G3MV-P10CDT will automatically start operating in RUN mode when the power is turned ON. Example Cable Connections:

CS1W-CN118 and XW2Z-200S/500S

CS1W-CN118 and XW2Z-200S-V/500S-V

CPM2C-CN111 and XW2Z-200S/500S (no peripheral port connection) CPM2C-CN111 and XW2Z-200S-V/500S-V (no peripheral port connection) <span id="page-22-0"></span>*3G3MV-P10CDT Structure and Operation* **Section 1-3**

## **1-3-4 Cyclic Operation and Interrupts**

**Basic CPU Operation** Initialisation processing is performed when the power is turned on. If there are no initialisation errors, the overseeing processes, program execution, I/O refreshing, and communications port servicing are performed repeatedly (cyclically).

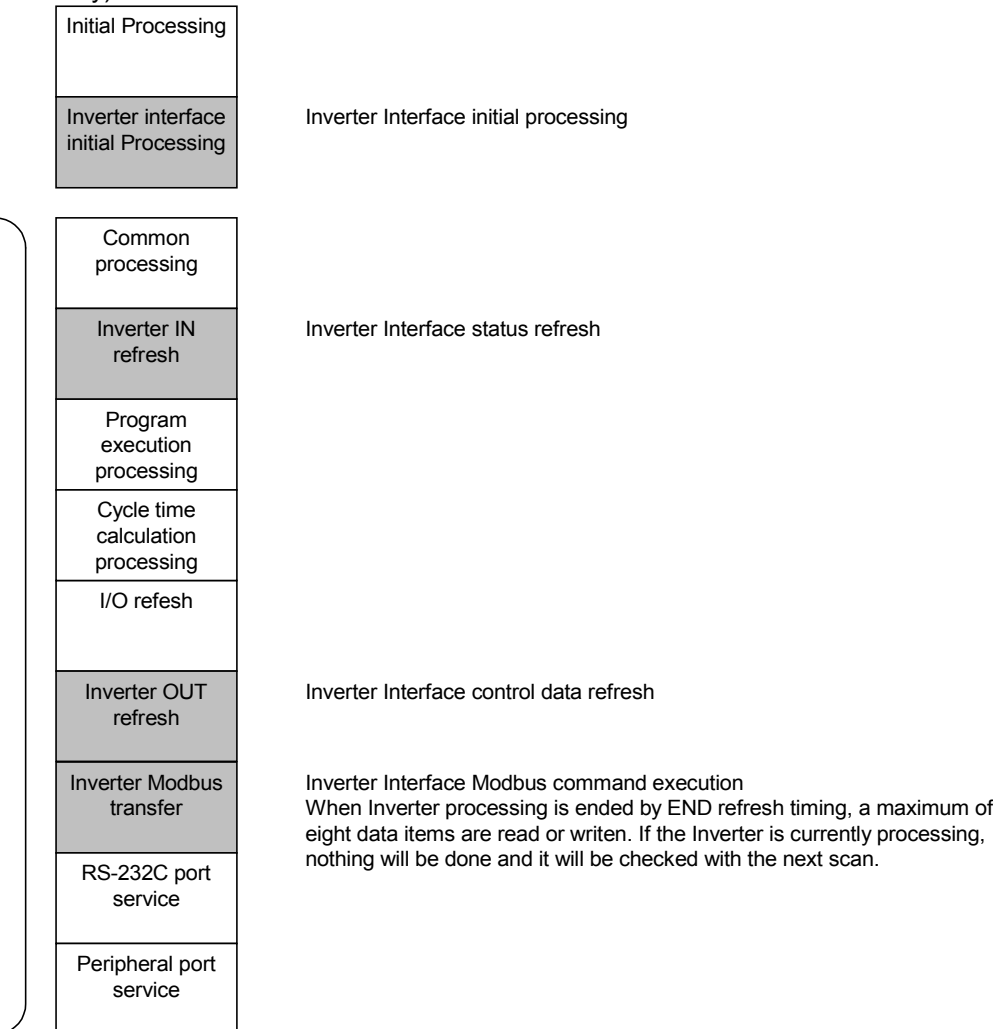

The cycle time can be read from a Programming Device.

AR 14 contains the maximum cycle time and AR15 contains the present cycle time in multiples of 0.1 ms.

# <span id="page-23-0"></span>**1-4 Comparison with the CPM2C-S**

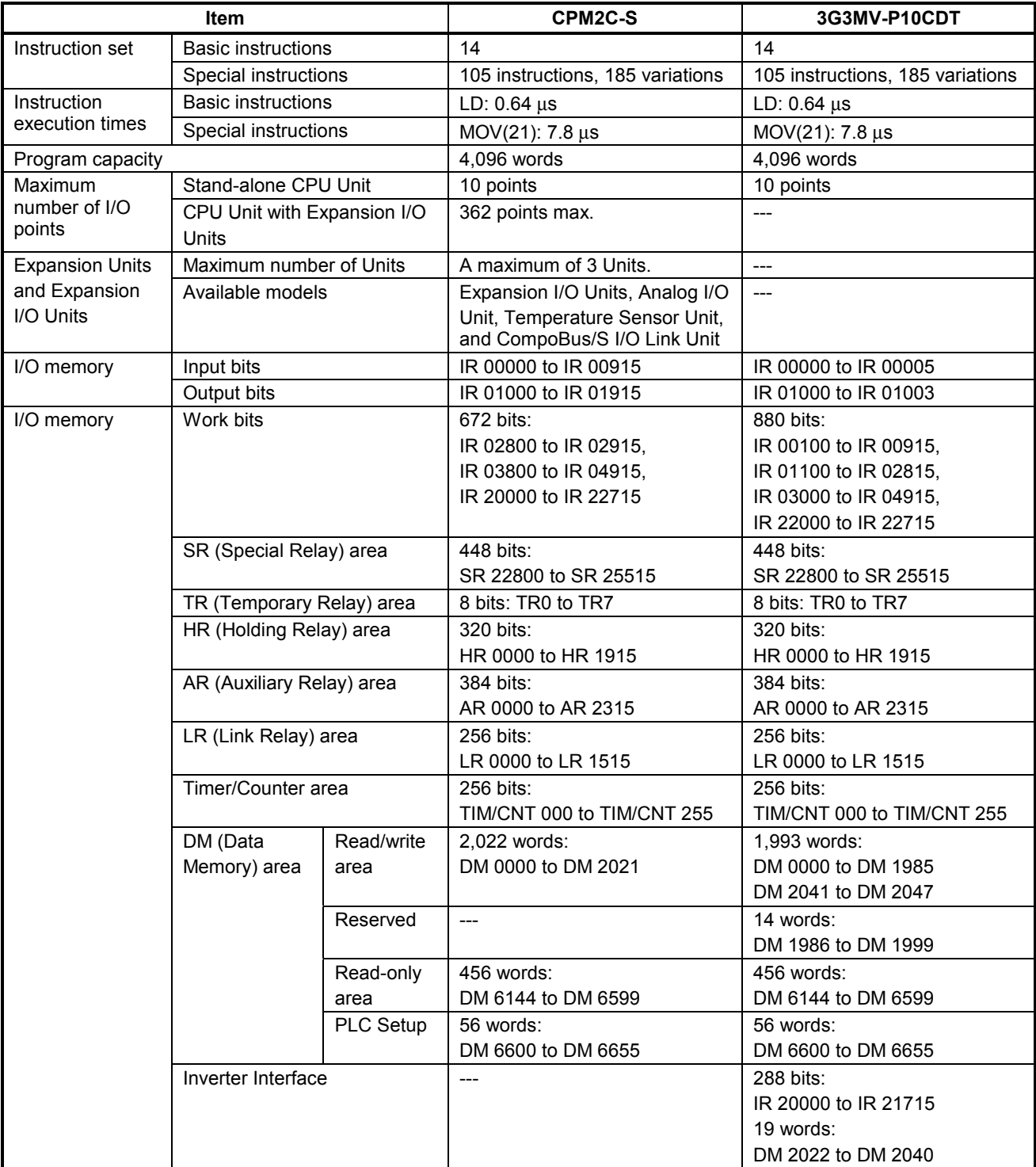

#### *Comparison with the CPM2C-S* **Section 1-4**

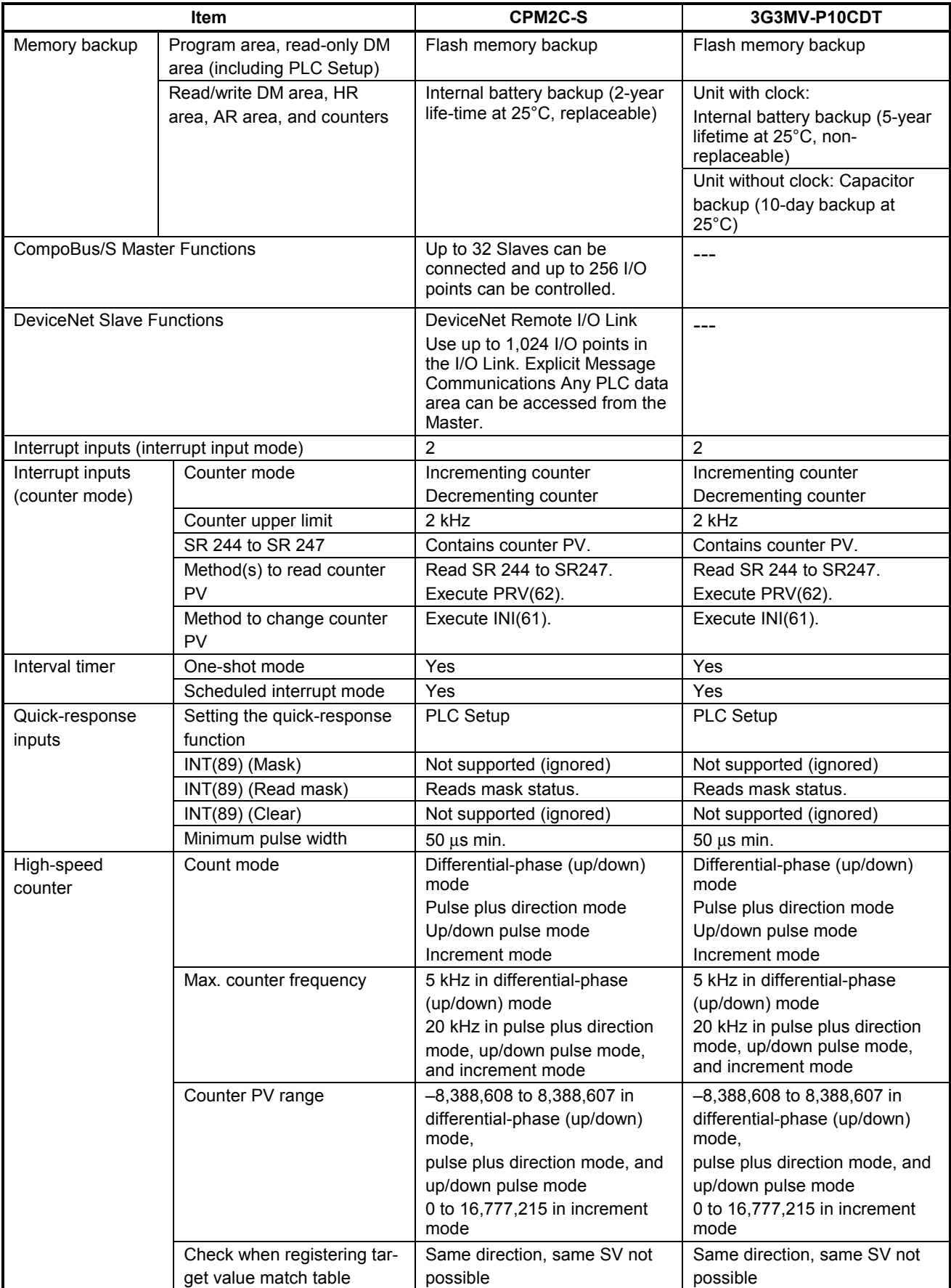

### *Comparison with the CPM2C-S* **Section 1-4**

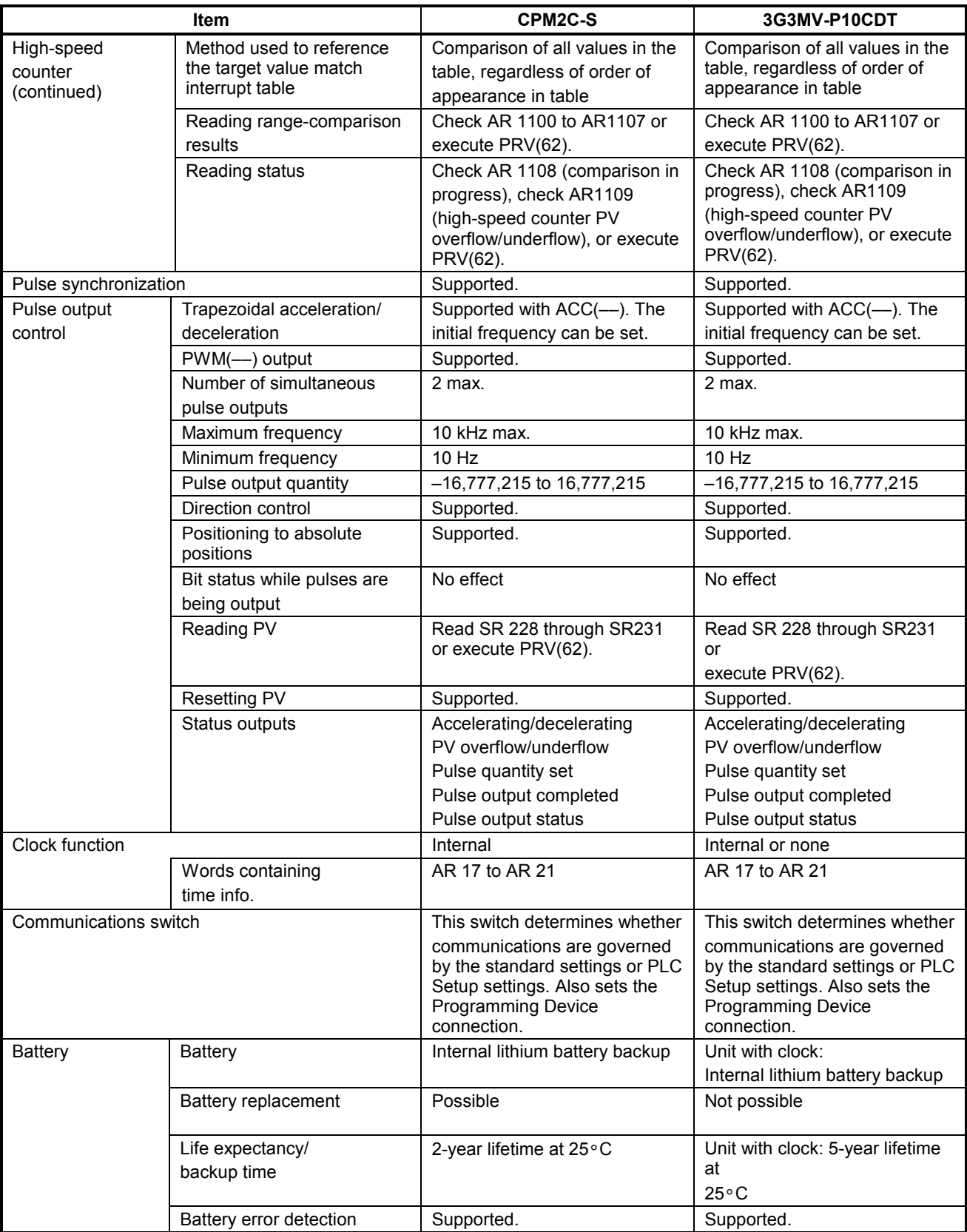

### *Comparison with the CPM2C-S* **Section 1-4**

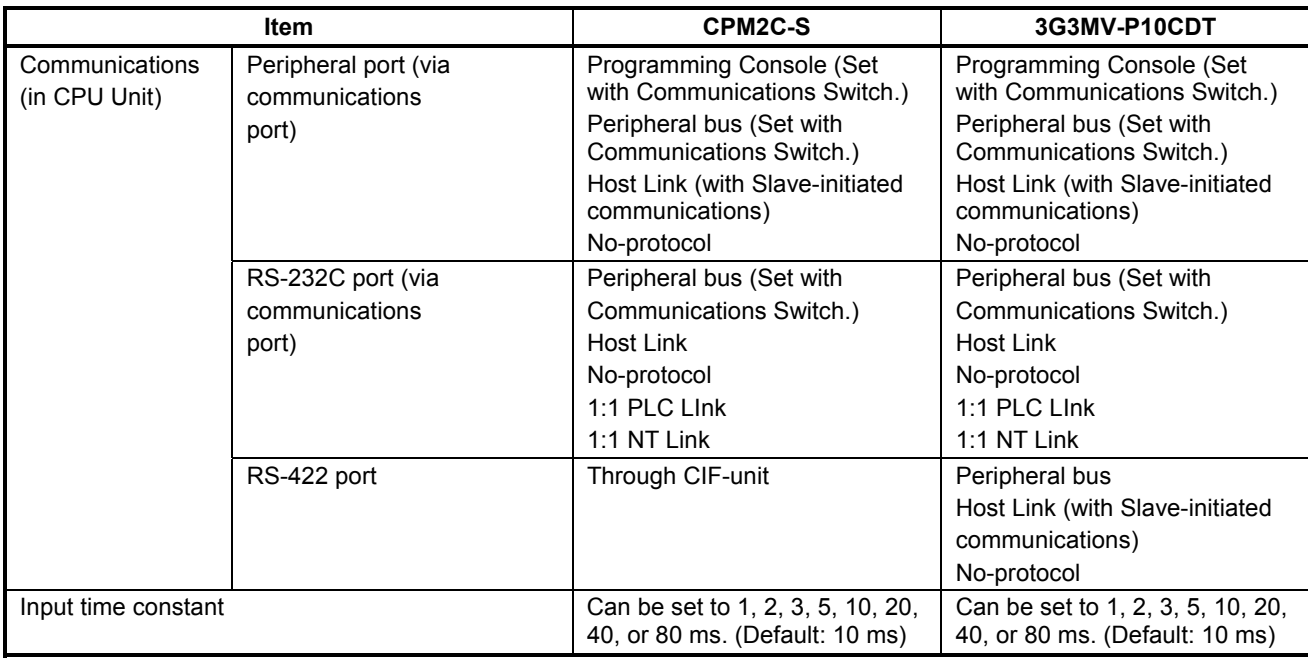

#### **Differences in I/O Memory**

#### **IR Area Differences**

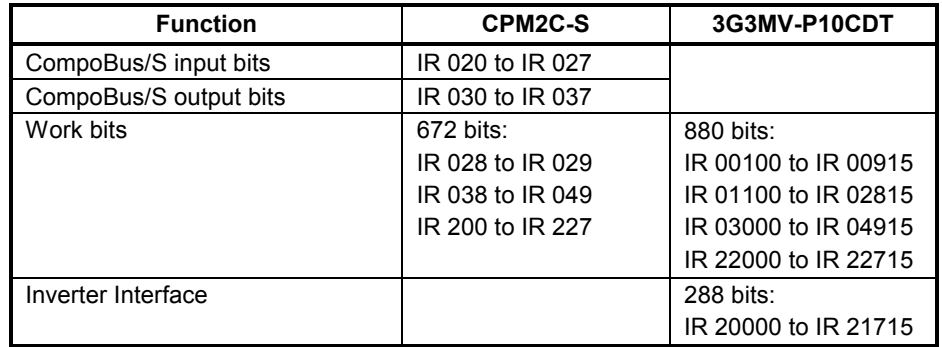

#### **AR Area Differences**

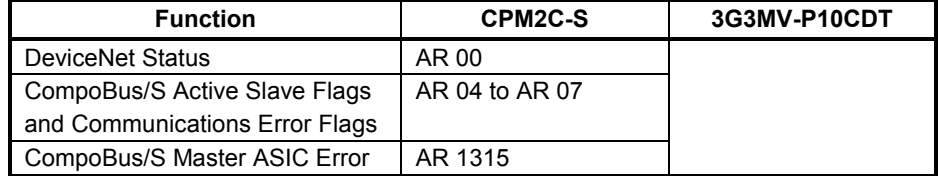

#### **DM Area Differences**

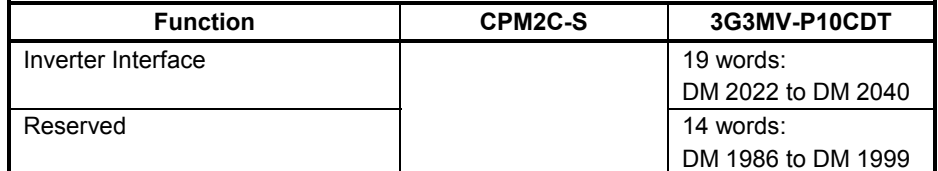

#### **PLC Setup Differences**

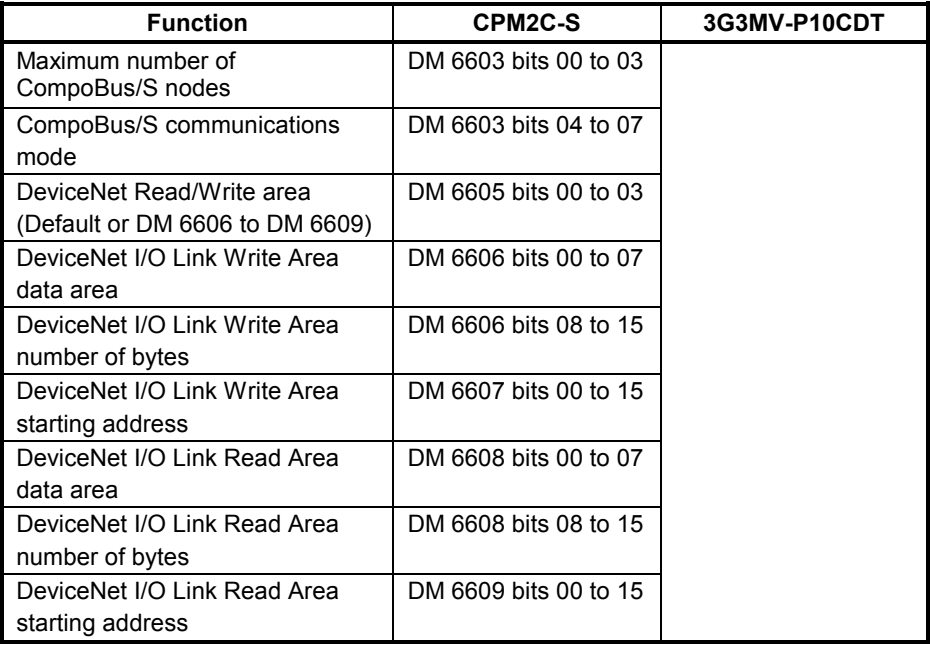

## <span id="page-28-0"></span>**1-5 Preparation for Operation**

Follow the steps listed below when setting up a 3G3MV-P10CDT system.

- *1, 2, 3...* 1. System Design
	- Select a 3G3MV-P10CDT Unit with the specifications required in the controlled system.
	- Design external fail-safe circuits such as interlock circuits and limit circuits.
	- 2. Installation
		- Install the Unit on the Inverter
	- 3. Wiring
		- Wire the Inverter and I/O devices.
		- Connect communications devices if necessary.
		- Connect the Programming Console.
	- 4. Initial Settings
		- Set the Communications Switches on the front of the CPU Unit, if necessary. (The switches must be set when a device other than the Programming Console is connected or the standard communications settings are not used.)
		- Connect the Programming Console, set the mode switch to PROGRAM mode, and turn ON the Inverter.
		- Check the Unit's LED indicators and the Programming Console's display.
		- Clear the PLC's memory. (All Clear)
		- Make PLC Setup settings.
	- 5. Create Ladder Program
		- Create a ladder program to control the system.
	- 6. Write Ladder Program in PLC
		- Write the ladder program in the PLC with the Programming Console or transfer the program to the PLC from the Support Software.
	- 7. Test Run
		- Check I/O wiring in PROGRAM mode.
		- Check and debug program execution in MONITOR mode.

# **SECTION 2 Unit Components and Specifications**

<span id="page-29-0"></span>This section provides the technical specifications of the 3G3MV-P10CDT Units and describes the main components of these Units.

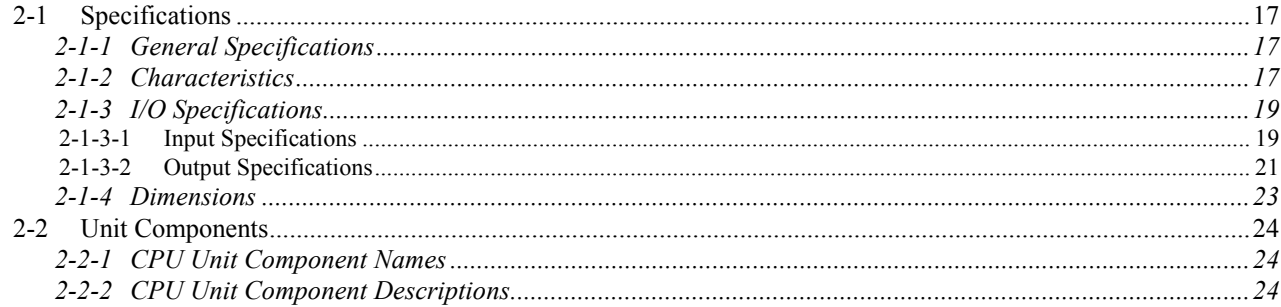

# <span id="page-30-0"></span>**2-1 Specifications**

## **2-1-1 General Specifications**

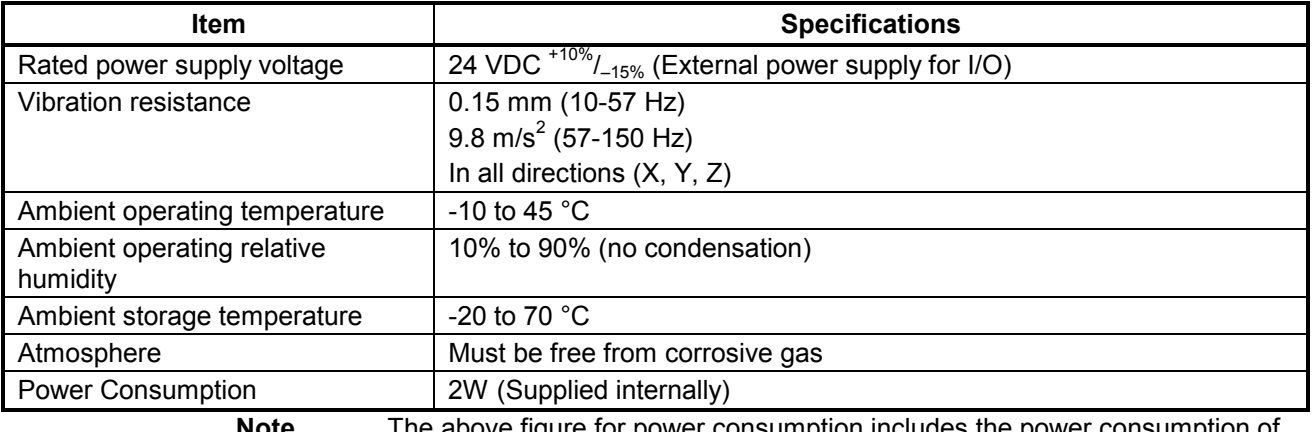

**Note** The above figure for power consumption includes the power consumption of the Programming Console.

## **2-1-2 Characteristics**

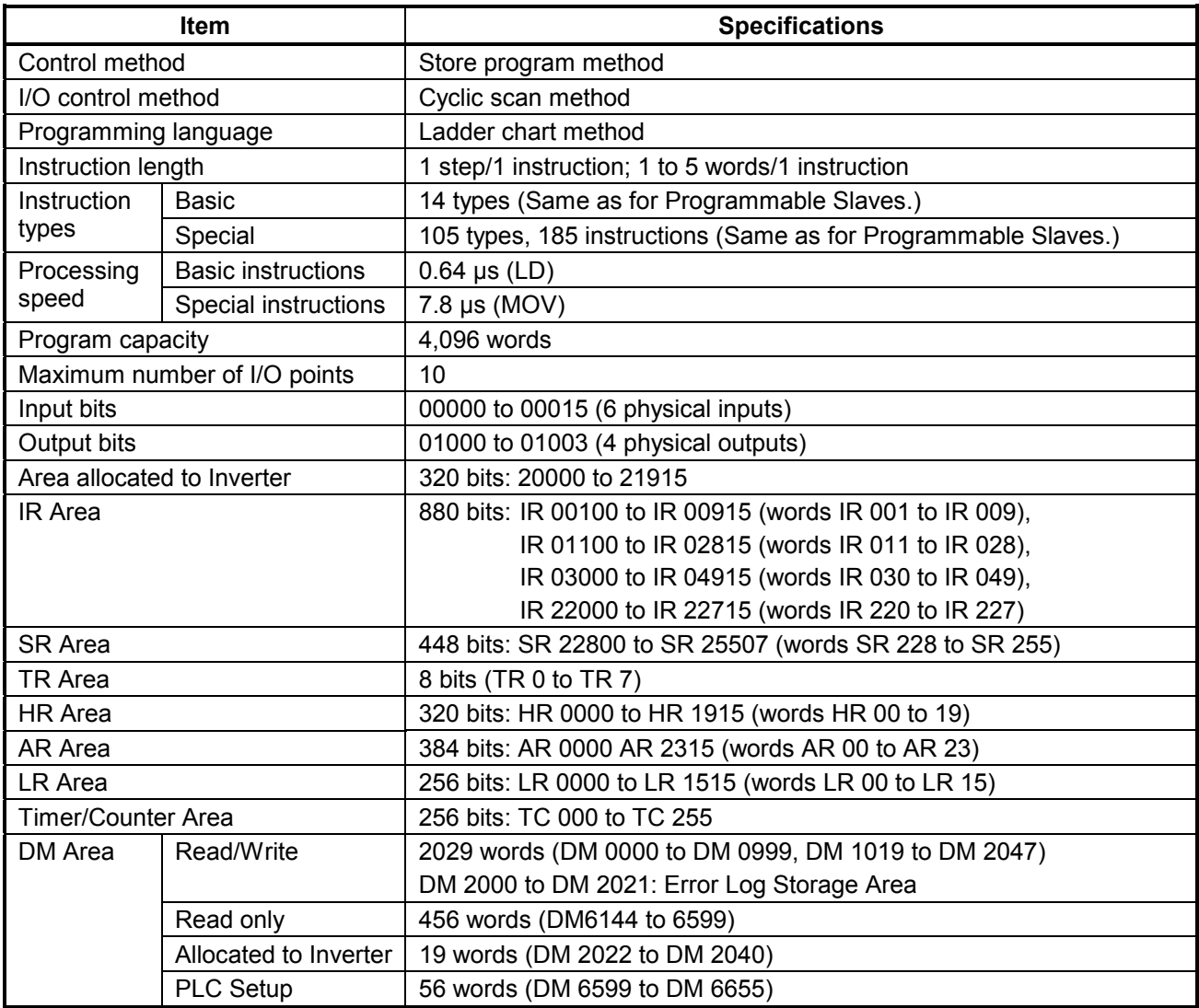

#### *Specifications* **Section 2-1**

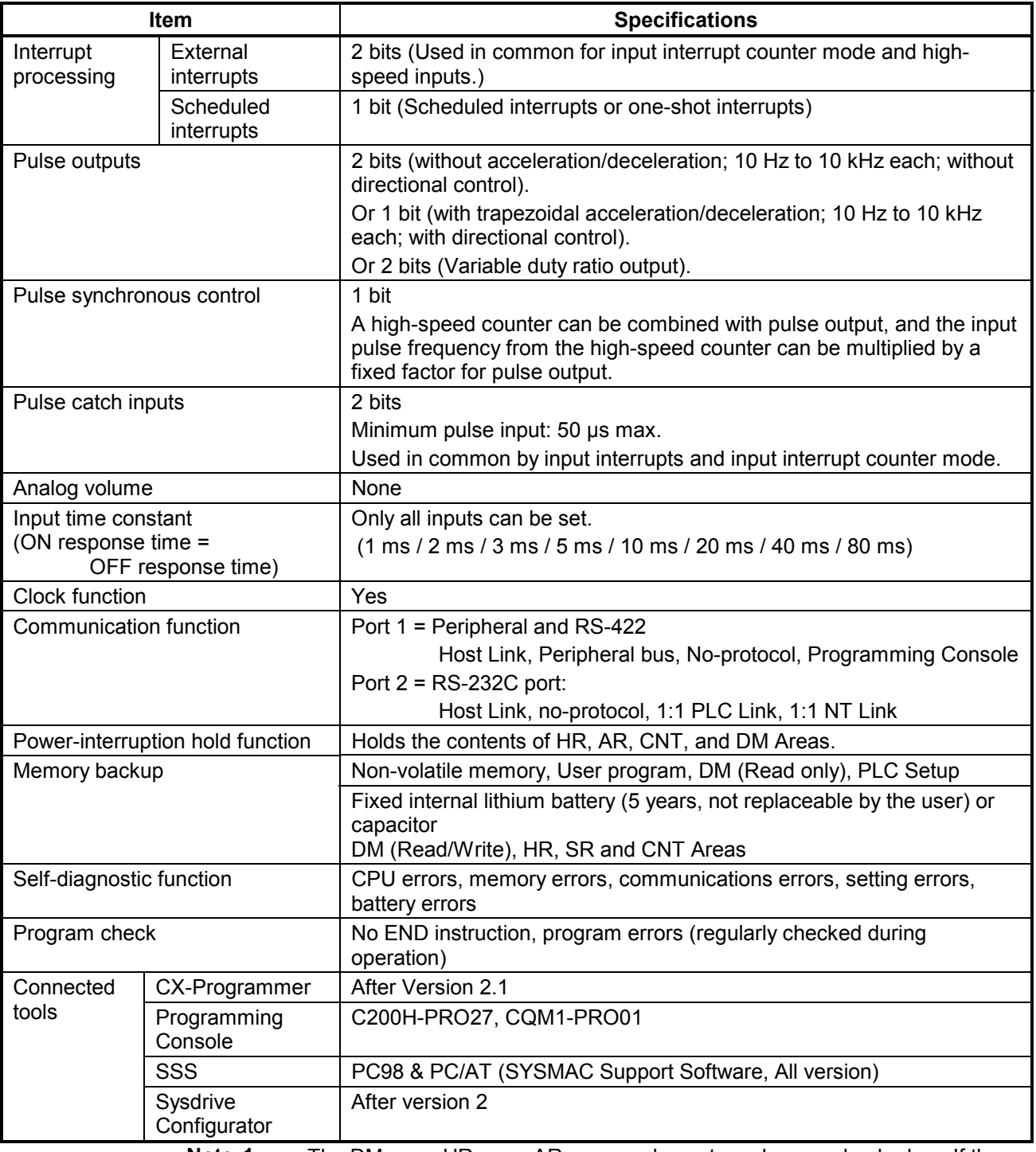

**Note 1.** The DM area, HR area, AR area, and counter values are backed up. If the backup battery or capacitor is discharged, the contents of these areas will be lost and the data values will revert to the defaults.

- **2.** The contents of the program area, read-only DM area (DM6144 to DM6599), and PLC Setup (DM 6600 to DM 6655) are stored in flash memory. The contents of these areas will be read from flash memory the next time the power is turned ON, even if the backup battery or capacitor is discharged. When data has been changed in any of these areas, write the new values to flash memory by switching the 3G3MV-P10CDT to MONITOR or RUN mode, or by turning the power OFF and then ON again.
- **3.** Changes made while in MONITOR mode using, for example, online editing, are written to flash memory in real-time.

## <span id="page-32-0"></span>**2-1-3 I/O Specifications**

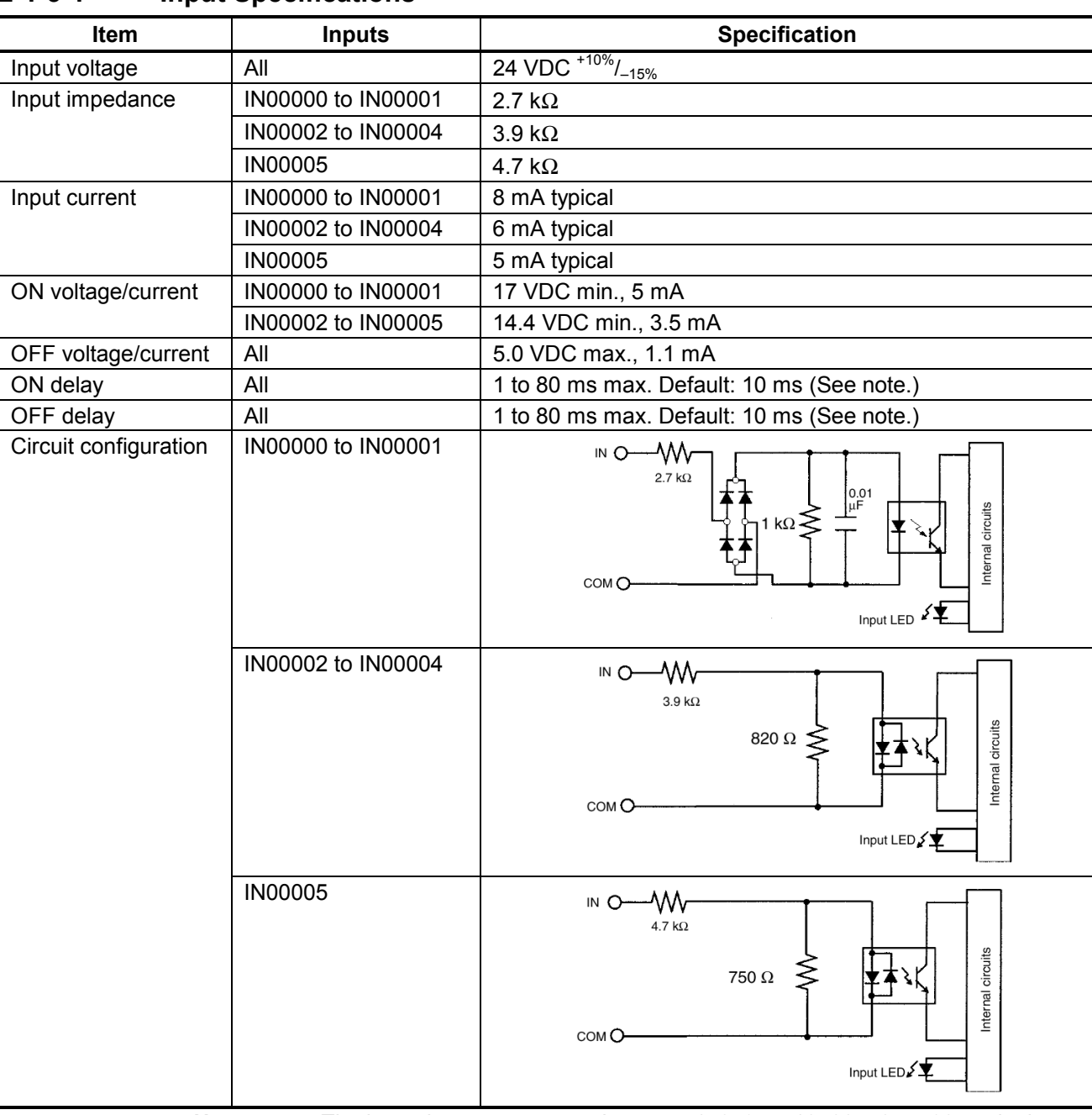

#### **2-1-3-1 Input Specifications**

**Note** The input time constant can be set to 1, 2, 3, 5, 10, 20, 40, or 80 ms in the PLC Setup.

#### **High-speed Counter Inputs**

The following Unit input bits can be used as high-speed counter inputs. The maximum count frequency is 5 kHz in differential phase mode and 20 kHz in the other modes.

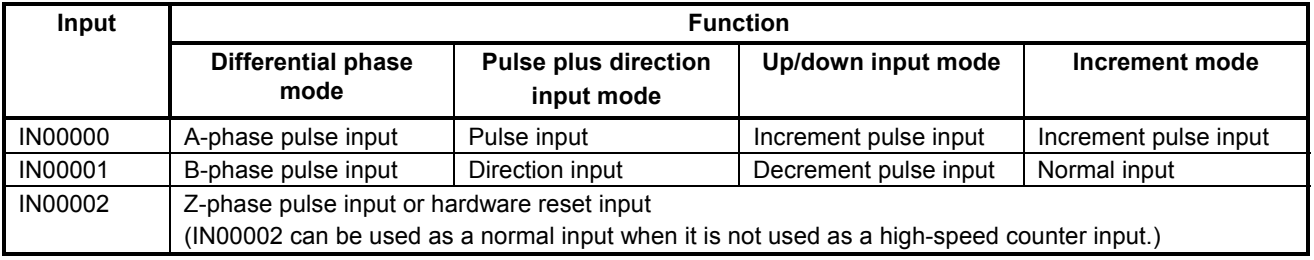

The minimum pulse widths for inputs IN00000 (A-phase input) and IN00001 (B-phase input) are as follows:

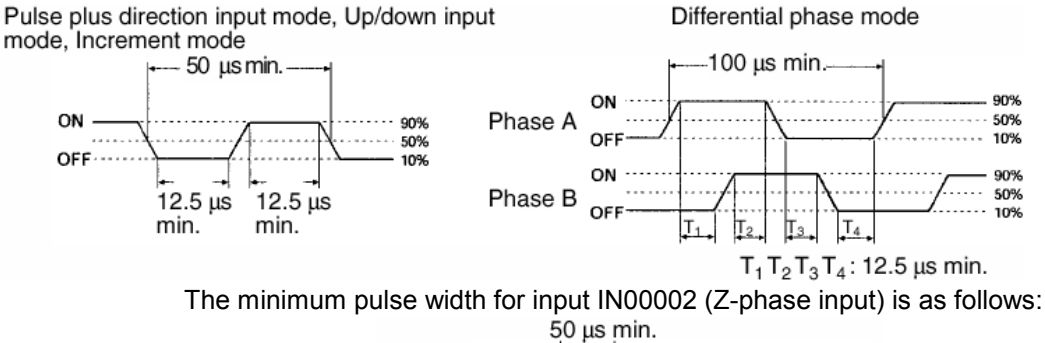

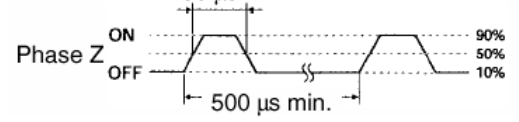

#### **Interrupt Inputs**

The 3G3MV-P10CDT is equipped with inputs that can be used as interrupt inputs (interrupt input mode or counter mode) and quick-response inputs. The minimum pulse width for these inputs is 50  $\mu$ s.

Inputs IN00003 and IN00004 can be used as interrupt inputs.

#### <span id="page-34-0"></span>**2-1-3-2 Output Specifications**

#### **Relay Output**

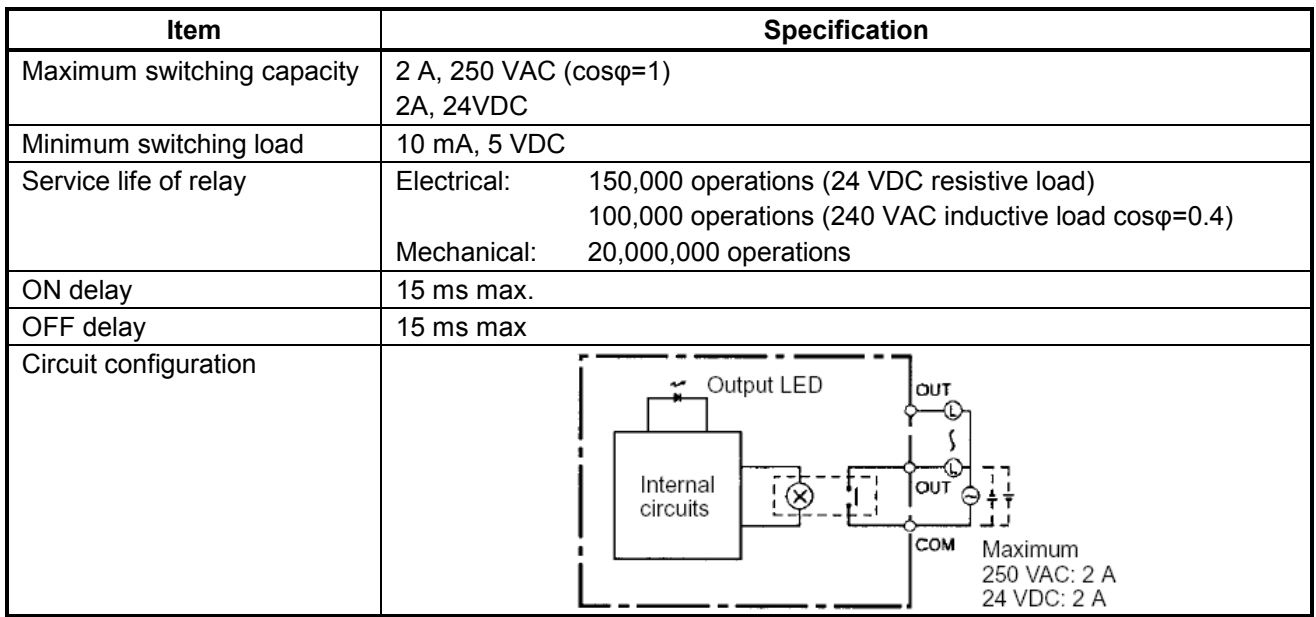

**Note** The service life of relay output contacts shown in the table assumes the worst conditions. The following graph shows the results of Omron's service life tests at a switching rate of 1,800 times/hour.

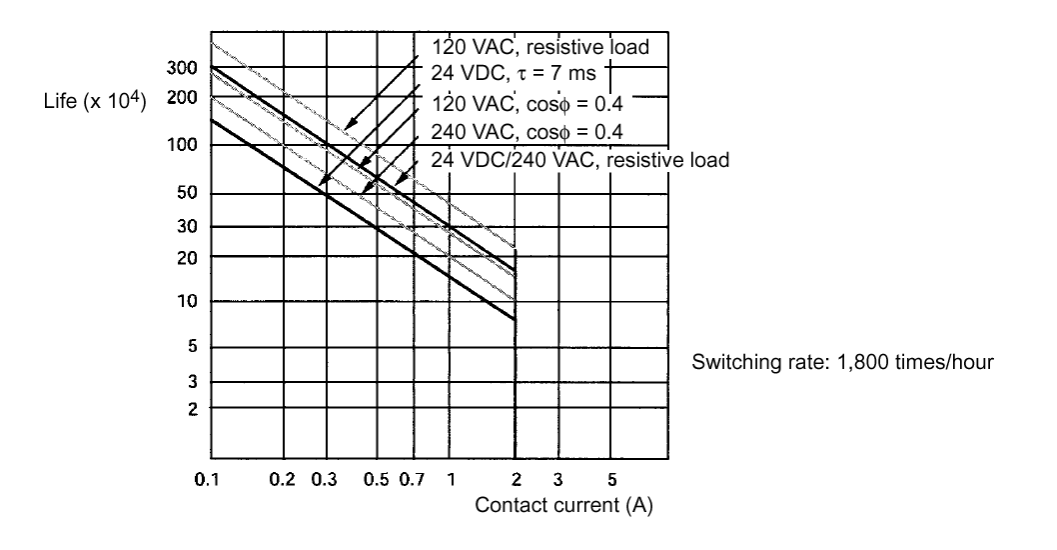

#### *Specifications* **Section 2-1**

#### **Transistor Outputs (Sinking)**

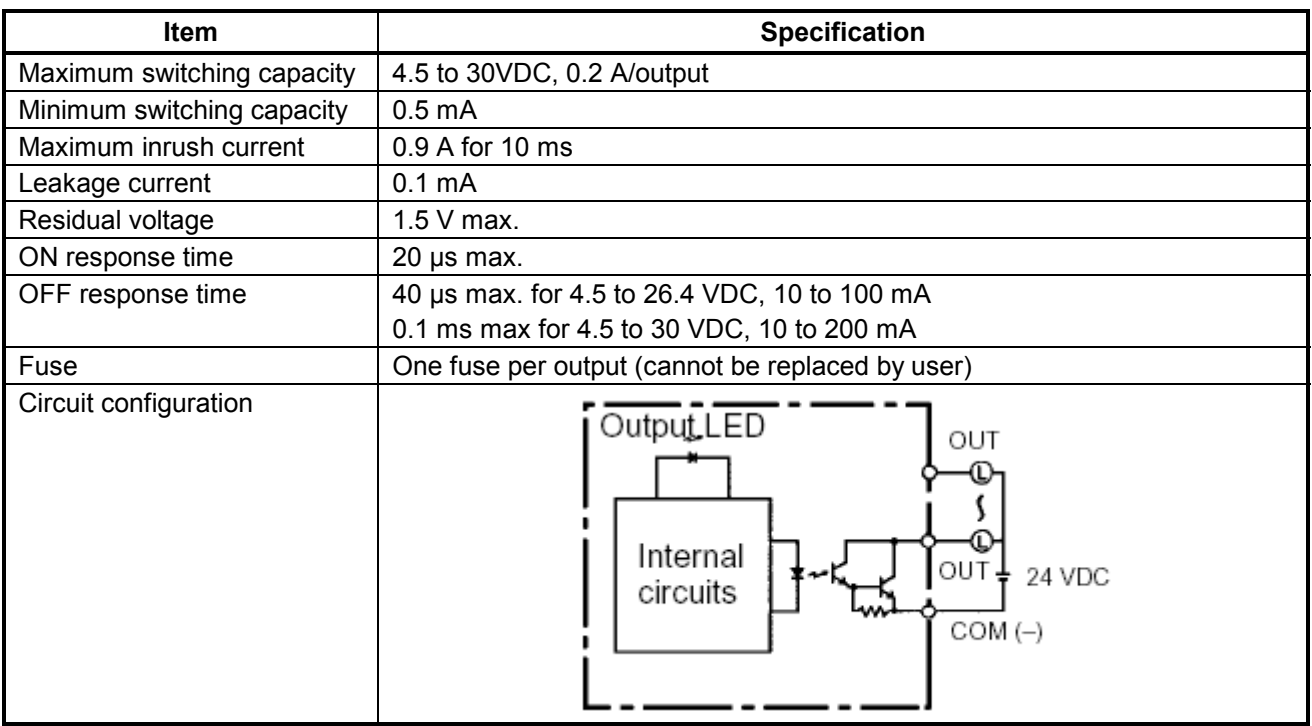

- **Note 1.** When using OUT01000 or OUT01001 as a pulse output, connect a dummy resistor as required to bring the load current between 0.01 and 0.1 A. If the load current is below 0.1 A, the ON-to-OFF response time will be longer and high-speed pulses (source-type transistor outputs) will not be output. If the load current is above 0.1 A, the transistor will generate more heat and components may be damaged.
- **Caution** Do not apply voltage in excess of the maximum switching capacity to an output terminal. It may result in damage to the product or fire.
# **2-1-4 Dimensions**

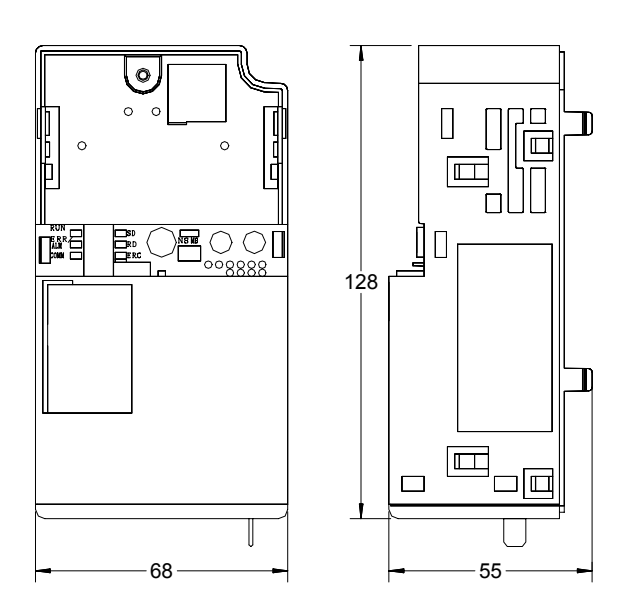

*Unit Components* **Section 2-2**

# **2-2 Unit Components**

## **2-2-1 CPU Unit Component Names**

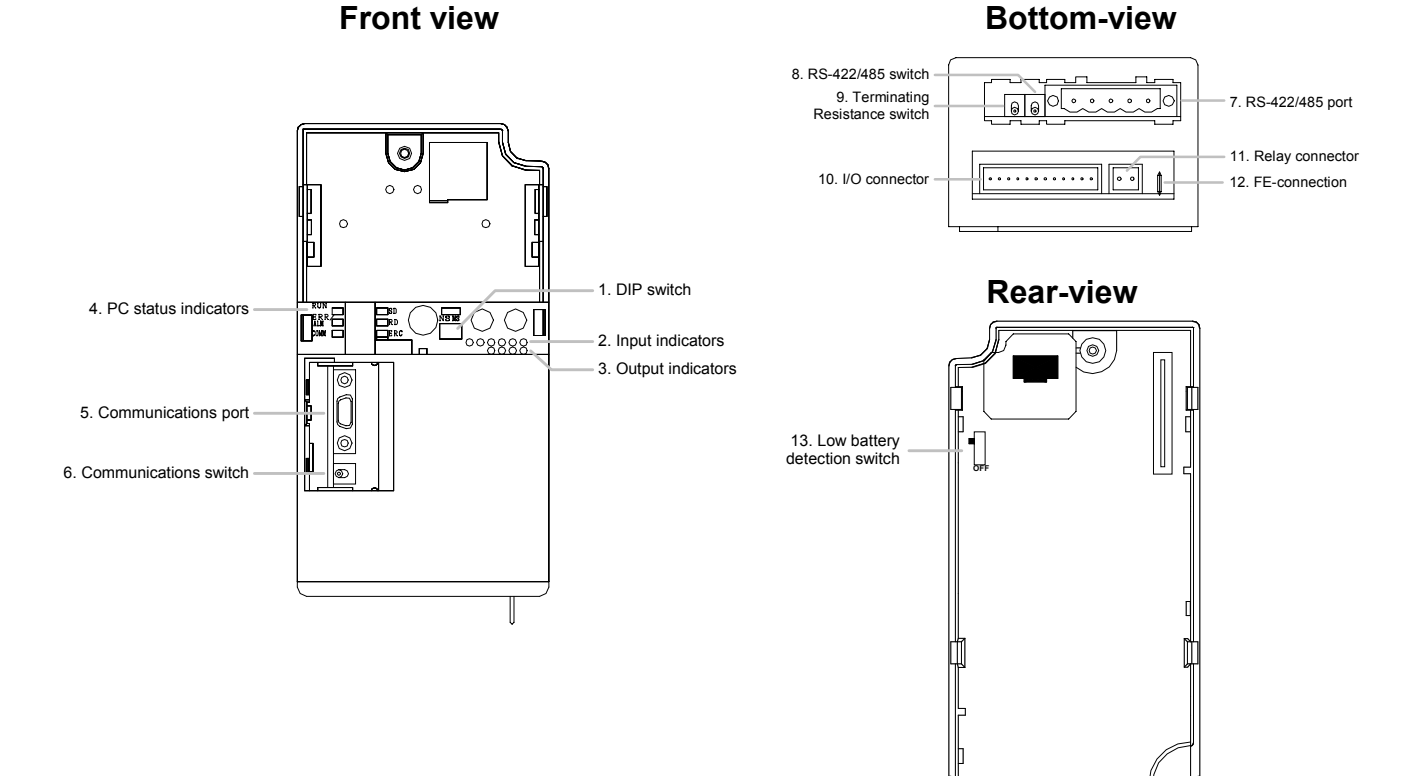

## **2-2-2 CPU Unit Component Descriptions**

### *1,2,3..* 1. DIP switch

### • RS-232C and Peripheral Port Settings

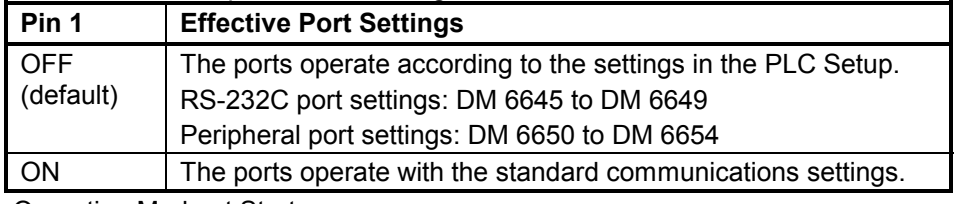

• Operating Mode at Startup

Pin 2 determines the operating mode at startup only if there isn't a Program-

ming Device connected to the peripheral port.

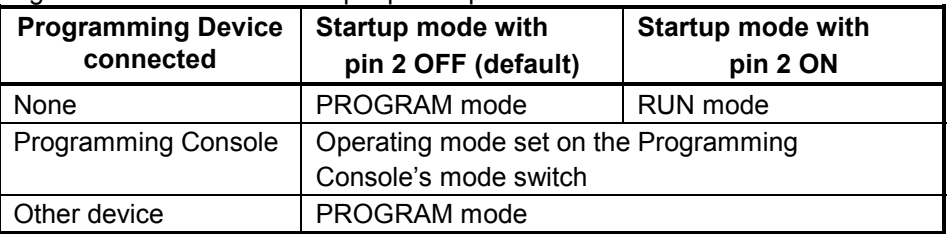

2. Input indicators (yellow)

The input indicators are lit when the corresponding input terminal is ON. The status of an input indicator will reflect the status of the input even when that input is being used for a high-speed counter.

- **Note a)** When interrupt inputs are used in interrupt input mode, the indicator may not light even when the interrupt condition is met if the input is not ON long enough.
	- **b)** Input indicators will reflect the status of the corresponding inputs even when the PLC is stopped, but the corresponding input bits will not be refreshed.
- 3. Output indicators (yellow)

The output indicators are lit when the corresponding output terminal is ON. The indicators are lit during I/O refreshing. The status of an output indicator will also reflect the status of the corresponding output when the output is being used as a pulse output.

4. PLC status indicators

The following indicators show the operating status of the PLC.

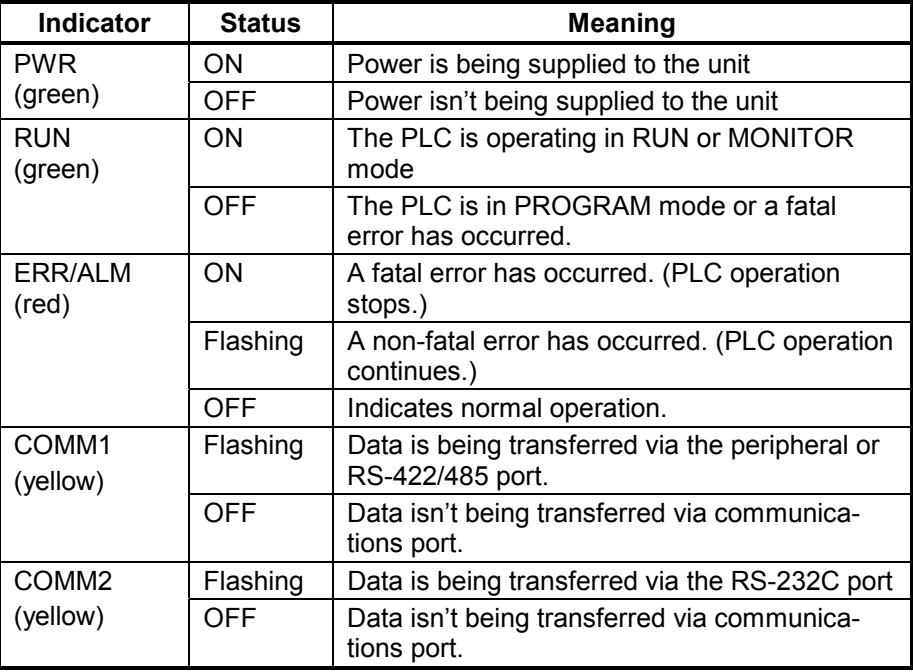

5. Communications port

Connects the PLC to a Programming Device (including Programming Consoles), host computer, or standard external device. Use a proper Connecting Cable (CPM2C-CN111, CS1W-CN114, CS1W-CN118, or CS1W-CN226).

- **Note a)** A CQM1H-PRO01-E Programming Console can be connected directly to the PLC.
	- **b)** A C200H-PRO27-E Programming Console can be connected directly to the PLC with a CS1W-CN224/CN624 Connecting Cable.
	- **c)** Use a CPM2C-CN111 or CS1W-CN114 Connecting Cable to connect to the communications port as a peripheral port. The communications port can be used simultaneously as both a peripheral port and RS-232C port by using the CPM2C-CN111 Connecting Cable.
	- **d)** Use a CPM2C-CN111, CS1W-CN118 or CS1W-CN226 Connecting Cable to connect to the communications port as a RS-232C port. The communications port can be used simultaneously as both a peripheral port and RS-232C port by using the CPM2C-CN111 Connecting Cable
- **Note** The peripheral port and RS-422/485 port cannot be used simultaneously. When using the peripheral port disconnect any devices connected to the RS-422/485 port.
- 6. Communications switch

Switch to select port 1 type of connected device

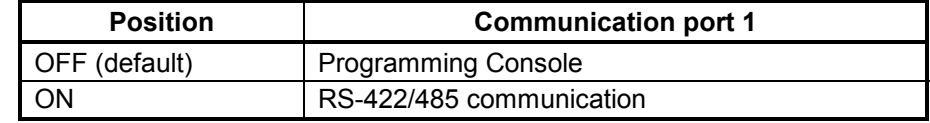

7. RS-422/485 port (3G3MV-P10CDT3-E only)

Used to connect to host computers, or standard external devices. **Terminal Arrangement**

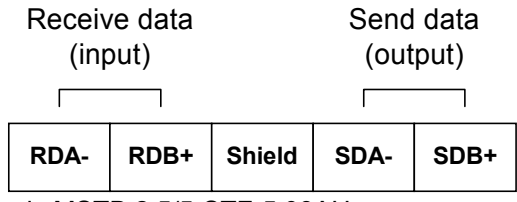

Connector: Phoenix MSTB 2.5/5-STF-5.08AU

- **Note** The maximum line length is 500 m.
- **Note** The peripheral port and RS-422/485 port cannot be used simultaneously. When using the peripheral port disconnect any devices connected to the RS-422/485 port.
- 8. RS-422/485 switch (3G3MV-P10CDT3-E only)

Switch to select 4-wire (RS-422) or 2-wire (RS-485) communication

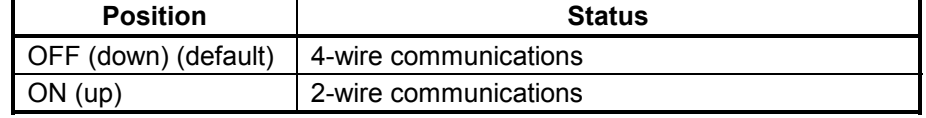

9. Terminating Resistance switch (3G3MV-P10CDT3-E only)

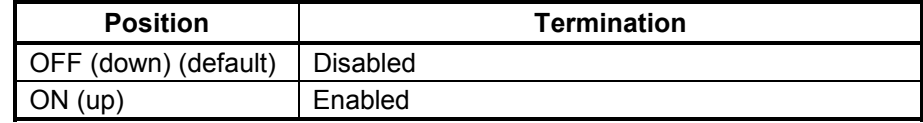

Set this switch to ON only for double-ended connection to a Host Link network.

10. I/O connector

Connects the CPU Unit to external input and output devices. **Sinking outputs**

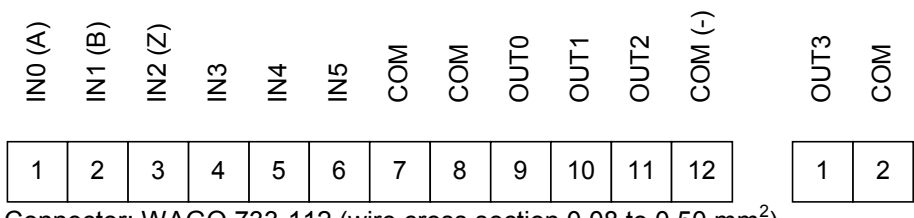

Connector: WAGO 733-112 (wire cross section  $0.08$  to  $0.50$  mm<sup>2</sup>)

11. Relay connector

Connects the CPU Unit to an external output devices. Connector: WAGO 734-102 (wire cross section 0.08 to 1.50 mm<sup>2</sup>)

### 12. FE-connection

AMP tab to connect functional earth. Internally connected to pin 3 of the RS-422/485 connector and to the shell of the peripheral connector.

13. Low battery detection switch (3G3MV-P10CDT3-E only)

This switch enables or disables the detection of a low-battery error.

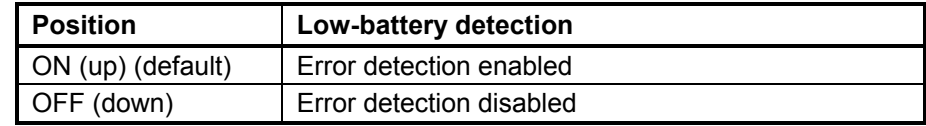

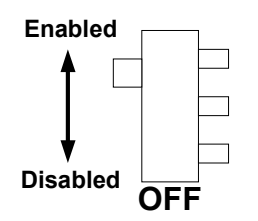

# **SECTION 3 Installation and Wiring**

This section provides information on installing and wiring a 3G3MV-P10CDT Unit. Be sure to follow the directions and precautions in this section when installing the 3G3MV-P10CDT in a panel or cabinet and wiring I/O.

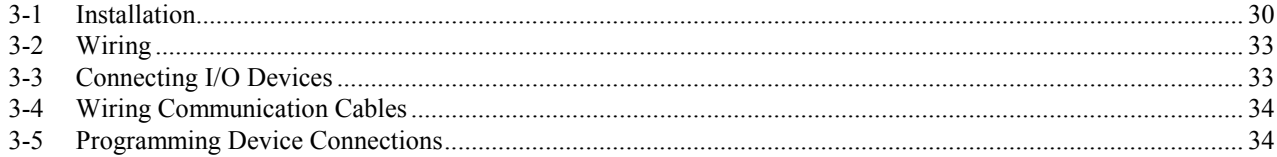

## <span id="page-43-0"></span>**3-1 Installation**

**WARNING** Do not touch the conductive parts such as internal PCBs or terminal blocks while power is being supplied. Doing so may result in electrical shock. **WARNING** Turn ON the input power supply only after mounting the front cover, terminal covers, bottom cover, Operator, and optional items. Leave them mounted in place while power is being supplied. Not doing so may result in electrical shock, malfunction, or damage to the product. **WARNING** Wiring, maintenance, or inspection must be performed by authorized personnel. Not doing so may result in electrical shock or fire. A **WARNING** Wiring, maintenance, or inspection must be performed after turning OFF the power supply, confirming that the CHARGE indicator (or status indicators) is OFF, and after waiting for the time specified on the Inverter front cover. Not doing so may result in electrical shock. WARNING Do not damage, pull on, apply stress to, place heavy objects on, or pinch the cables. Doing so may result in electrical shock, operation stoppage, or burning. **WARNING** Do not attempt to disassemble or repair the Unit. Doing either of these may result in electrical shock, injury, or damage to the product. **Caution** Do not store, install, or operate the product in the following places. Doing so may result in electrical shock, fire or damage to the product. • Locations subject to direct sunlight. • Locations subject to temperatures or humidity outside the range specified in the specifications. • Locations subject to condensation as the result of severe changes in temperature. Locations subject to corrosive or flammable gases. Locations subject to exposure to combustibles. Locations subject to dust (especially iron dust) or salts. • Locations subject to exposure to water, oil, or chemicals. Locations subject to shock or vibration. **Caution** Do not allow foreign objects to enter inside the product. Doing so may result in fire or malfunction. **Caution** Do not apply any strong impact. Doing so may result in damage to the product or malfunction. **Caution** Be sure to wire correctly and securely. Not doing so may result in injury or damage to the product. **Caution** Be sure to firmly tighten the screws on the terminal block. Not doing so may result in fire, injury, or damage to the product. **Caution** Carefully handle the product because it uses semiconductor elements. Careless handling may result in malfunction. **Caution** Take appropriate and sufficient countermeasures when installing systems in the following locations. Not doing so may result in equipment damage. • Locations subject to static electricity or other forms of noise. • Locations subject to strong electromagnetic fields and magnetic fields.

- Locations subject to possible exposure to radioactivity.
- Locations close to power supplies.

## **Mounting Procedure**

**Caution** Before installing and wiring an Optional Unit, always turn OFF the power to the SYS-DRIVE 3G3MV Inverter and wait for the CHARGE indicator to turn OFF.

> **1.** Turn OFF the main circuit power supply for the Inverter, wait for at least one minute from the time the LED indicator or the CHARGE indicator goes out, and remove the front cover of the Inverter along with the Operator.

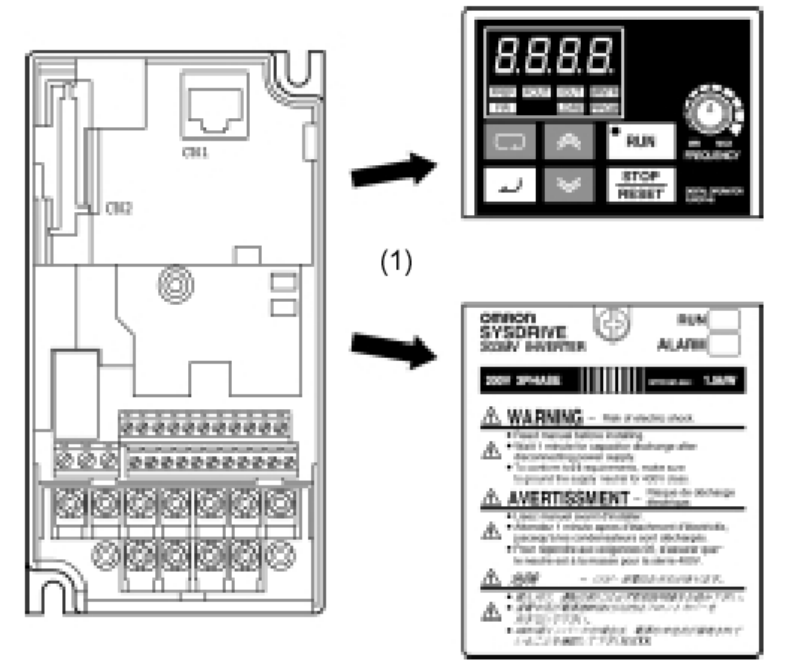

- **2.** Wire the main circuit terminals and control circuit terminals of the Inverter. (When the 3G3MV-P10CDT Unit is mounted, the terminal block of the Inverter will be covered. Therefore, be sure to complete wiring for the Inverter terminals first.)
- **3.** When the Operator of the Inverter is removed, it will be possible to see a block secured at three places underneath. Using pliers or another appropriate tool, loosen the fixings, and remove the block. The connector for Optional Unit connections will become visible. At this point, ensure that dirt or foreign objects do not enter the connector.

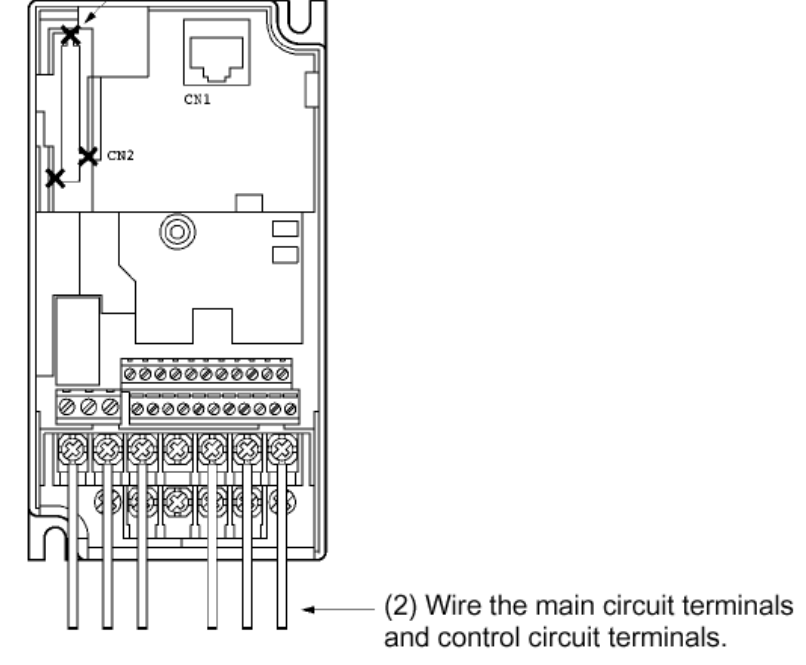

(3) Using pliers, cut sections indicated with "X."

**4.** Mount the mounting base (included as an accessory) onto the screw-hole originally used for holding the Operator and the terminal cover to the body of the Inverter, and using one of the provided screws, secure the mounting base.

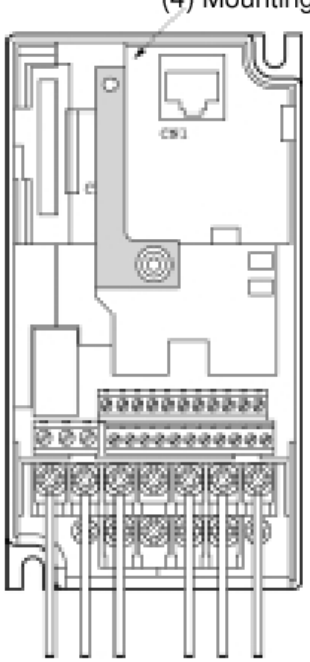

(4) Mounting base

- **5.** After aligning the positions of the PLC Unit connector and the Inverter connector, push the frames of the Inverter and the Unit together until they click.
- **6.** Tighten the fixing screws on the upper part of the PLC Unit, to the mounting base attached in step 4.
- **7.** Attach the Operator and the LED hood to the front side of the PLC Unit. Remove the screw of the Inverter front cover and use it to secure the LED hood and the operator to the Inverter.

## <span id="page-46-0"></span>**3-2 Wiring**

**WARNING** Only basic insulation is provided for the control circuit terminals. Additional insulation may be necessary in the end product.

> These circuits are not separated from hazardous circuits by protective separation, but only with basic insulation. These circuits cannot be accessed and must not be interconnected with any circuits which are accessible, unless they are isolated from accessible circuits by supplemental insulation. These circuits can be connected only to the following circuits:

30 VDC or less (overvoltage category 2)

250 VAC or less (overvoltage category 2)

## **3-3 Connecting I/O Devices**

Wire inputs and outputs to the 3G3MV-P10CDT Unit as shown in the following diagrams.

**WARNING** The PLC outputs may remain ON or OFF due to deposits on or burning of the output relay or destruction of the output transistors. External safety measures must be provided to ensure safety in the system. Not providing proper safety measures may result in serious accidents.

- **Note** When equipment must conform to the EC Directives (Low-voltage Directives), use a power supply with double insulation or reinforced insulation.
- **Caution** Check that wiring has been performed correctly before supplying power. Supplying power with incorrect wiring may result in damage to internal circuits.

**I/O Configuration** The following diagrams show the I/O configurations.

### **Sinking Transistor Outputs**

I/O Connector

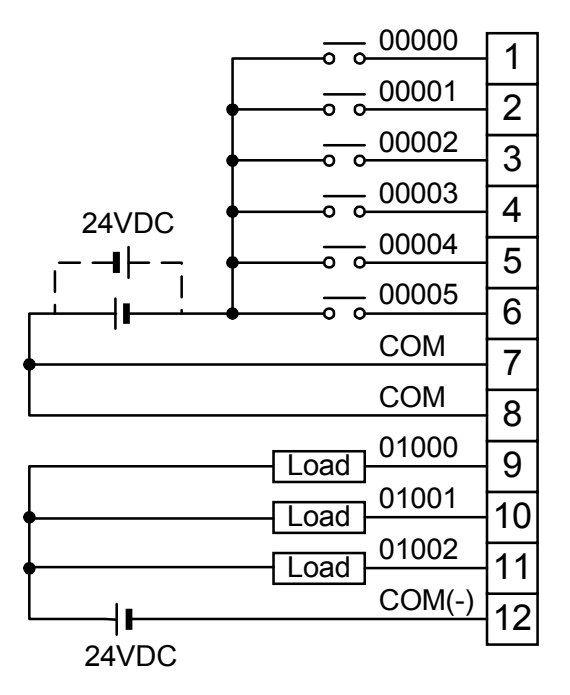

Do not exceed the output capacity or the maximum common current for transistor outputs shown in the following table.

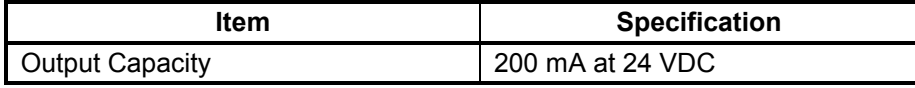

<span id="page-47-0"></span>**Cage Clamp** Both the relay and I/O-connector make use of cage-clamp technology. The picture below shows how the wires should be inserted.

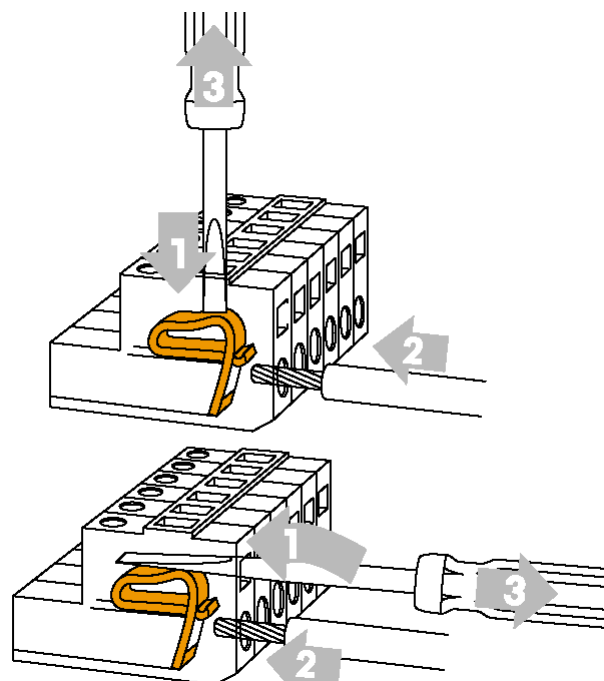

Tools to be used for the I/O connector:

- Perpendicular to the wire (top-half of the picture above) Philips screw-driver 2.5 x 0.4 mm
- In-line with the wire (bottom-half of the picture above) WAGO tool 233-332

Tools to be used for the relay connector:

- Perpendicular to the wire (top-half of the picture above) Philips screw-driver 2.5 x 0.4 mm
- In-line with the wire (bottom-half of the picture above) Philips screw-driver 2.5 x 0.4 mm

## **3-4 Wiring Communication Cables**

When wiring the RS-422/485 communication cable, make sure to use shielded cable with twisted wires. The shield of the cable can be connected to the middle pin of the RS-422/485 connector. Internally this pin is connected to the Functional Earth tab.

The Functional earth tab is also connected to the shielding of the Peripheral connector.

# **3-5 Programming Device Connections**

For a complete overview of Programming Device connections see section 3-4-9 of *W377 Operation Manual CPM2C-S*.

**Note** When using CX-Programmer, select CPM2\*-S\* as PLC Device Type.

# **SECTION 4 Communication, Counter and Pulse**

This section describes the communication settings and the use of the counter and pulse output functionality of the 3G3MV-P10CDT.

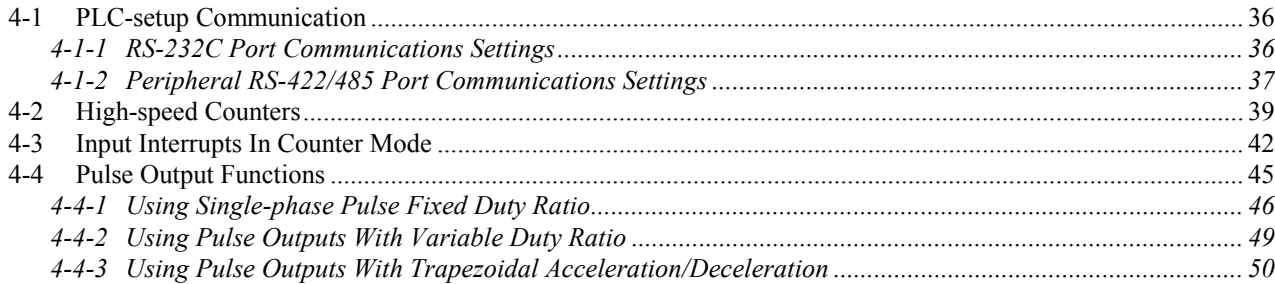

# <span id="page-49-0"></span>**4-1 PLC-setup Communication**

## **4-1-1 RS-232C Port Communications Settings**

The following settings are effective after transfer to the PLC. If pin 2 of the 3G3MV-P10CDT Unit's DIP switch is ON, communications through the 3G3MV-P10CDT's RS-232C port are governed by the default settings (all 0) regardless of the settings in DM 6645 through DM 6649.

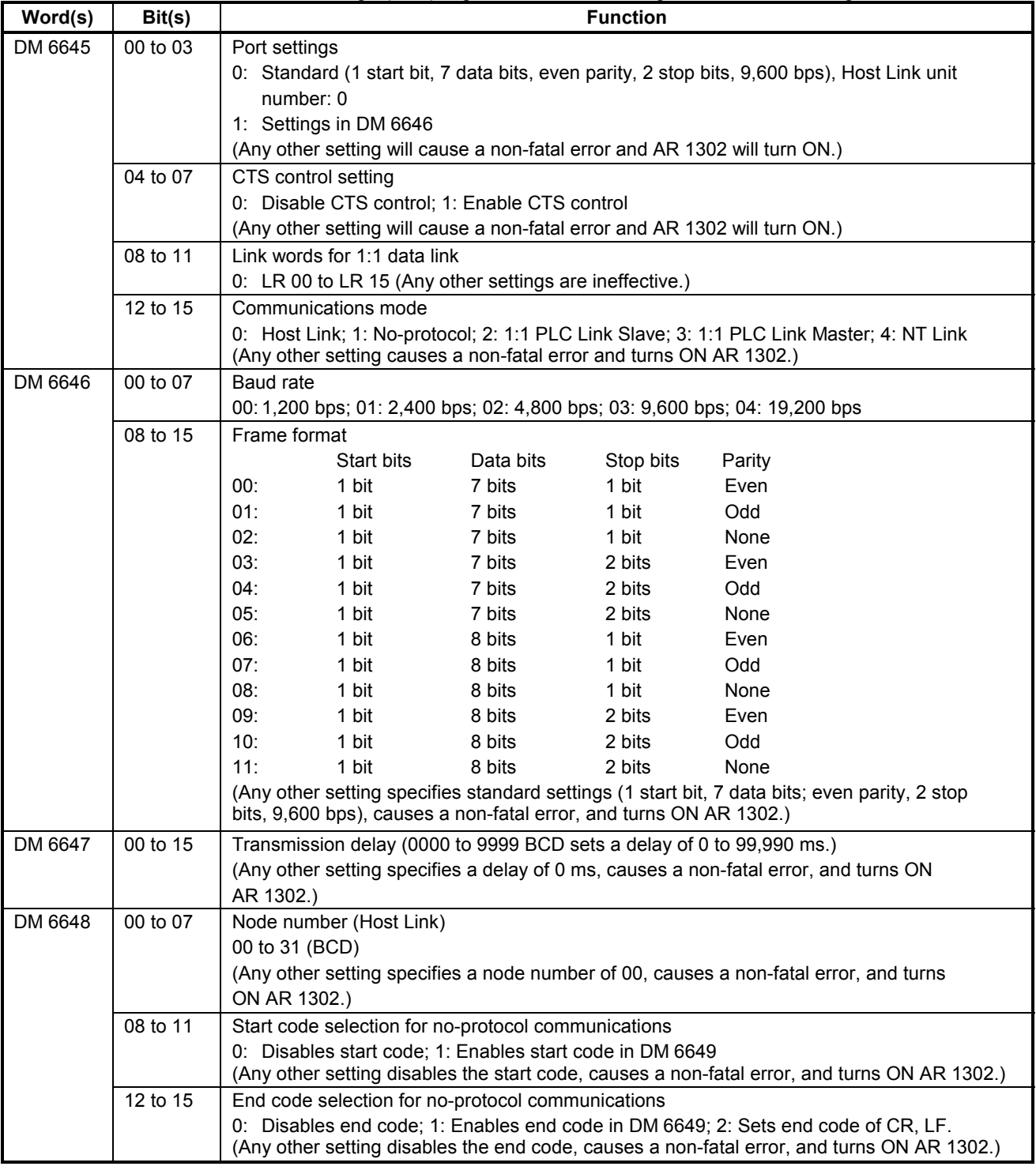

<span id="page-50-0"></span>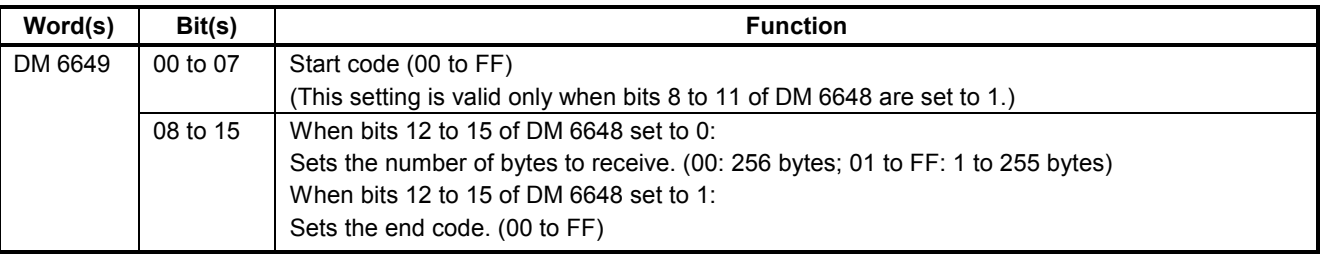

## **4-1-2 Peripheral RS-422/485 Port Communications Settings**

The following settings are effective after transfer to the PLC.

If the 3G3MV-P10CDT Unit's Communications Switch is ON, communications through the peripheral port are governed by the default settings (all 0) regardless of the settings in DM 6650 through DM 6654. The 3G3MV-P10CDT's Communications Switch setting has no effect on

communications with a Programming Console connected to the peripheral port or Support Software set for peripheral bus communications. The 3G3MV-P10CDT Unit will auto-detect either Programming Device and automatically establish communications.

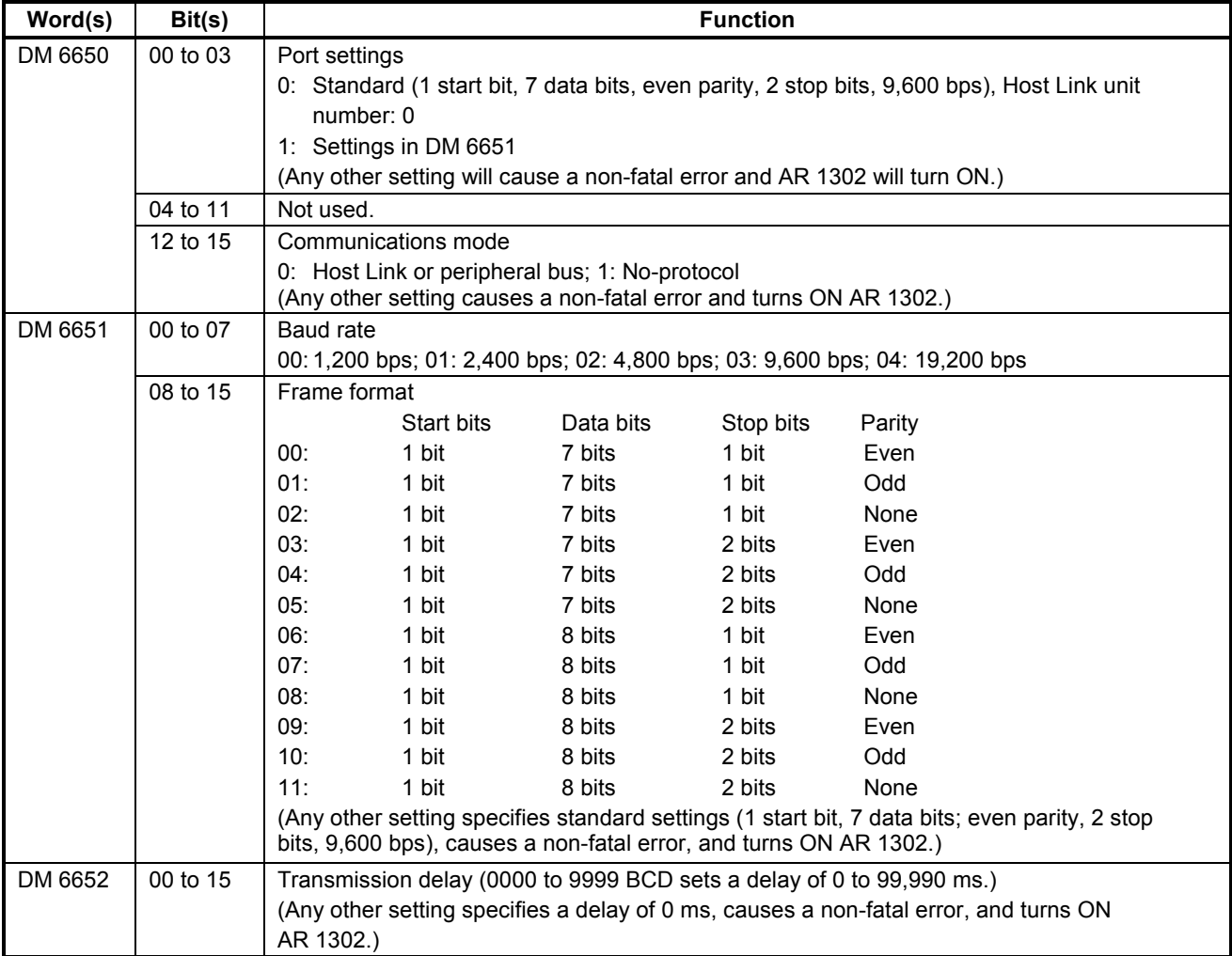

## *PLC-setup Communication* **Section 4-1**

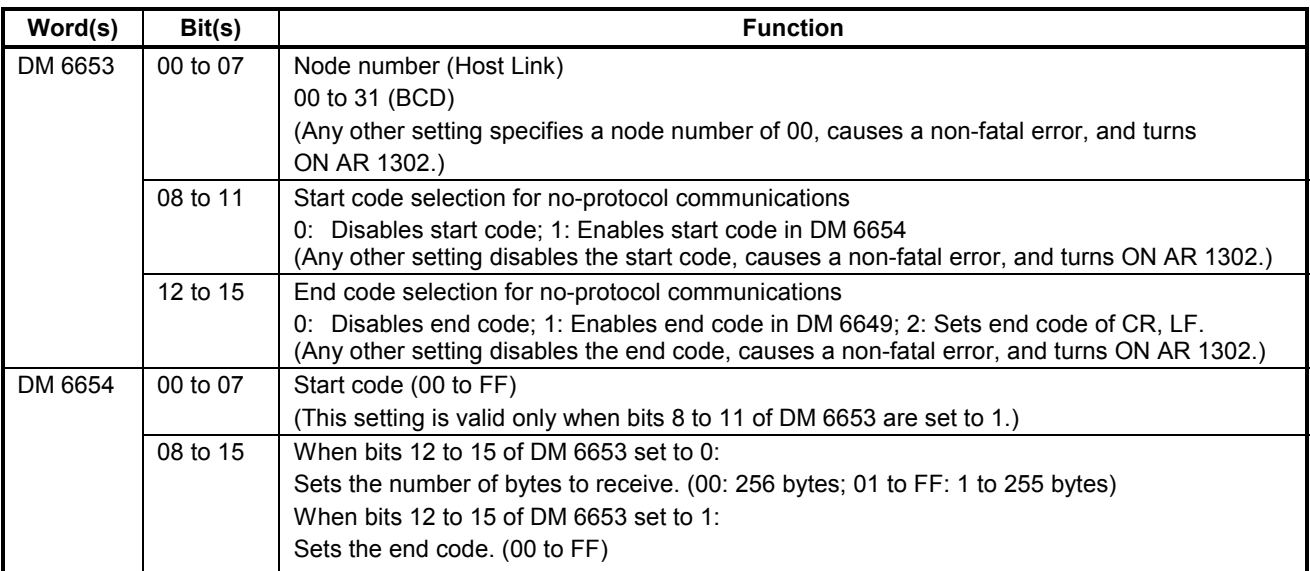

# <span id="page-52-0"></span>**4-2 High-speed Counters**

3G3MV-P10CDT Units have four points for high-speed counters: One point for a high-speed counter with a maximum response frequency of 20 kHz, and three points for interrupt inputs (counter mode). For more details please refer to Programming Manual W353

> Count-up interrupts

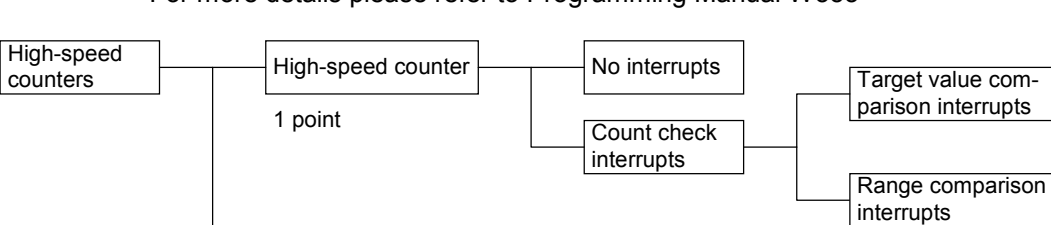

(counter mode) No interrupts

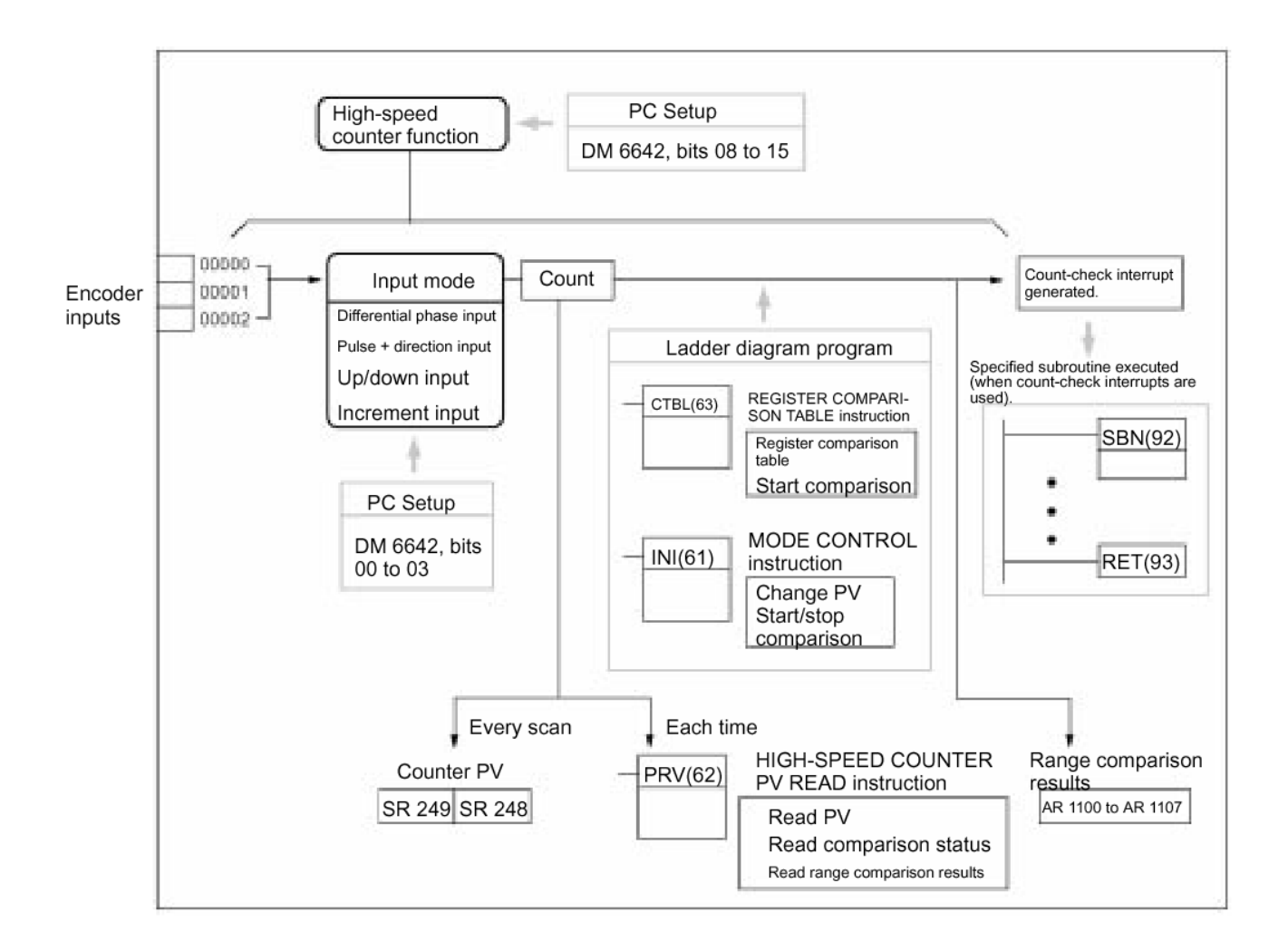

Interrupt inputs

2 points

### *High-speed Counters* **Section 4-2**

**PLC Setup** Set the PLC Setup areas related to the high-speed counter as follows:

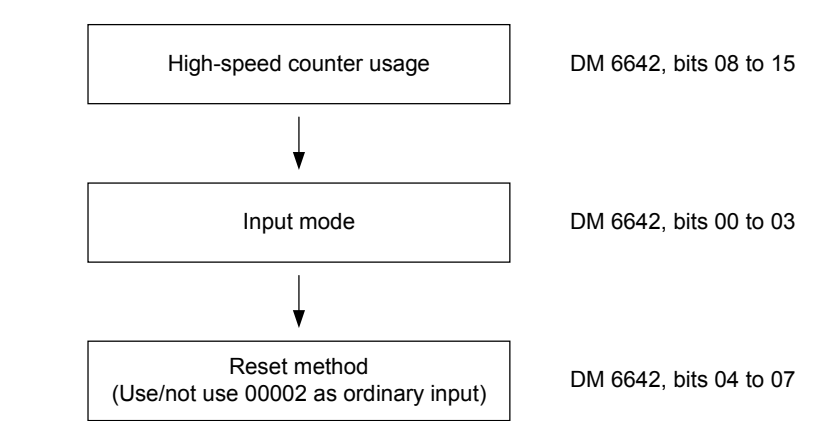

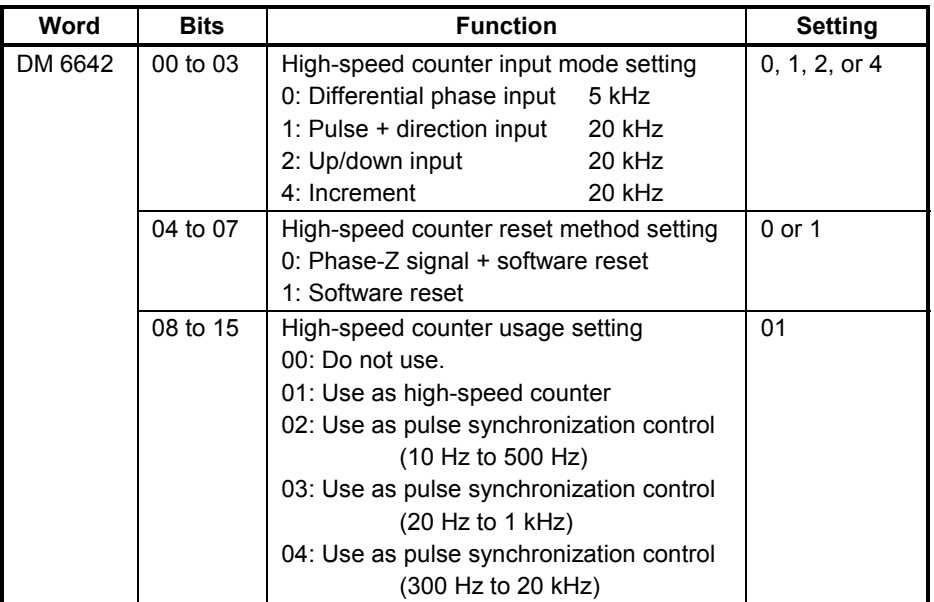

The new settings for the System Setup go into effect when operation begins (when PROGRAM mode is changed to MONITOR or RUN mode), or when the 3G3MV-P10CDT's power is turned ON.

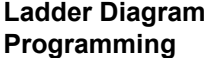

The following table shows the instructions related to high-speed counter control.

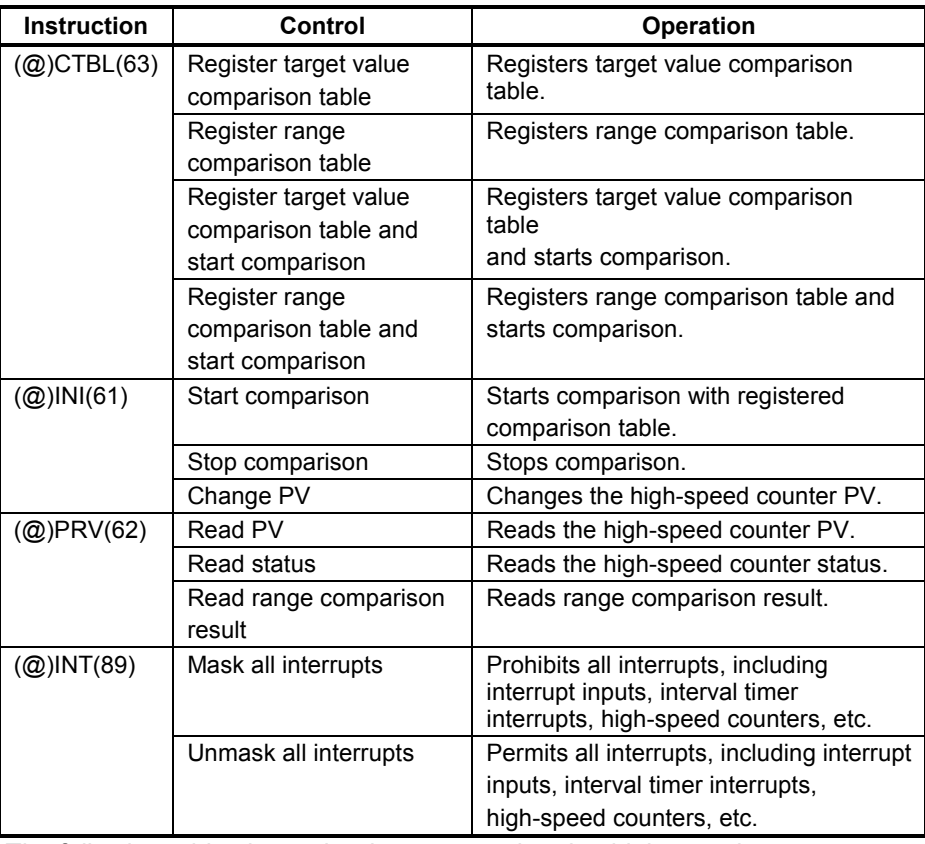

The following table shows the data areas related to high-speed counter control.

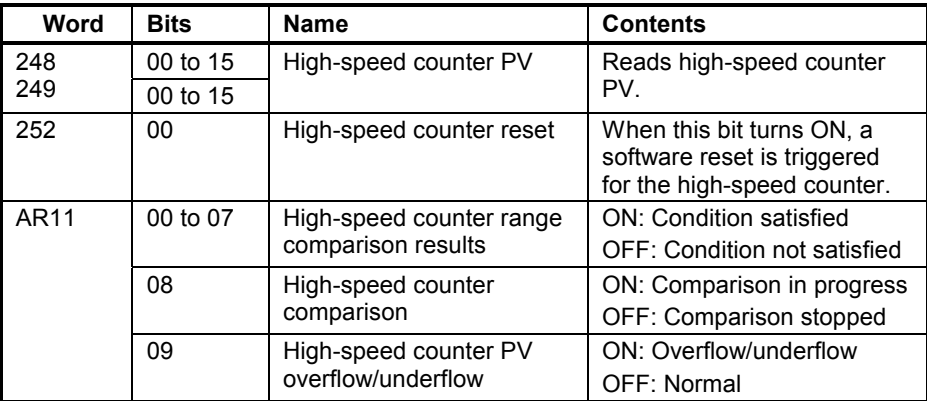

# <span id="page-55-0"></span>**4-3 Input Interrupts In Counter Mode**

The four built-in interrupt inputs in the 3G3MV-P10CDT Unit can be used in counter mode as inputs of up to 2 kHz. These inputs can be used as either incrementing counters or decrementing counters, triggering an interrupt (i.e., executing an interrupt subroutine) when the count matches the set value. For more details please refer to Programming Manual W353

### **Procedure for Using Interrupt Inputs in Counter Mode**

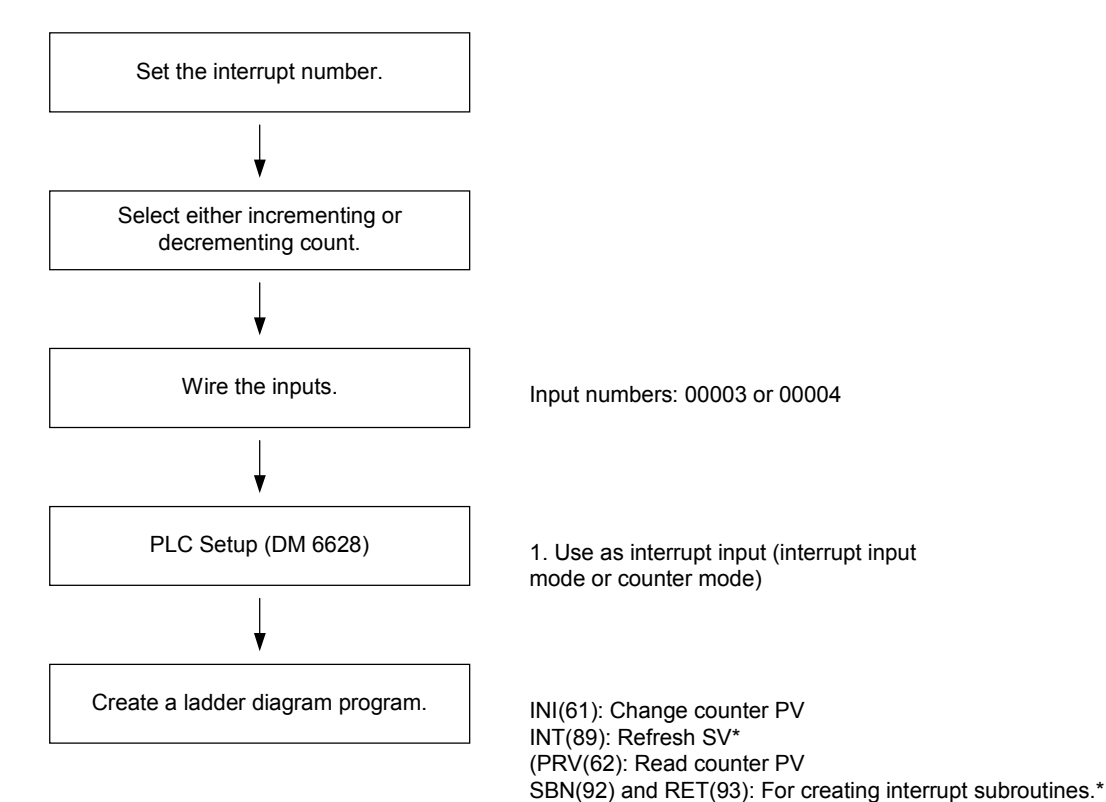

\*Used only for count-up interrupts.

### *Input Interrupts In Counter Mode* **Section 4-3**

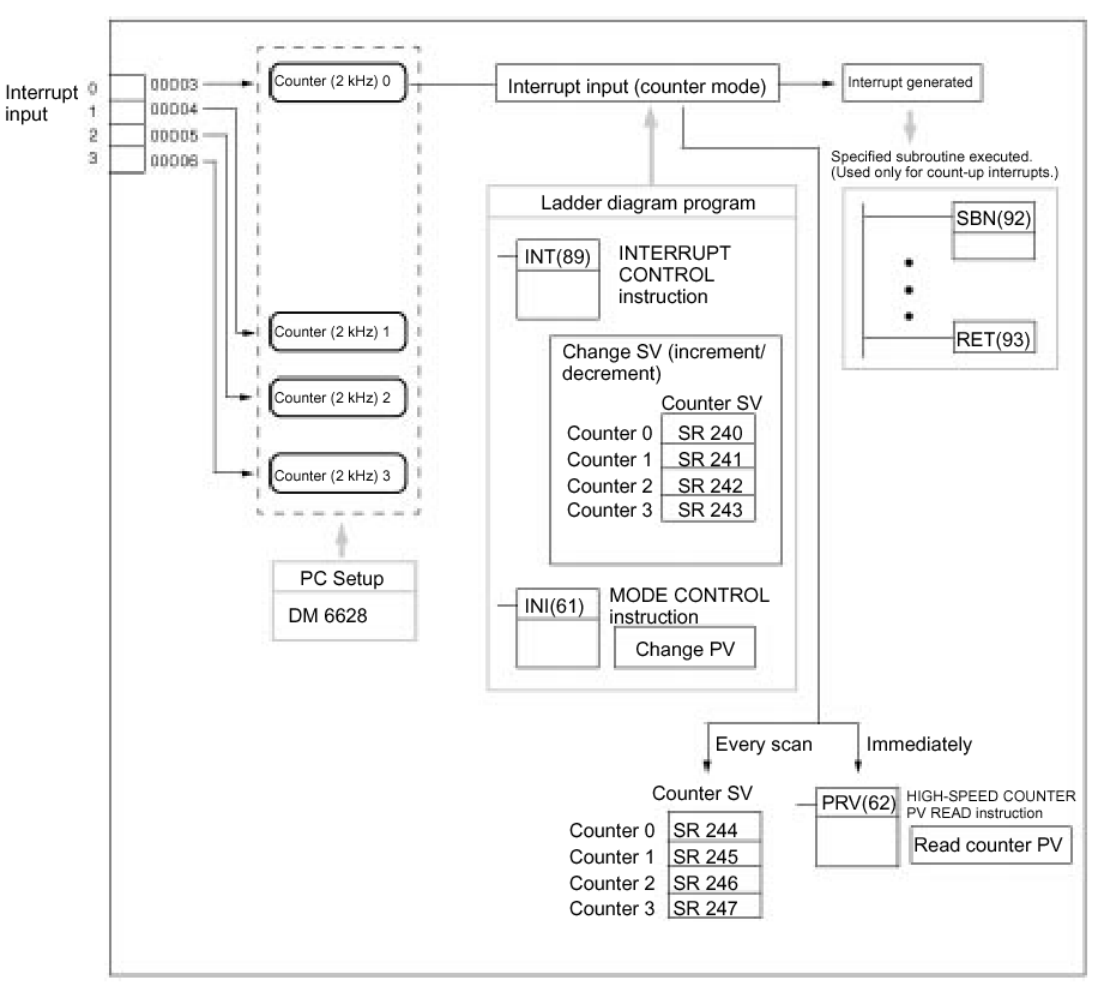

### **PLC Setup** The following table shows the settings in the PLC Setup area related to interrupt input usage.

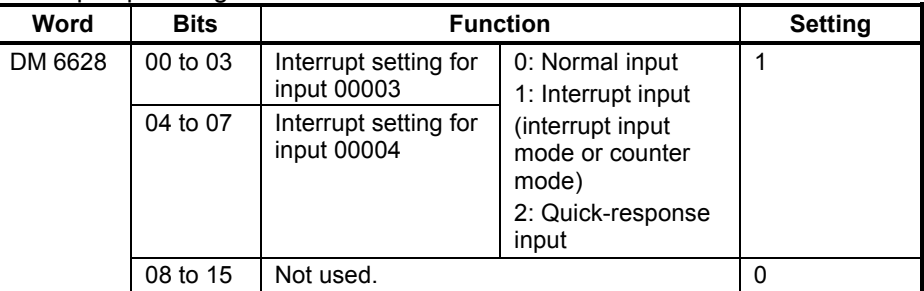

The setting will go into effect when the mode is changed (from PROGRAM to MONITOR/RUN) or when the power supply is turned ON to the 3G3MV-P10CDT.

**Programming** 

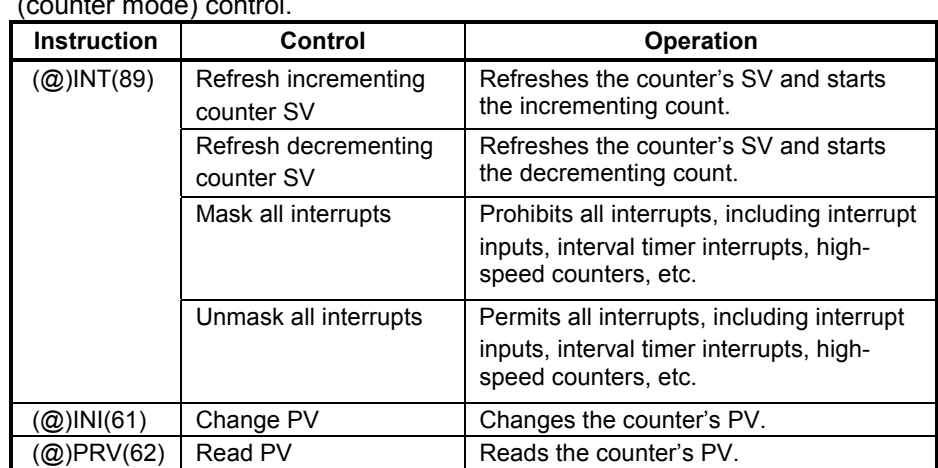

**Ladder Diagram** The following table shows the instruction operations related to interrupt input<br> **Programming** (counter mode) control

The functions related to input interrupts (counter mode) are executed according to the data areas shown in the following table.

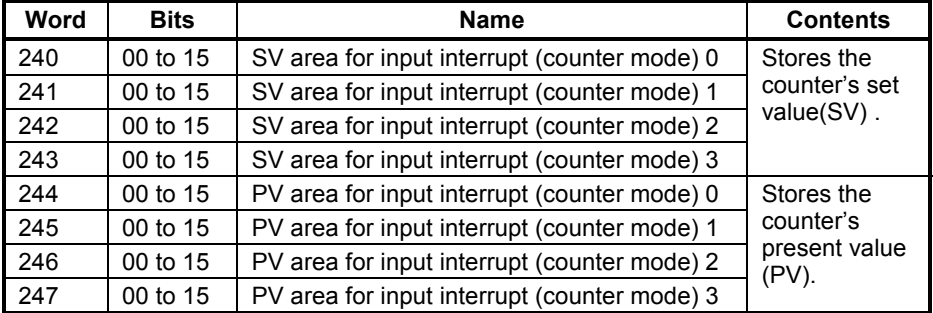

### **Refresh Incrementing Counter SV / Refresh Decrementing Counter SV**

These functions store the counter's set values in data areas and refresh them by means of INT(89). In this way, they start the count operation for interrupt inputs (counter mode) and they permit interrupts.

### **Storing Set Values in Data Areas**

The counter's set values are stored in words 240, 241, 242, and 243.

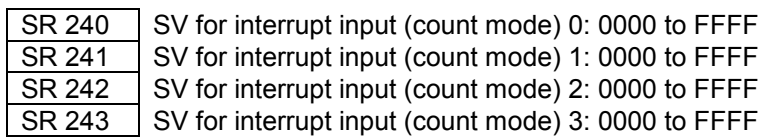

# <span id="page-58-0"></span>**4-4 Pulse Output Functions**

The 3G3MV-P10CDT has two pulse outputs. By means of a selection in the PLC Setup, these outputs can be used as two single-phase outputs without acceleration and deceleration, two variable duty ratio pulse outputs, or pulse outputs with trapezoidal acceleration/deceleration (one pulse + direction output and one up/ down pulse output). The pulse output PV coordinate system can also be specified in the PLC Setup as either relative or absolute. There are two pulse output modes: Independent mode, in which outputs are stopped at a preset amount of pulses, and continuous mode, in which outputs are stopped by an instruction.

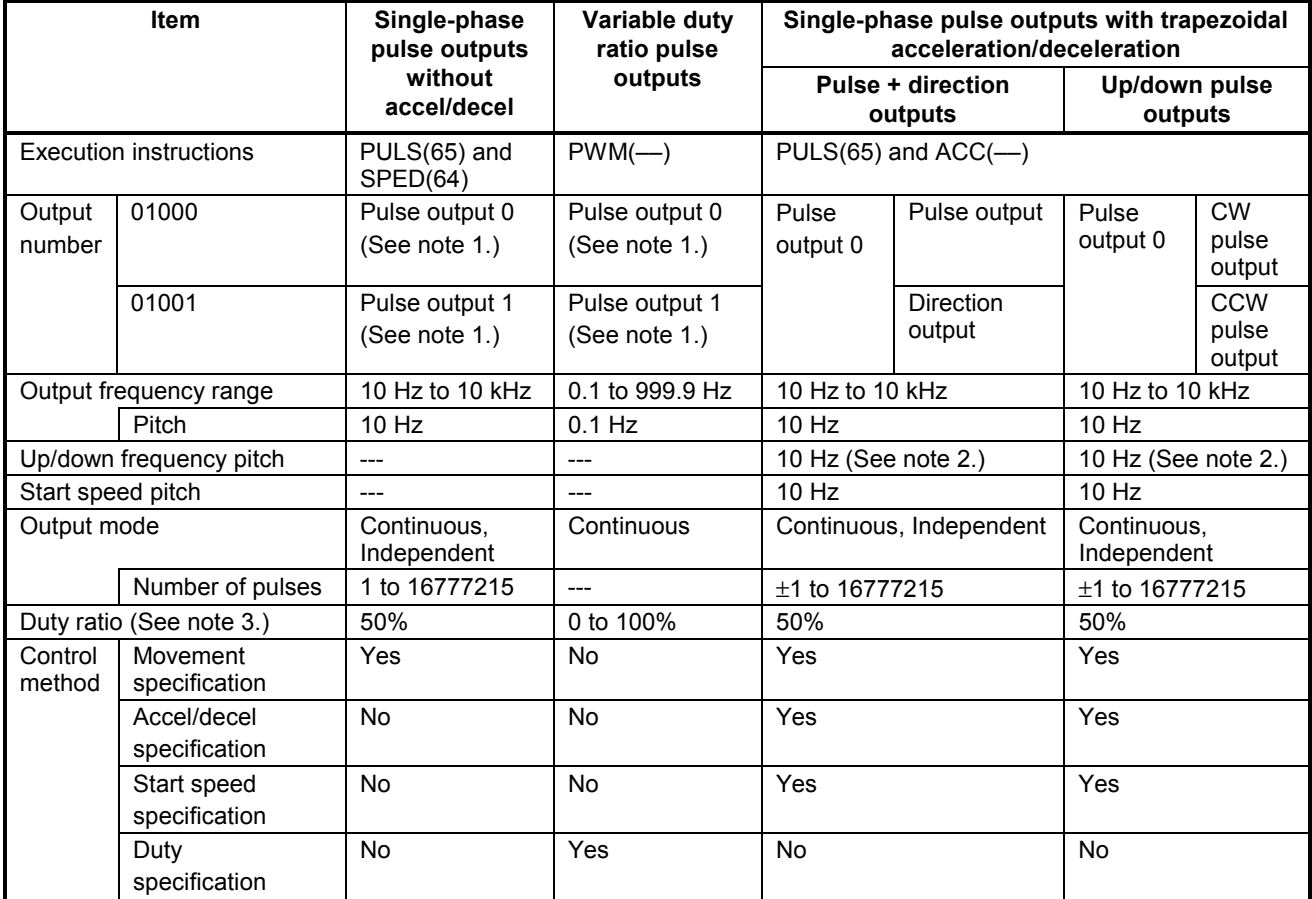

For more details please refer to Programming Manual W353

**Note** 1. With single-phase pulse outputs, pulse outputs 0 and 1 can each be output independently.

2. Pulse outputs can be accelerated or decelerated in units of 10 Hz every 10 ms.

3. Actual pulses are affected by the transistor output's ON response time (20 µs max.) and OFF response time (40  $\mu$ s max.).

## <span id="page-59-0"></span>**4-4-1 Using Single-phase Pulse Fixed Duty Ratio**

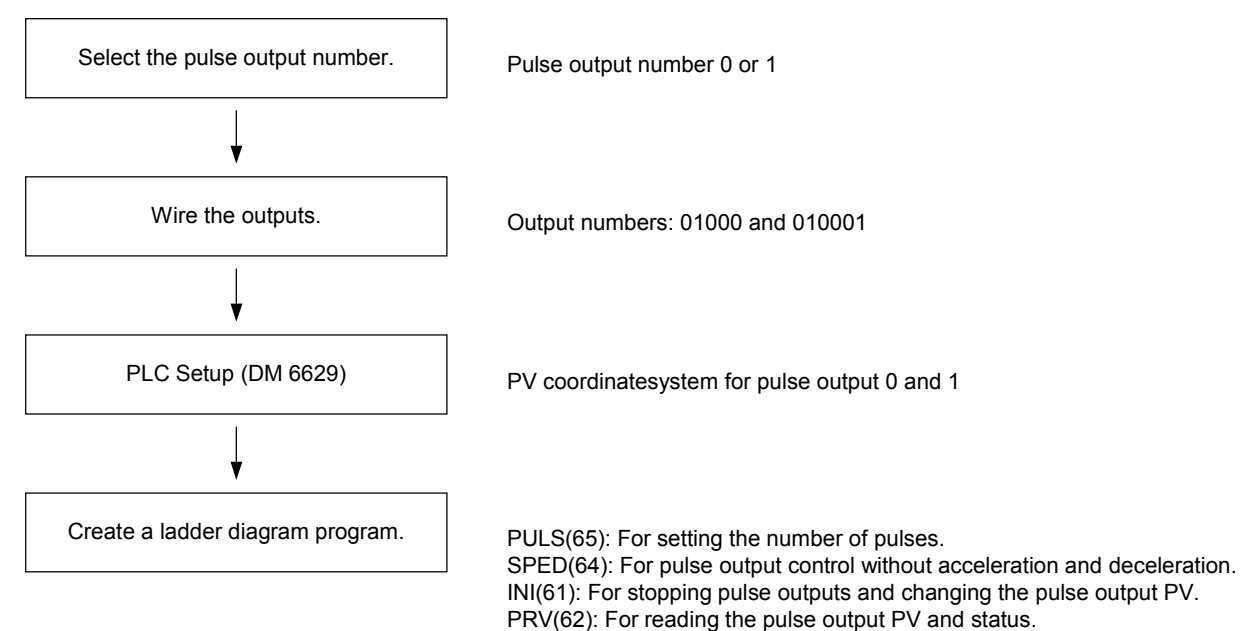

**Single-phase Pulse Outputs**

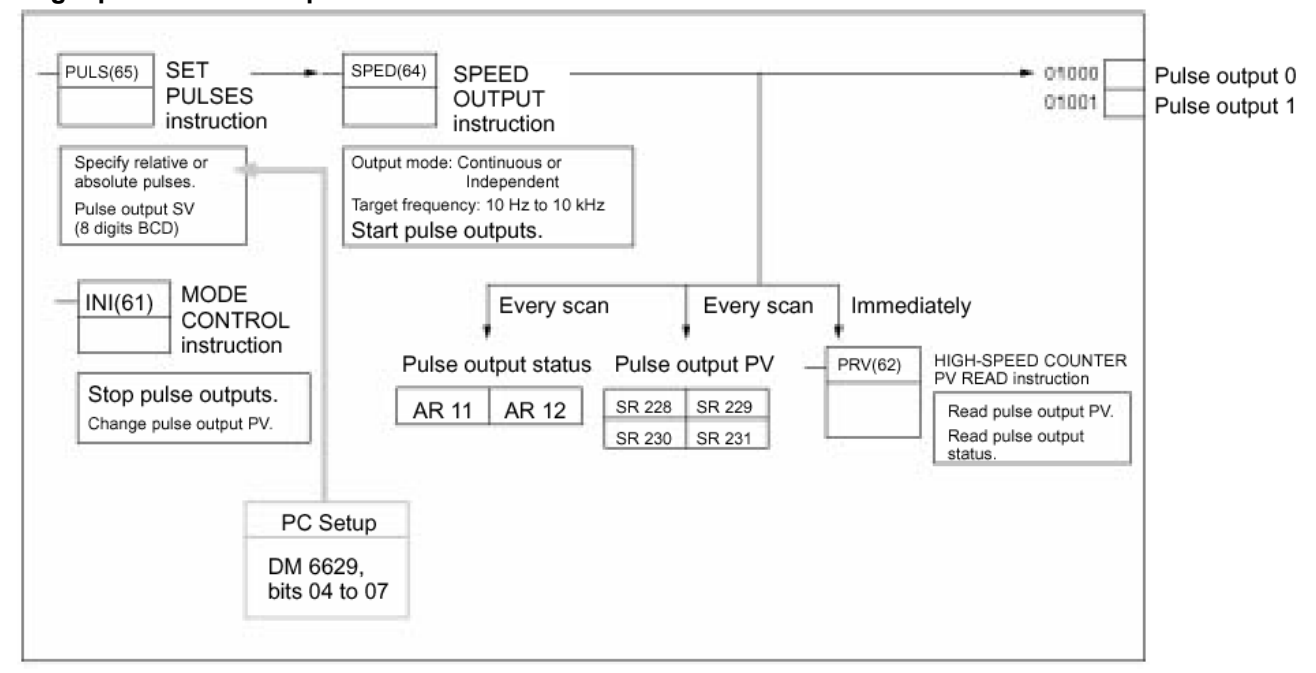

### **PLC Setup** Make the following settings in the PLC Setup.

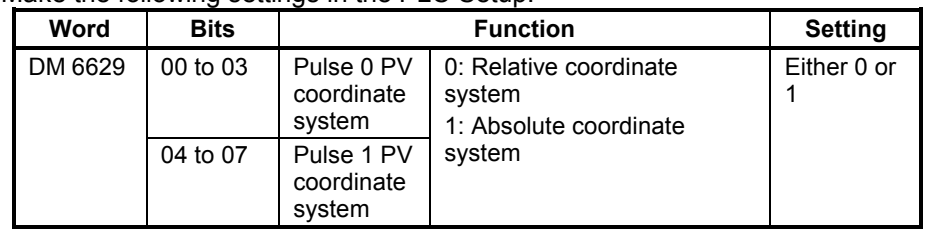

### *Pulse Output Functions* **Section 4-4**

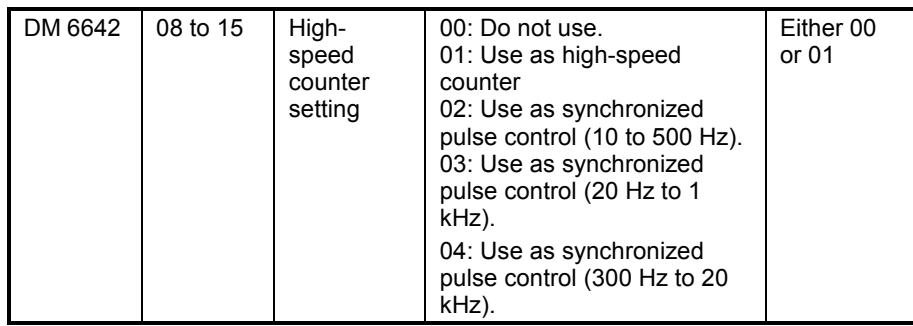

If absolute pulses are specified with PULS(65), be sure to set the absolute coordinate system (1).

Synchronized pulse control cannot be used simultaneously. The settings will go into effect when the mode is changed (from PROGRAM to MONITOR/RUN) or when the power supply is turned ON to the PLC. **Ladder Diagram** The following table shows the instruction operations related to pulse outputs<br>**Programming** without acceleration and deceleration (fixed duty ratio). without acceleration and deceleration (fixed duty ratio).

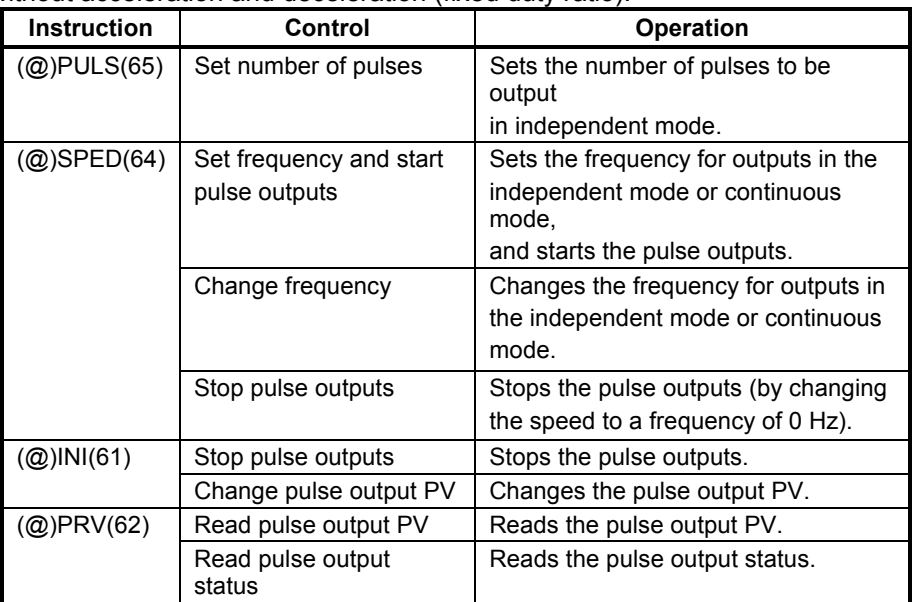

## *Pulse Output Functions* **Section 4-4**

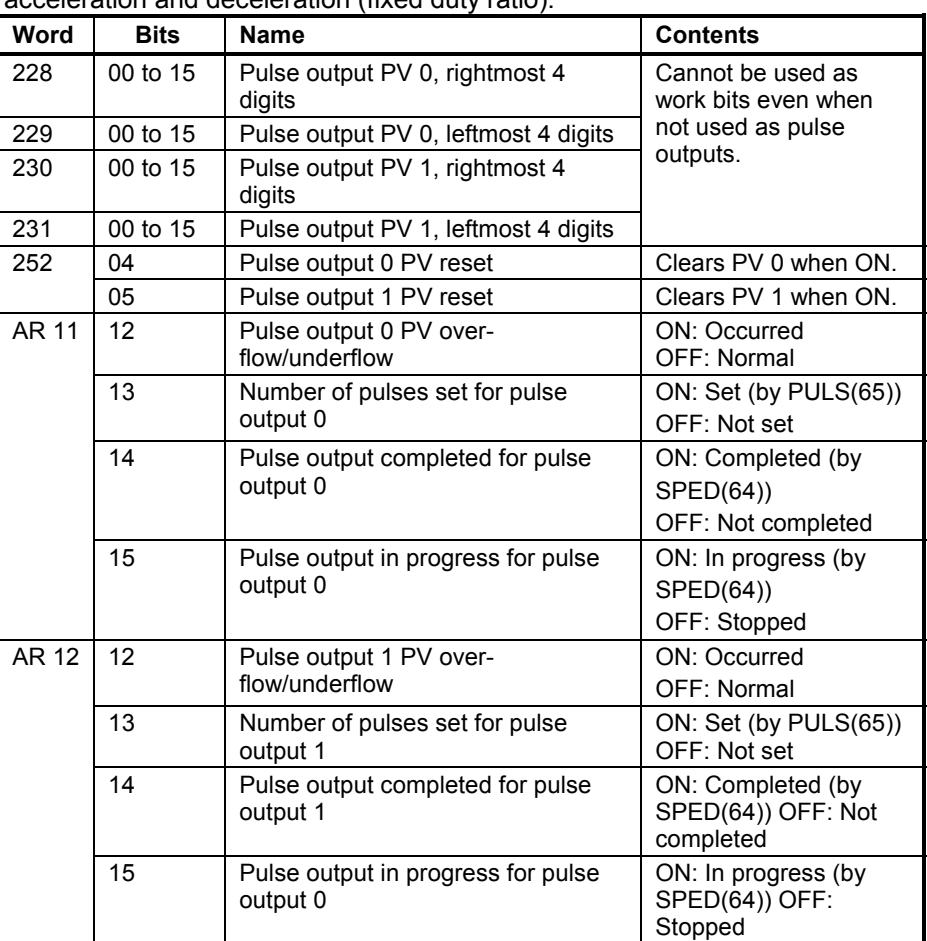

The following table shows the words and bits related to pulse outputs without acceleration and deceleration (fixed duty ratio).

## <span id="page-62-0"></span>**4-4-2 Using Pulse Outputs With Variable Duty Ratio**

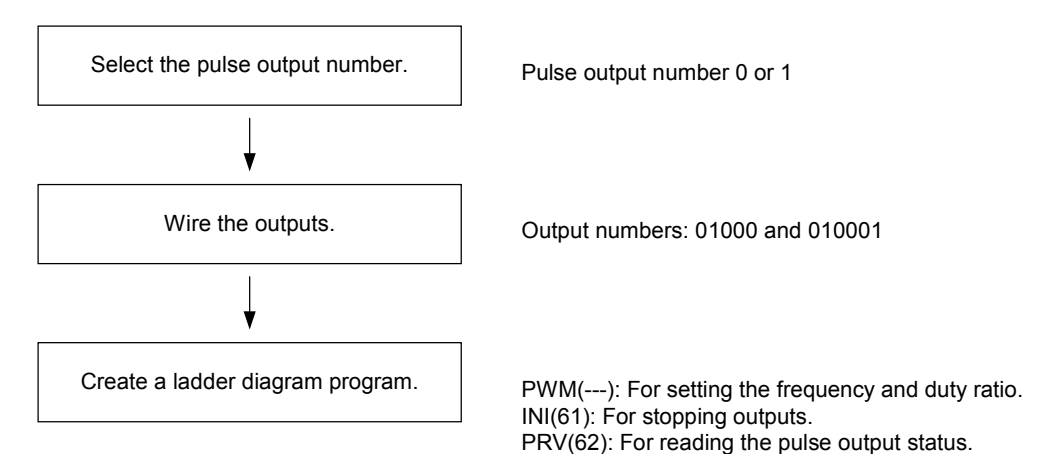

### **Pulse Outputs With Variable Duty Ratio**

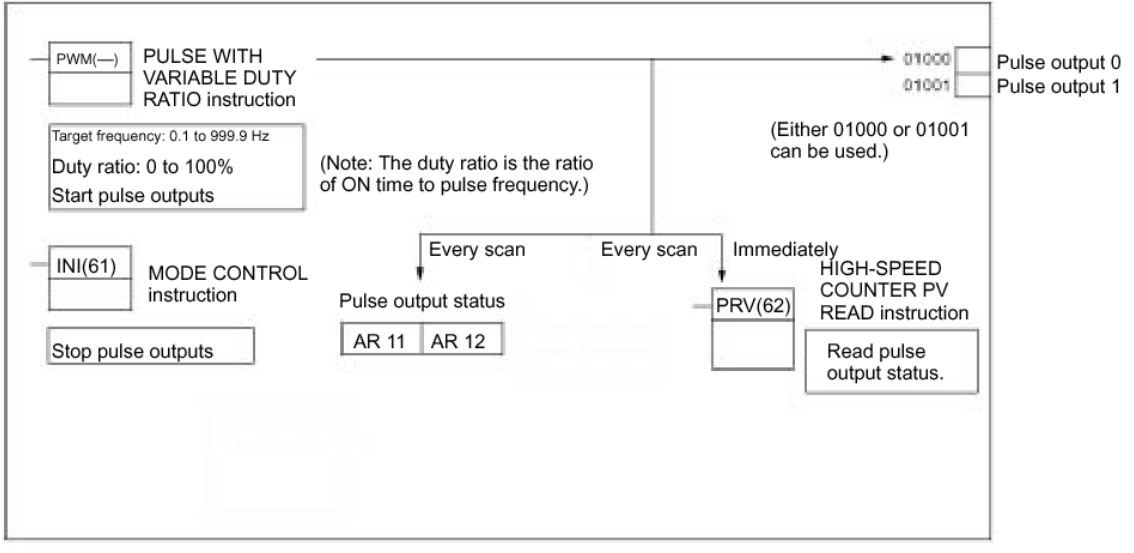

**PLC Setup** Make the following settings in the PLC Setup.

| Word    | <b>Bits</b> | <b>Function</b>                  |                                                                                                    | <b>Setting</b>          |
|---------|-------------|----------------------------------|----------------------------------------------------------------------------------------------------|-------------------------|
| DM 6642 | 08 to 15    | High-speed<br>counter<br>setting | 00: Do not use.<br>01: Use as high-speed counter<br>02: Use as synchronized pulse<br>control (10 to 500 Hz).<br>03: Use as synchronized pulse<br>control (20 Hz to 1 kHz).<br>04: Use as synchronized pulse<br>control (300 Hz to 20 kHz). | Either<br>$00$ or<br>01 |

Synchronized pulse control cannot be used simultaneously. The settings will go into effect when the mode is changed (from PROGRAM to MONITOR/RUN) or when the power supply is turned ON to the PLC.

<span id="page-63-0"></span>**Ladder Diagram** The following table shows the instruction operations related to pulse outputs **Programming** with variable duty ratio.

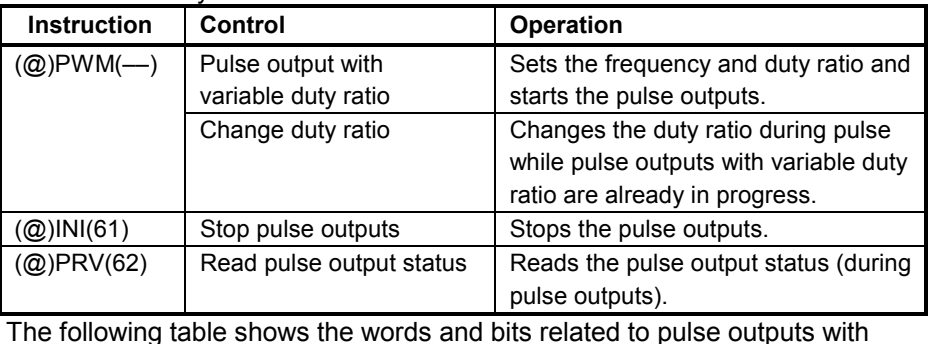

variable duty ratio.

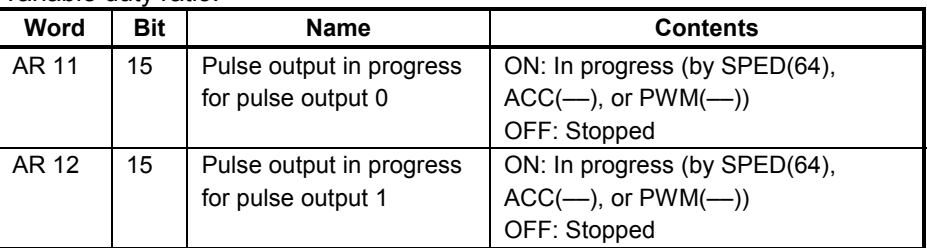

## **4-4-3 Using Pulse Outputs With Trapezoidal Acceleration/Deceleration**

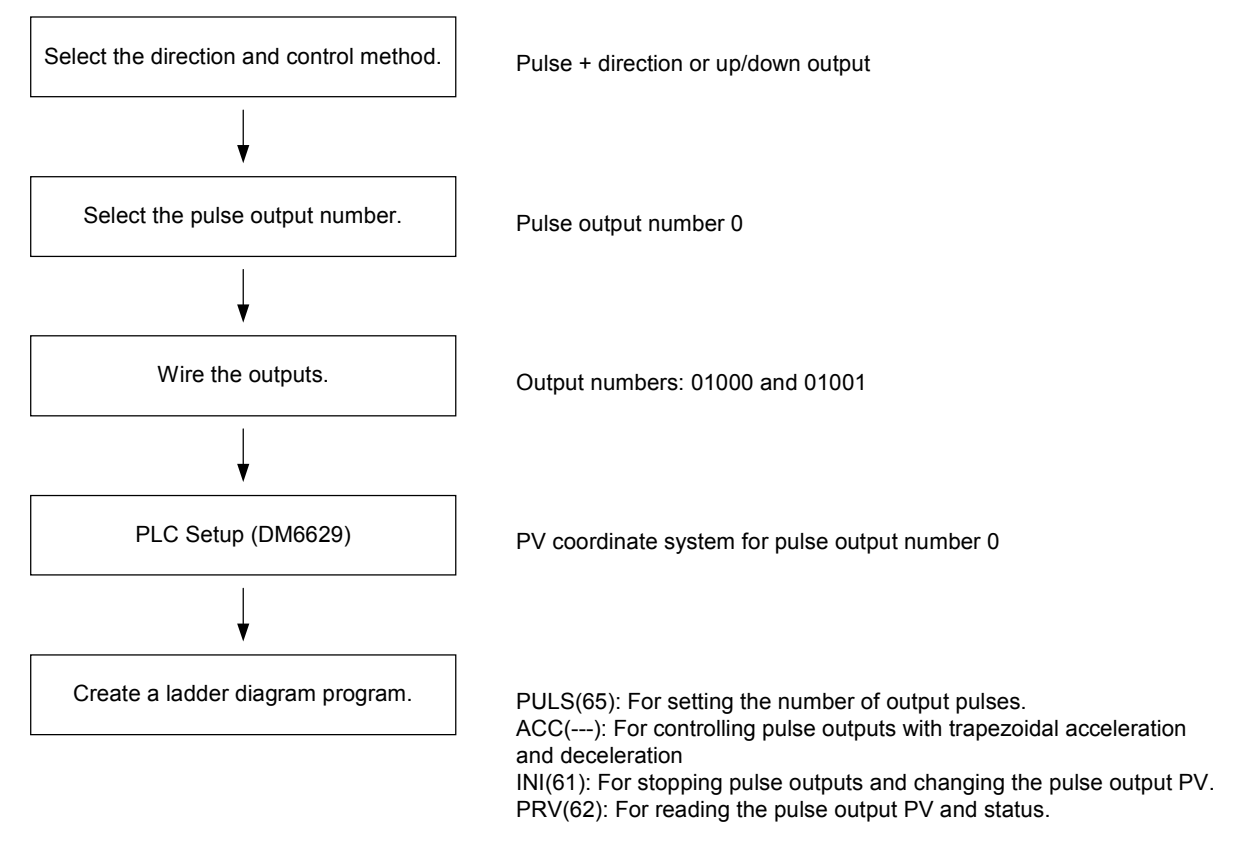

### *Pulse Output Functions* **Section 4-4**

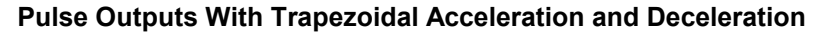

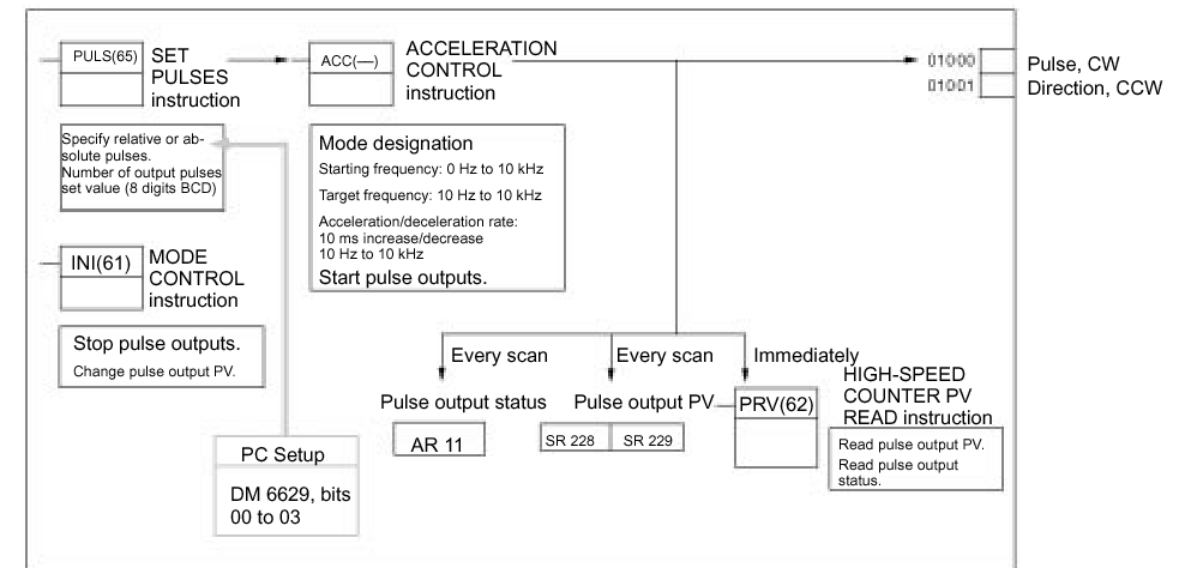

### **PLC Setup** Make the following settings in the PLC Setup.

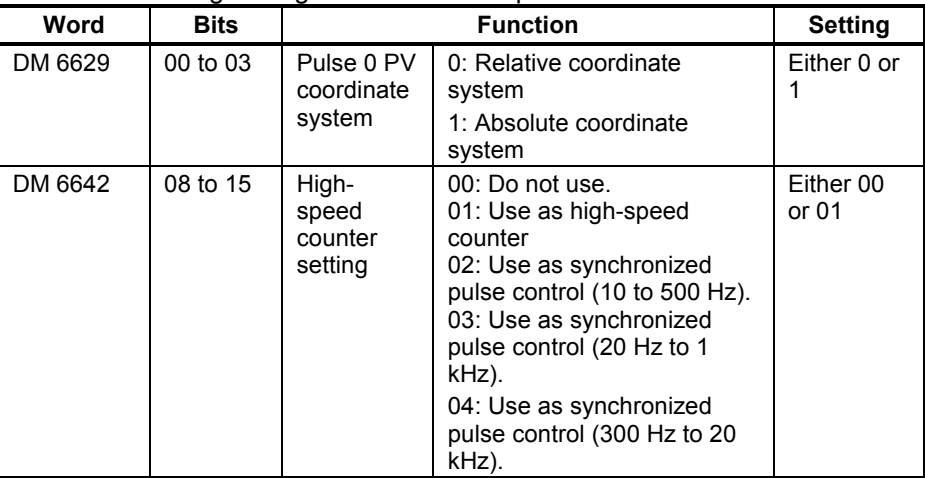

If absolute pulses are specified with PULS(65), be sure to set the absolute coordinate system (1).

Synchronized pulse control cannot be used simultaneously.

The settings will go into effect when the mode is changed (from PROGRAM to MONITOR/RUN) or when the power supply is turned ON to the PLC.

### *Pulse Output Functions* **Section 4-4**

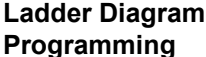

The following table shows the instruction operations related to pulse outputs with trapezoidal acceleration and deceleration (fixed duty ratio).

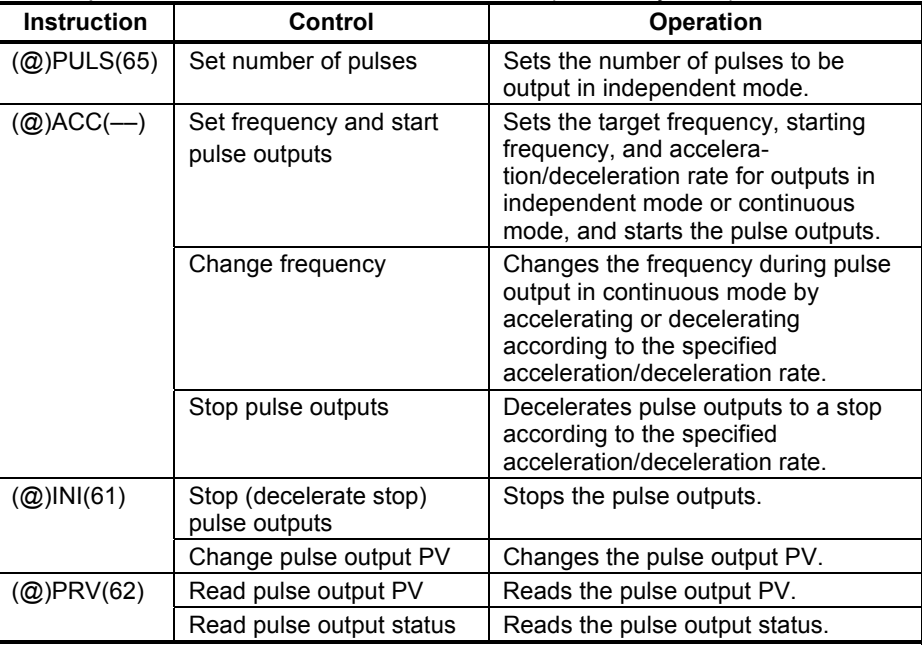

The following table shows the words and bits related to pulse outputs with trapezoidal acceleration and deceleration (fixed duty ratio).

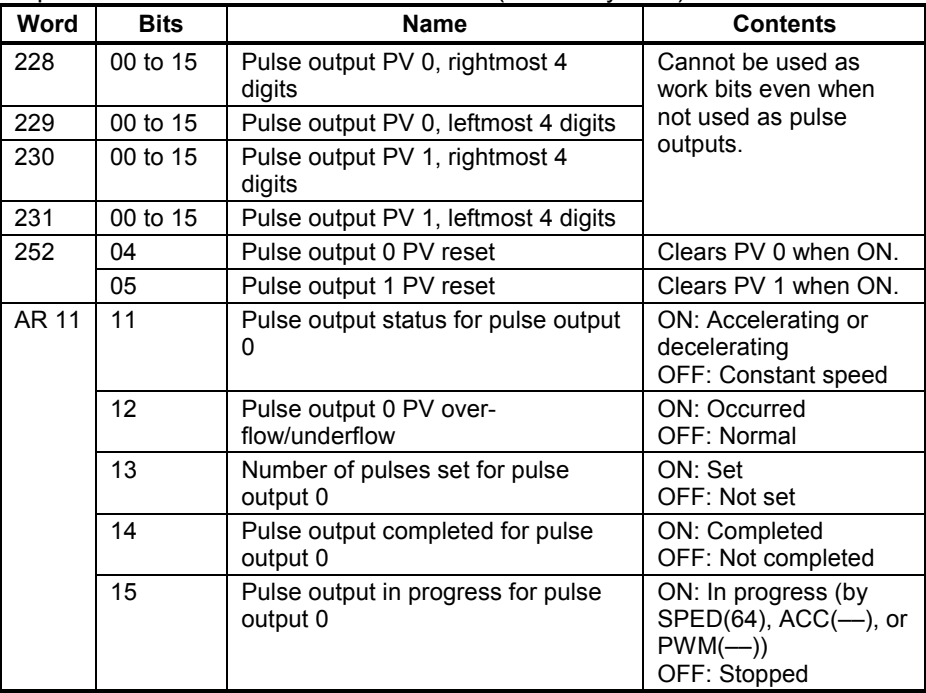

# **SECTION 5 Inverter Interface**

This section describes the interface to the Inverter.

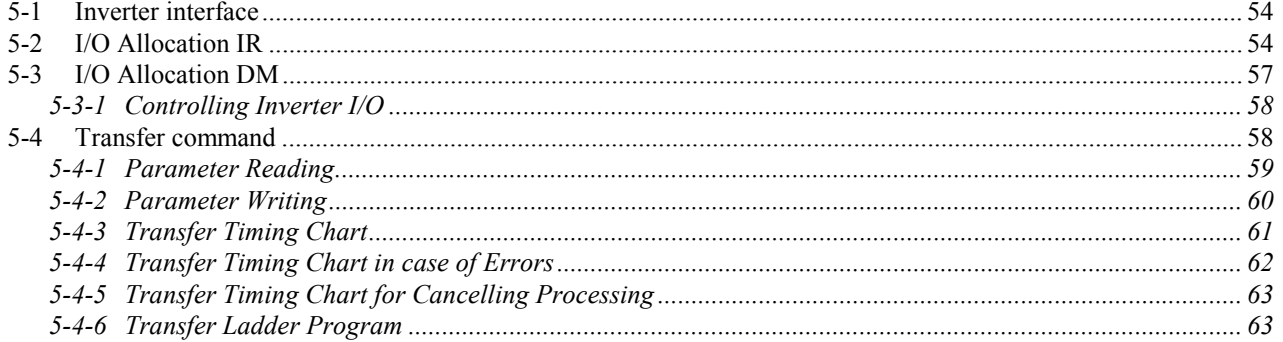

# <span id="page-67-0"></span>**5-1 Inverter interface**

The communication between the PLC and the Inverter is performed by:

- Inverter functionality mapped in IR (section 5-2)
- Inverter functionality mapped in DM (section [5-3\)](#page-70-0)
- Through the Transfer command (section [5-4\)](#page-71-0)

# **5-2 I/O Allocation IR**

The contents of the IR area is refreshed and updated with each scan.

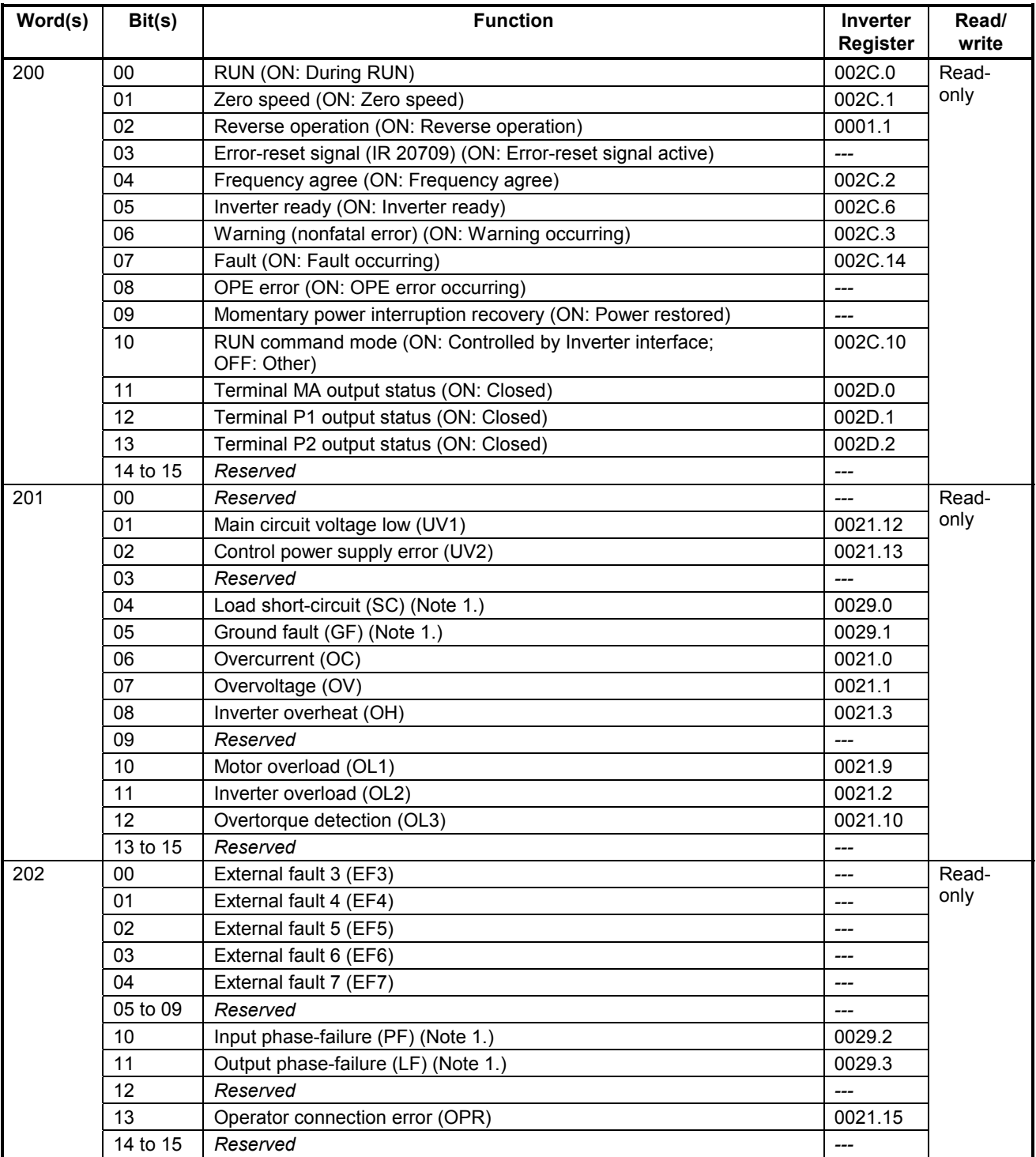

## *I/O Allocation IR* **Section 5-2**

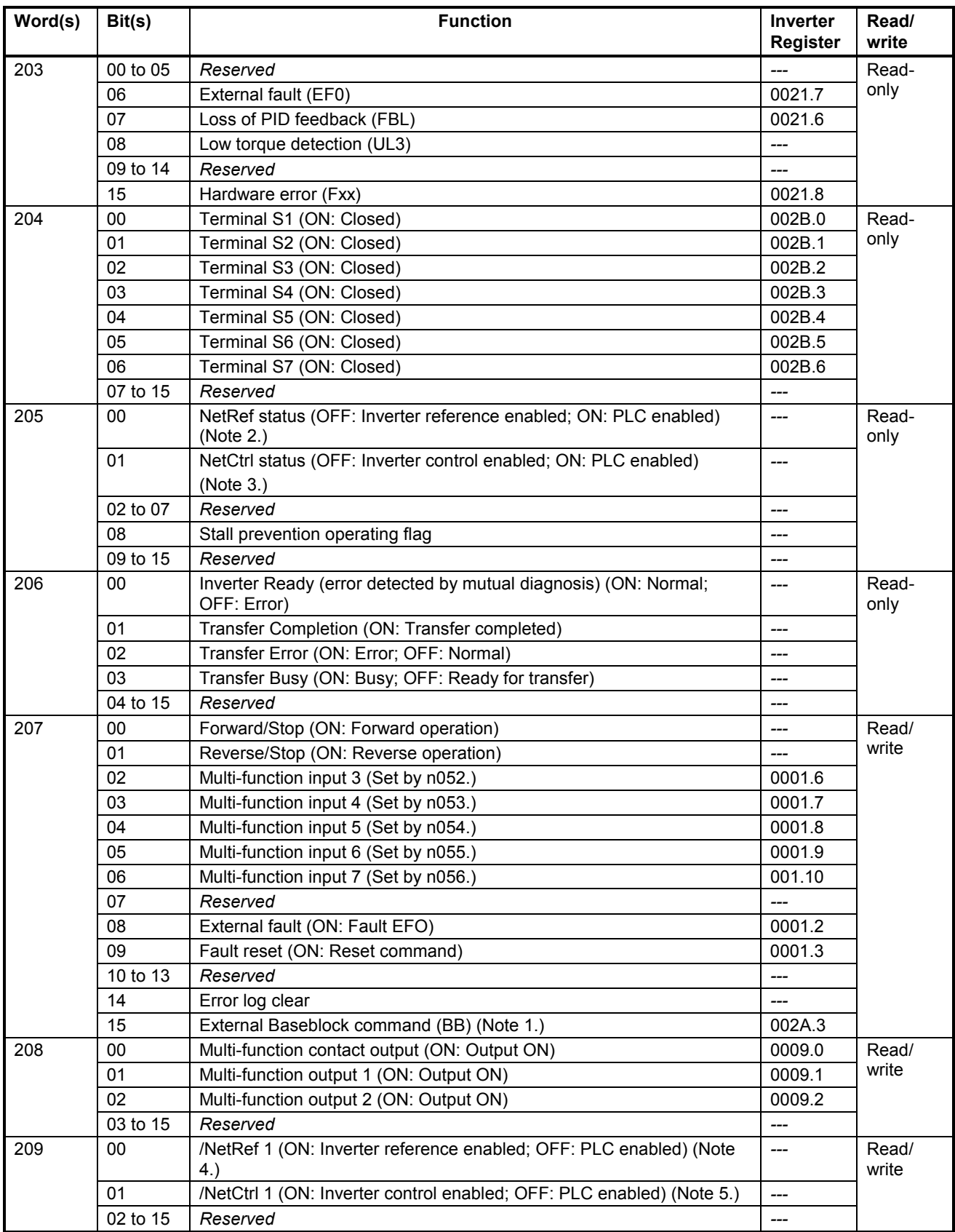

## *I/O Allocation IR* **Section 5-2**

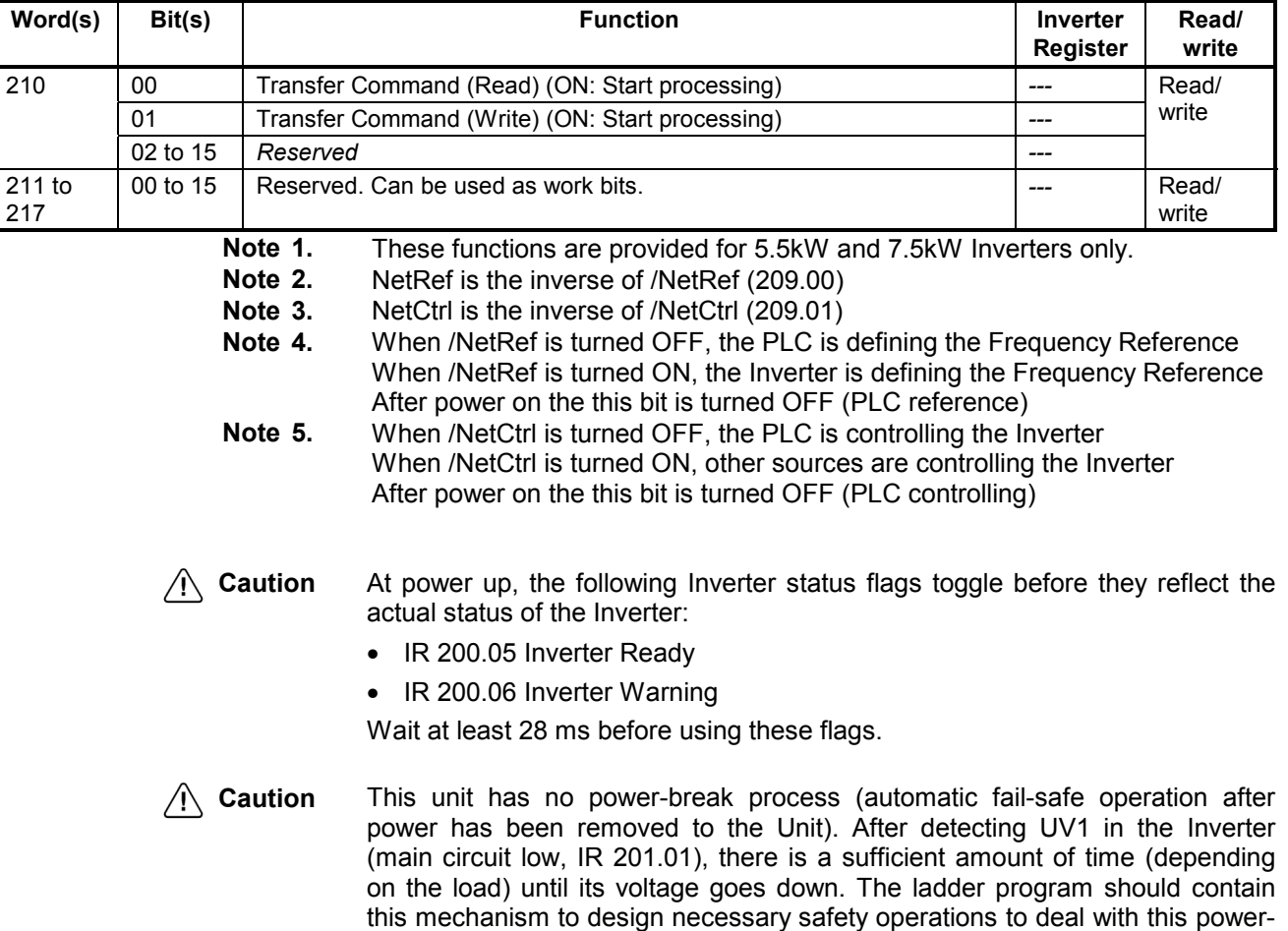

down situation.

# <span id="page-70-0"></span>**5-3 I/O Allocation DM**

The contents of the DM area is refreshed and updated with each scan.

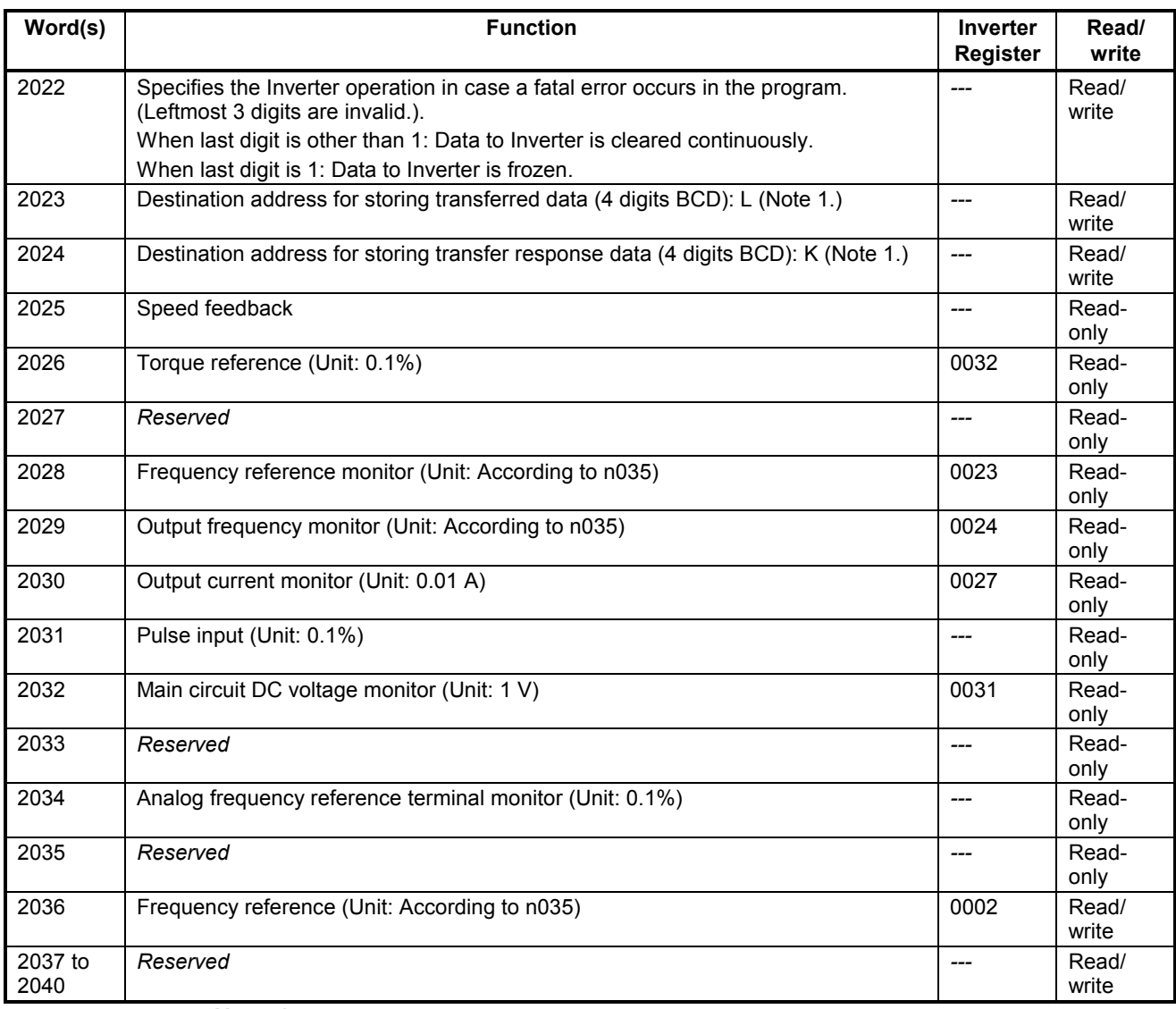

**Note 1** The value (DM0000 to DM1985) is sampled when the Transfer Command Bit is turned ON.

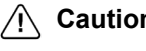

**Caution** At power up, the following words change before they reflect the actual status of the Inverter:

- DM2032 Main DC voltage monitor
- DM2034 Analog frequency reference terminal monitor

Wait at least 28 ms before using these words.

## <span id="page-71-0"></span>**5-3-1 Controlling Inverter I/O**

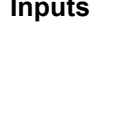

**Inputs** By default, all inputs can be monitored in IR (Ch204). However, they may have functionality attached to it. The function can be changed using n50..n56. **Note** Setting the corresponding bit in Ch207 an input can be turned on. The analog input can be monitored in DM2034.

**Outputs** By default, outputs can not be controlled in IR. To control the outputs (Bits 0..2 in Ch208) the corresponding output setting (n57..59) must be set to "18". This means that 'communication' (in this case the 3G3MV-P10CDT) controls the corresponding output.

## **5-4 Transfer command**

Parameters which are accessible through a corresponding Modbus register inside the 3G3MV Inverter, can be accessed by using the Transfer command. The Transfer command is controlled by

- Two command bits: one for reading and one for writing
- Three status flags: busy-, completion- and error-flag
- Two DM area's: one for specifying the command, one for specifying the response location.
- **Note** Changes to parameters may not take effect immediately. Refer to the 3G3MV Manual for details.

All parameters accessed with the Transfer command use the register numbers and formats of the Modbus-interface as defined by 3G3MV.

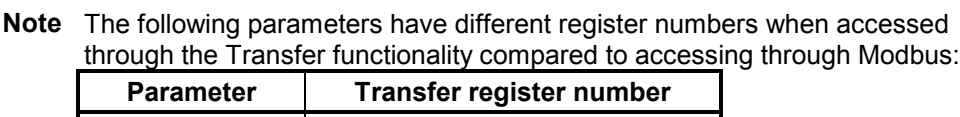

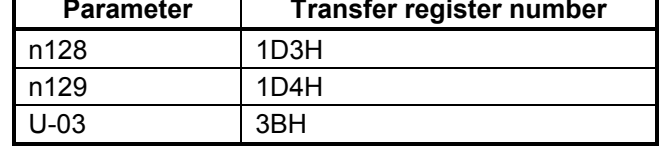

**Note** The data-format of following parameters are different when accessed through the Transfer functionality compared to accessing through Modbus:

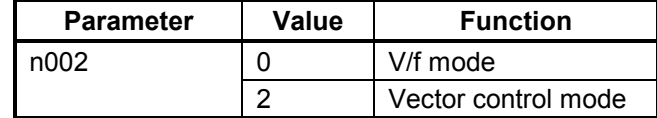
# **5-4-1 Parameter Reading**

To read the contents of a 3G3MV parameter, the corresponding Inverter register must be specified in the DM area specified by L (DM2023). Refer to the 3G3MV manual for the Inverter register definitions.

A maximum number of 8 data items can be transferred in one operation.

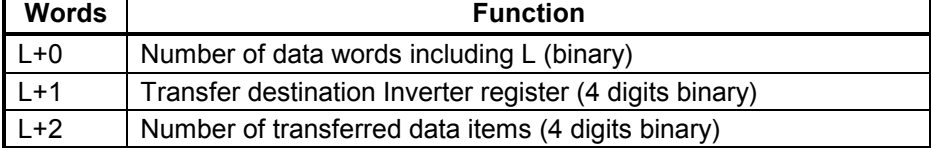

The response to the read command is stored in the DM area specified by K (DM2024).

In case of a normal completion:

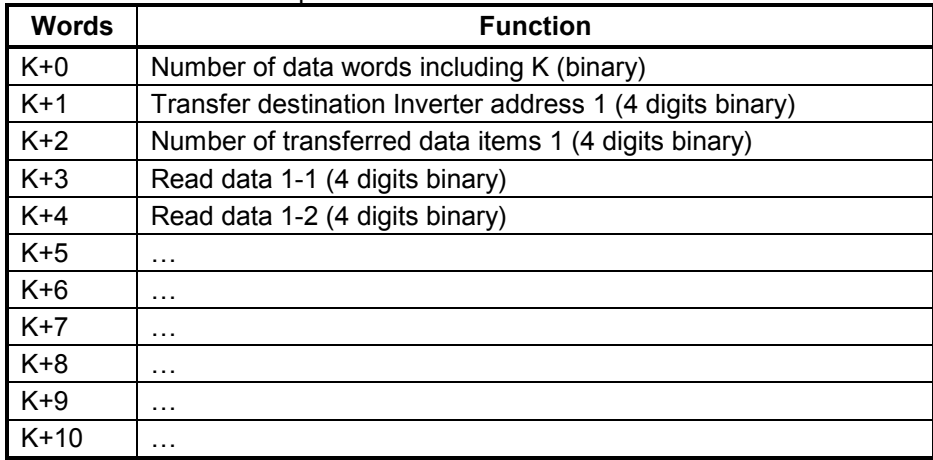

In case of a completion which resulted in an error:

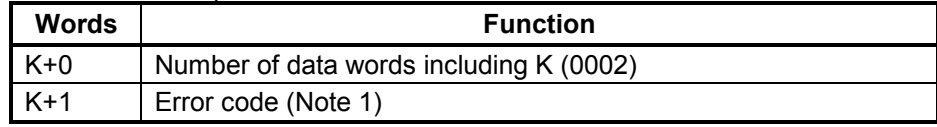

**Note 1** For the error codes see section [5-4-7.](#page-77-0)

# **5-4-2 Parameter Writing**

To write a 3G3MV parameter, the corresponding Inverter register must be specified in the DM area specified by L (DM2023). Refer to the 3G3MV manual for the Inverter register definitions.

A maximum number of 8 data items can be transferred in one operation.

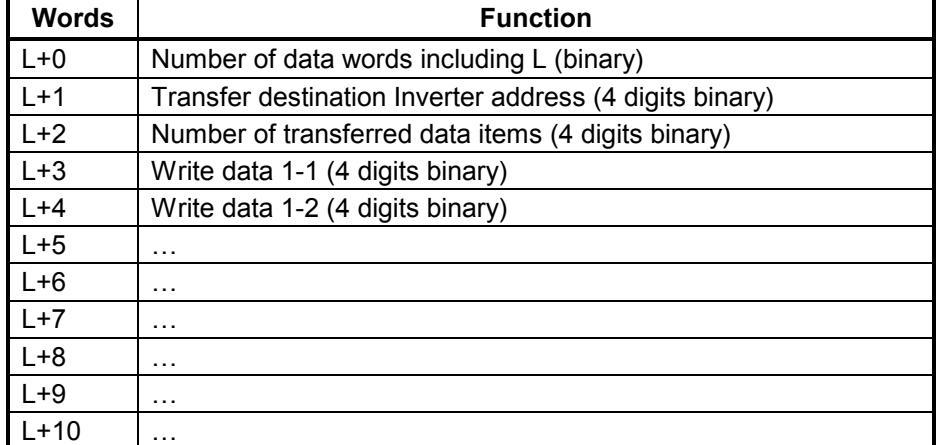

Response data is stored in the DM area specified by K (DM2024). In case of a normal completion:

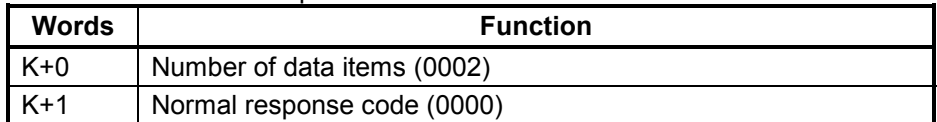

PLC Transfer Response Data Storage Destination; DM Area: K

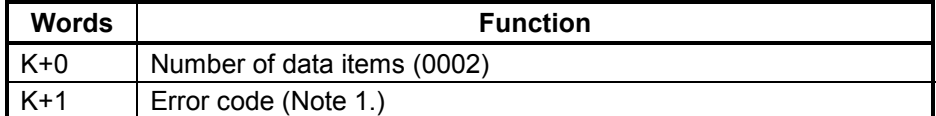

**Note 1** For the error codes see section [5-4-7.](#page-77-0)

# **5-4-3 Transfer Timing Chart**

The diagram below shows the timing of the Transfer command with a normal completion. The timing is the same for reading and writing.

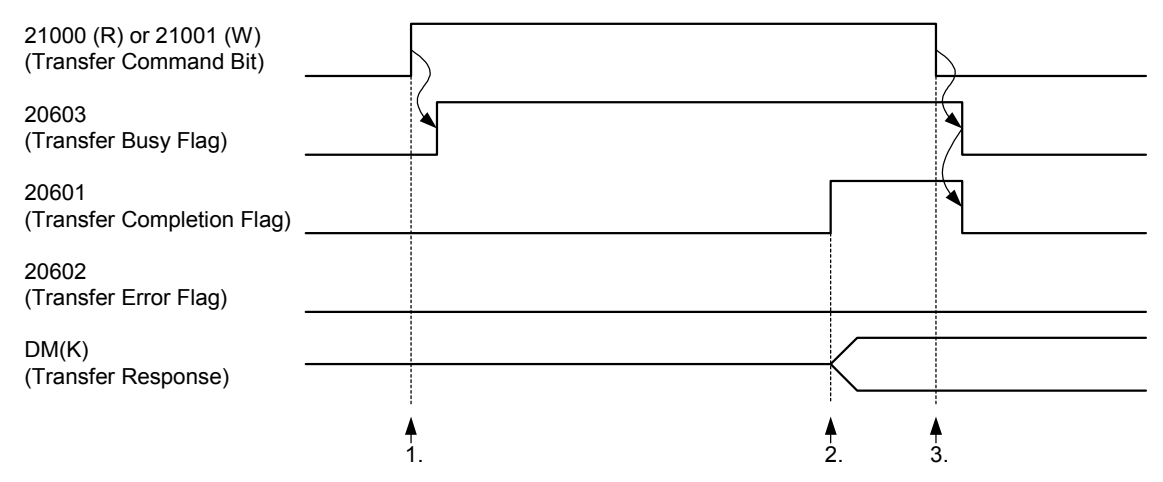

## **Operation**

- **1**. When the Transfer Command Bit is turned ON, the Transfer Busy Flag will turn ON one PLC cycle later, and the command specified in the DM Area (L) will be processed.
- **2**. When the Transfer Completion Flag is turned ON, the response is present in the DM Area (K).
- **3**. When the Transfer Command Bit is turned OFF, the Transfer Busy Flag and Transfer Completion Flag will turn OFF one PLC cycle later.

#### **Timing**

The time required for the Transfer command (between 1. and 2.) depends on the PLC cycle time and the presence of the Digital Operator according the table below:

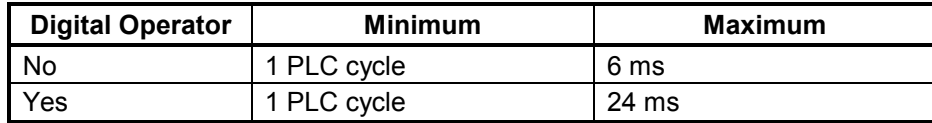

# **5-4-4 Transfer Timing Chart in case of Errors**

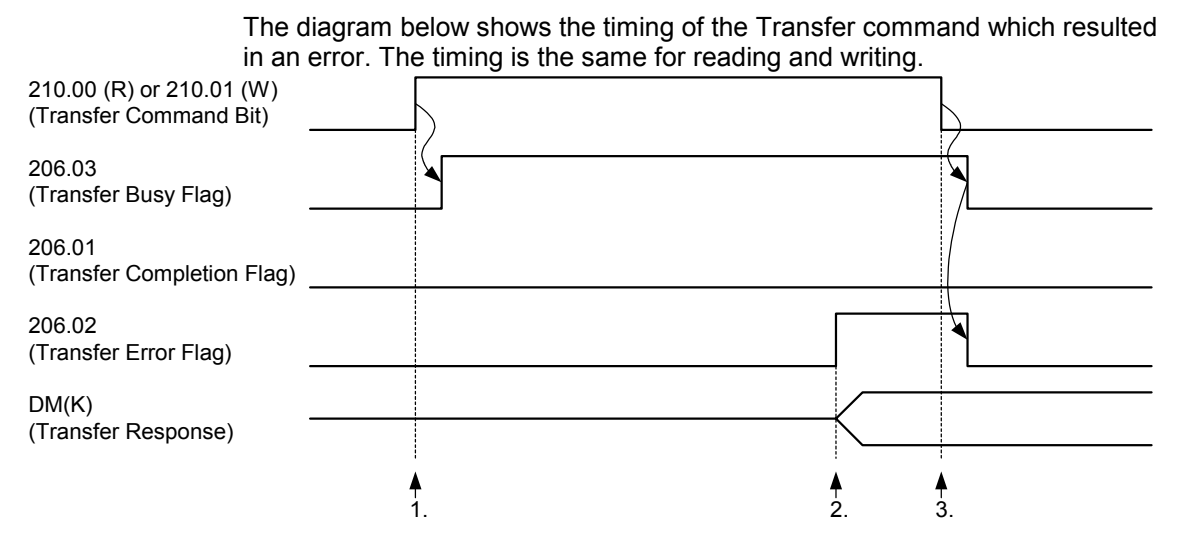

## **Operation**

- **1**. When the Transfer Command Bit is turned ON, the Transfer Busy Flag will turn ON one PLC cycle later, and the command specified in the DM Area (L) will be processed.
- **2**. When the Transfer Error Flag is turned ON, the error code is present in the DM Area (K).
- **3**. When the Transfer Command Bit is turned OFF, the Transfer Busy Flag and Transfer Error Flag will turn OFF one PLC cycle later.

**Note** In case of an error the Transfer Completion flag is not turned ON.

**Note** For the error codes see section [5-4-7.](#page-77-0)

#### **Timing**

The timing is the same as in the case of normal completion.

# **5-4-5 Transfer Timing Chart for Cancelling Processing**

The diagram below shows the timing of the Transfer command in case the command is cancelled before completion. The timing is the same for reading and writing.

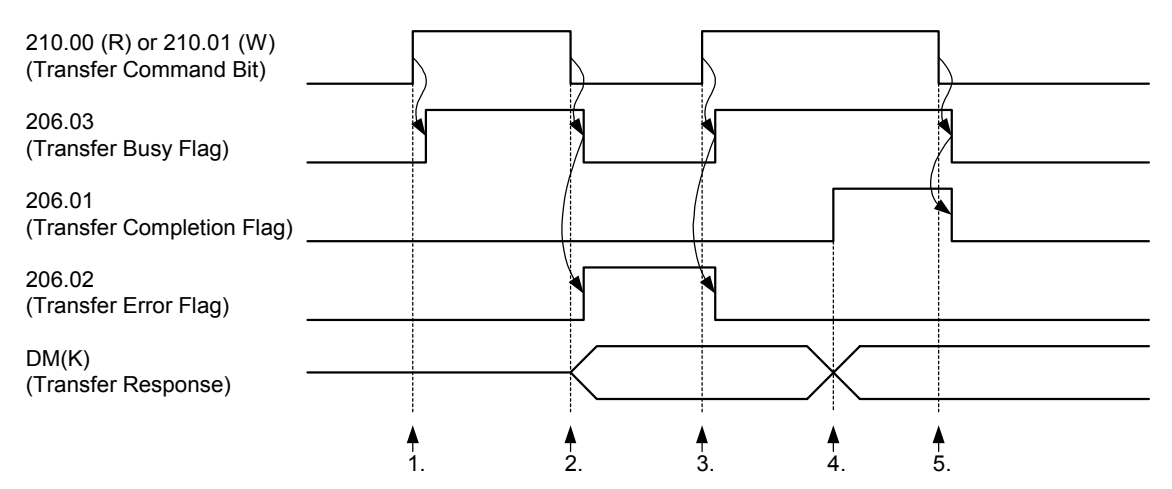

## **Operation**

- **1**. When the Transfer Command Bit is turned ON, the Transfer Busy Flag will turn ON, and the command specified in the DM Area (L) will be processed.
- **2**. When the command is cancelled before completion, the Transfer Busy Flag will turn OFF and the Transfer Error Flag will turn ON. The error code (0002) is present in the DM Area (K).
- **3**. When the new Transfer Command Bit is turned ON, the Transfer Busy Flag will turn ON, and the command specified in the DM Area (L) will be processed. The Transfer Error Flag will turn OFF.
- **4**. When the Transfer Completion Flag is turned ON, the response is present in the DM Area (K).
- **5**. When the Transfer Command Bit is turned OFF, the Transfer Busy Flag and Transfer Completion Flag will turn OFF.

# **5-4-6 Transfer Ladder Program**

The following ladder program can be used to transfer data from and to the Inverter:

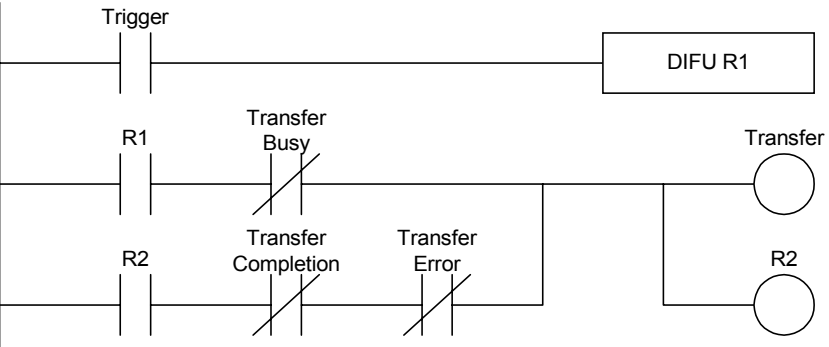

# <span id="page-77-0"></span>**5-4-7 Transfer Error Codes**

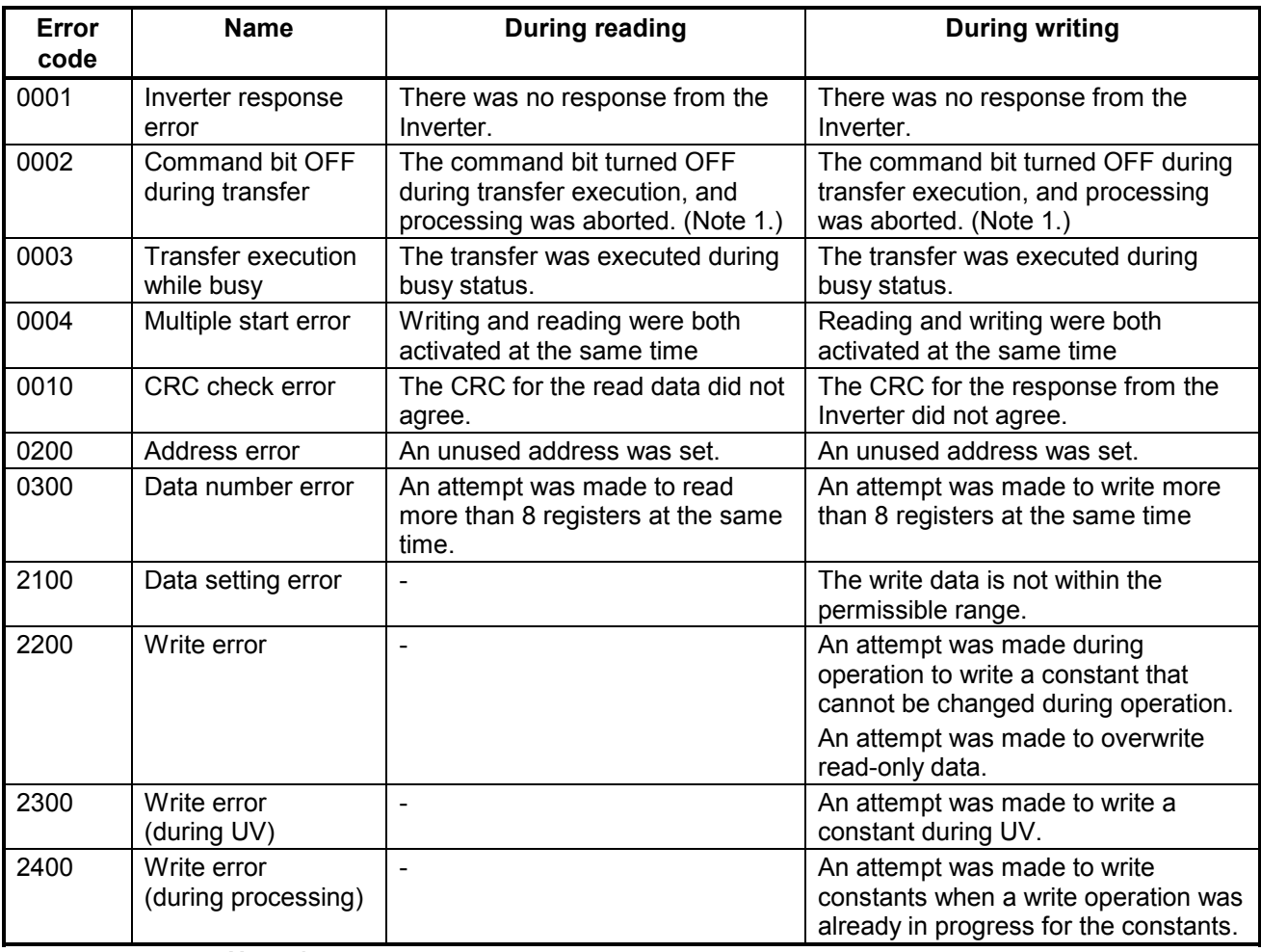

**Note 1** The situation is the same when the PLC mode is changed during a data transfer, except for cases where the status of output bits is retained when the mode is changed.

**Note** When an error occurs it is not possible to determine exactly up to what point the data was properly received, so the data transfer must be restarted from the beginning.

**Note** When the address K (reserved in DM) is not valid, it is not possible to write the error codes. Hence, only the error bit is set.

# **5-4-8 Operations with Command Bit Combinations**

The table below shows the behaviour of the system when a command bit of one type (read or write) is set before clearing the previous command bit of the other type.

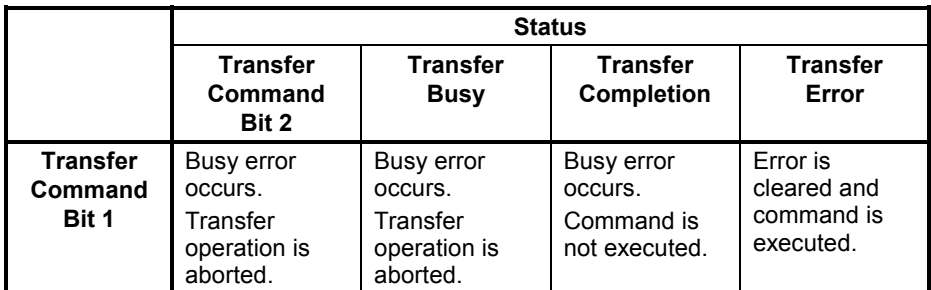

After the completion of a command the command bit must be cleared first before issuing the next command. Not clearing the command bit has the following consequences:

• Sending a write transfer command immediately after a read transfer command is processed.

• Sending a read transfer command immediately after a write transfer command is not processed.

# **Appendix A Instructions**

The 3G3MV-P10CDT supports 119 basic and special instructions.

#### **Ladder Diagram Instructions**

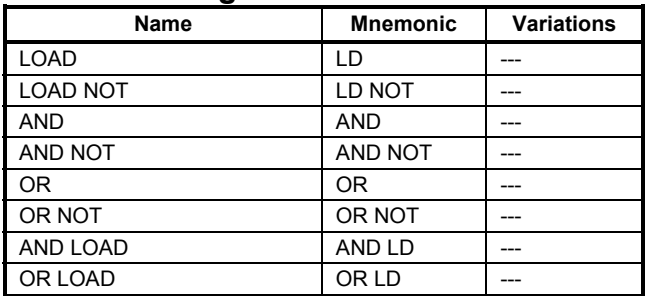

## ■ Bit Control Instructions

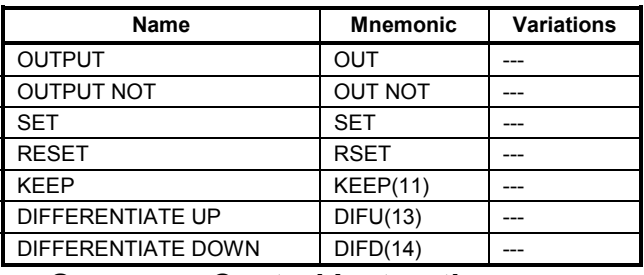

## ■ Sequence Control Instructions

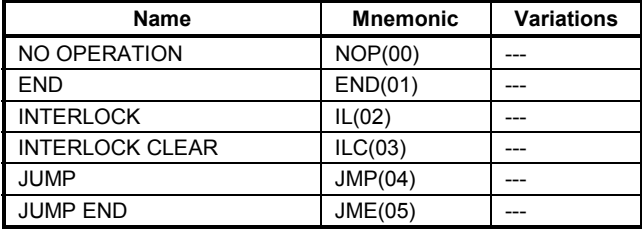

# **Timer and Counter Instructions**

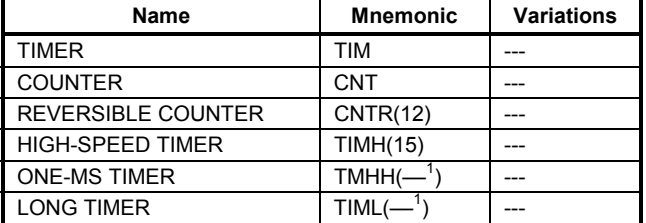

# **Comparison Instructions**

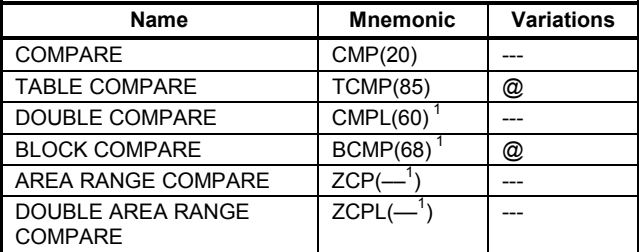

### ■ Data Movement Instructions

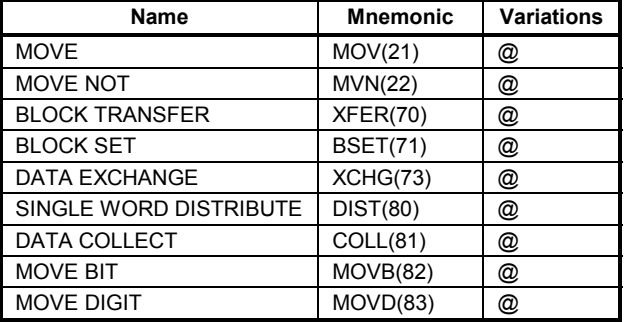

### **Shift Instructions**

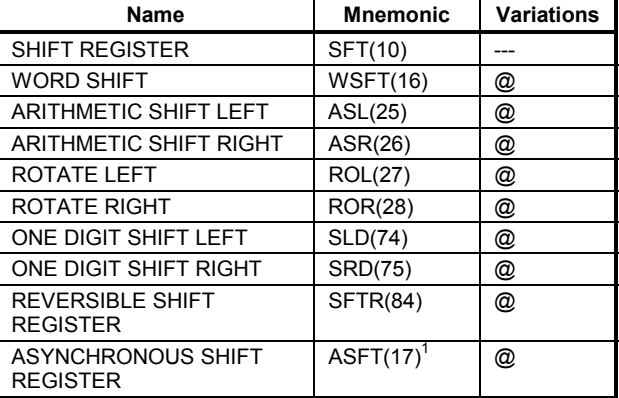

### ■ Increment/Decrement Instructions

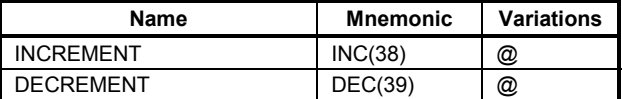

## **Calculation Instructions**

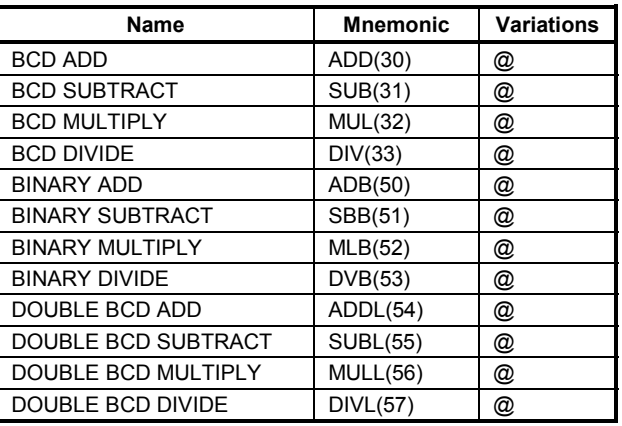

**Note 1.** Expansion instructions with default function codes

## **Conversion Instructions**

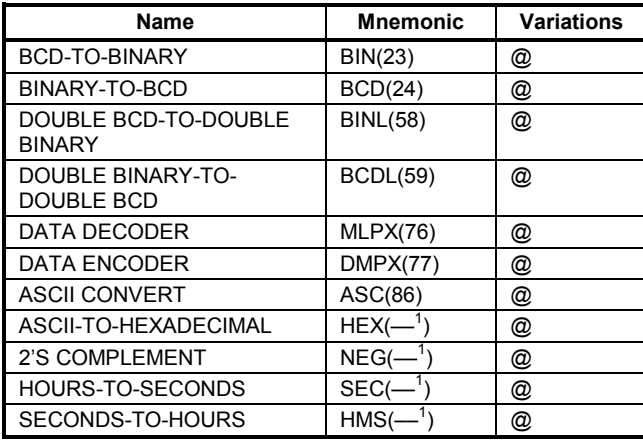

### **Table Data Manipulation Instructions**

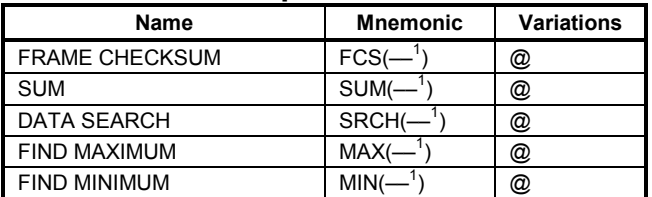

## ■ Data Control Instructions

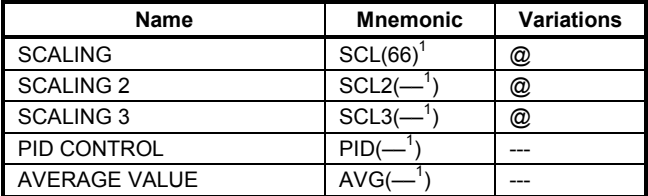

### **Logic Instructions**

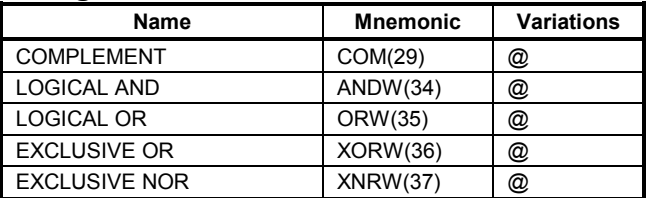

# **Special Calculation Instructions**

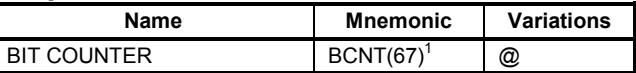

### ■ Subroutine Instructions

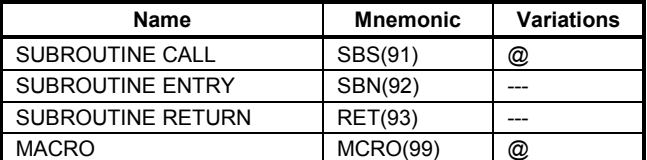

### ■ Interrupt Control Instructions

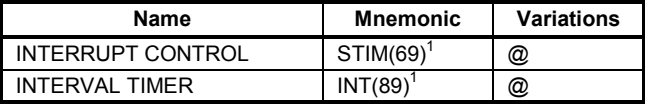

### **Pulse Control Instructions**

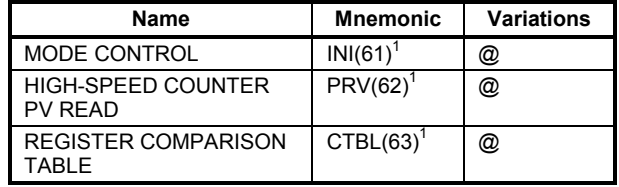

## **Pulse Output Control Instructions**

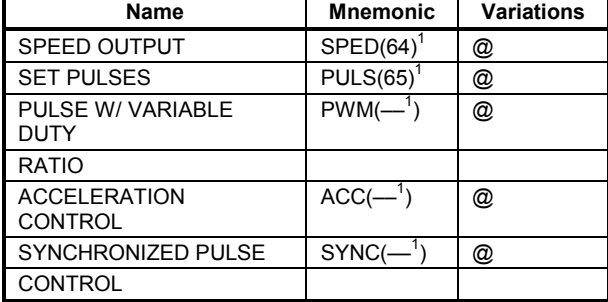

### **I/O Unit Instructions**

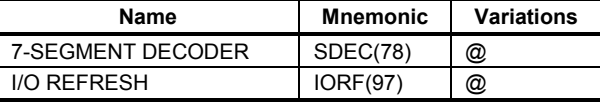

## **Communications Instructions**

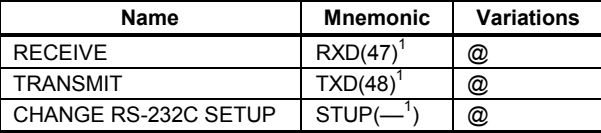

### ■ Step Instructions

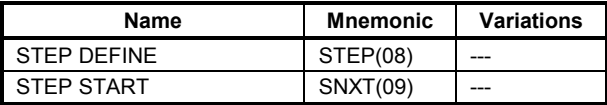

## **User Error Instructions**

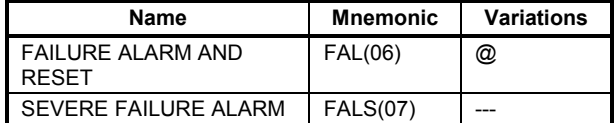

# **Display Instructions**

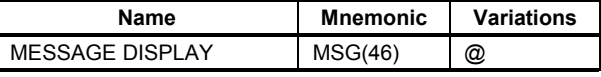

## **Carry Flag Instructions**

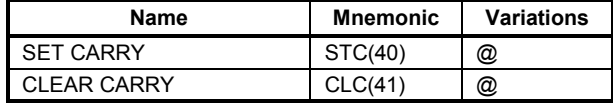

**Note 1.** Expansion instructions with default function codes.

# **Appendix B Example programs**

# **B-1 Basic RUN template program**

The PLC option board for 3G3MV Inverters provides a very simple interface and direct way of controlling the RUN and speed reference of the inverter.

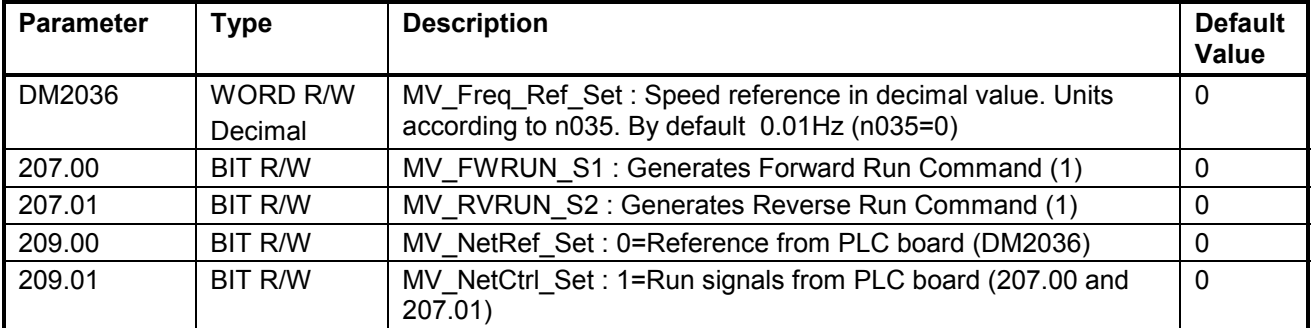

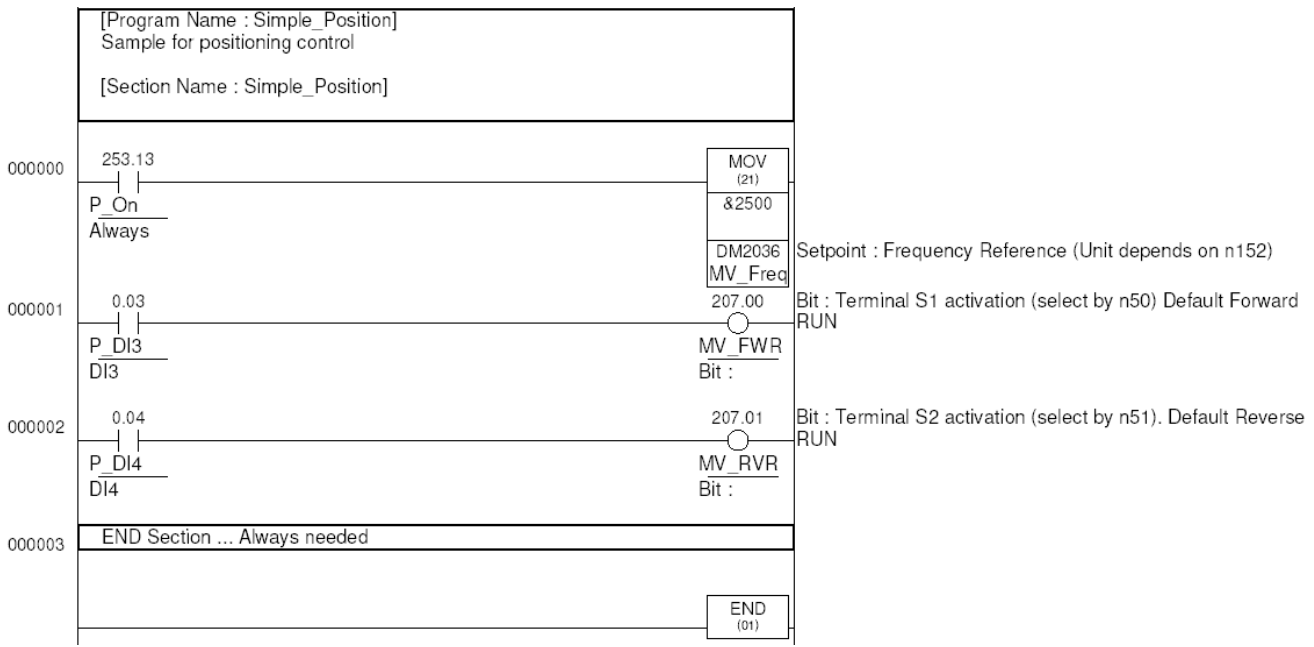

# **B-2 Basic Writing Parameter template program**

The PLC option board for 3G3MV inverters provides many directly mapped parameters. But if some nonmapped parameter is needed to be modified, then the transfer functionality is required. The same rules like operator terminal action are applied. Some parameters are not possible to change During Run, etc….

This SAMPLE is changing ramp (n19 - 113h & n20 - 114h) values dynamically at the same time like speed from a sequencing program using a timed state machine sequencer. Also shows the use of the 4 PLC outputs.

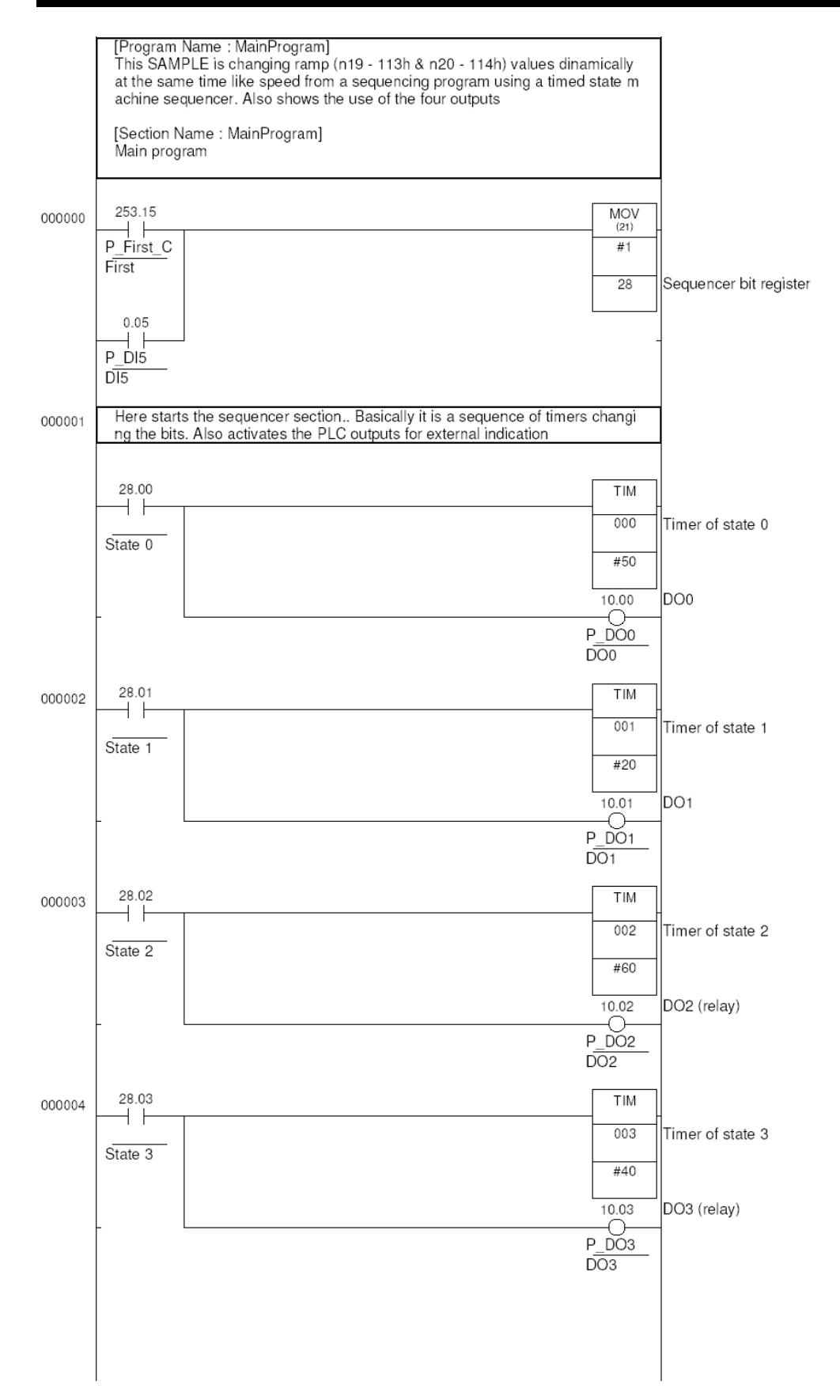

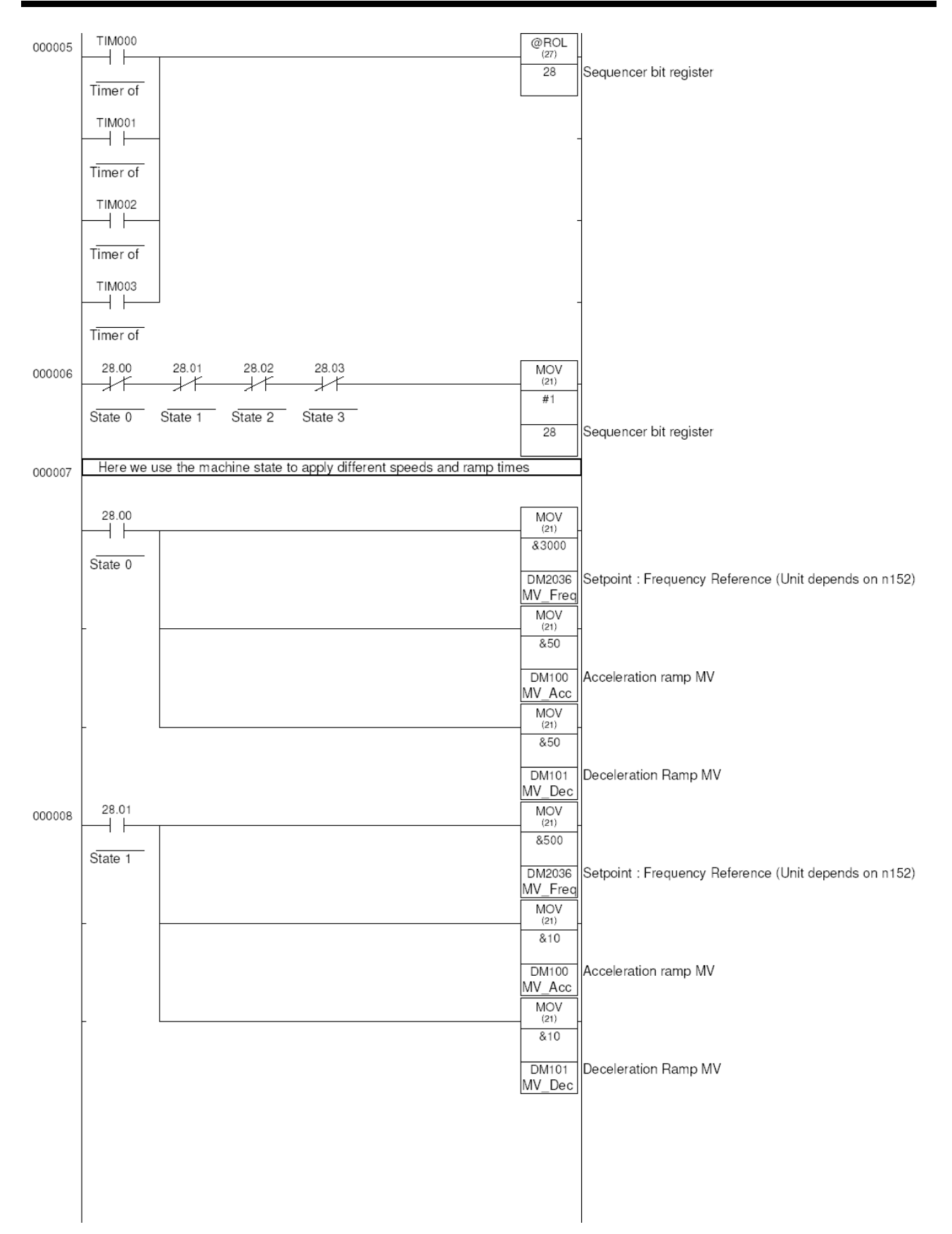

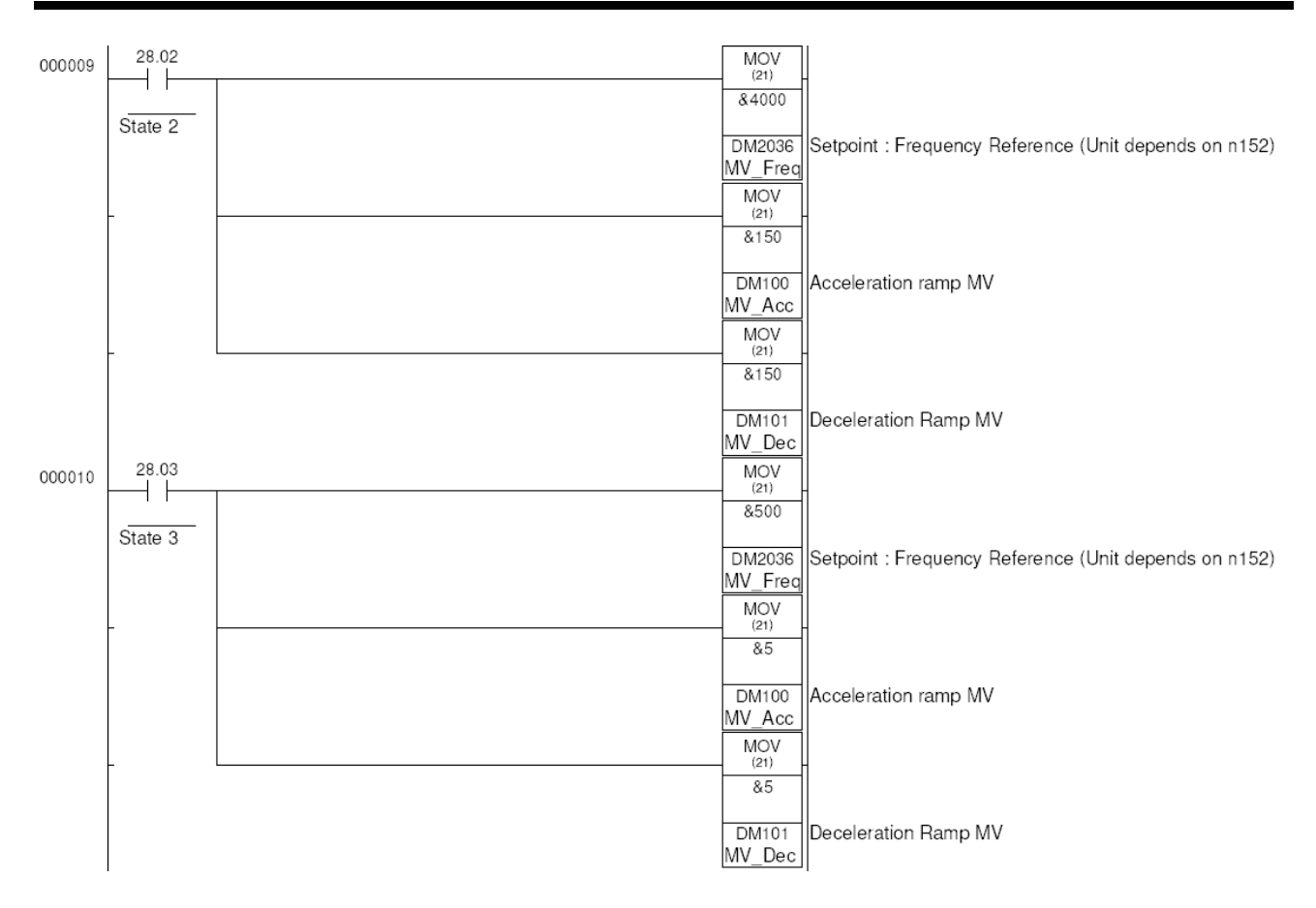

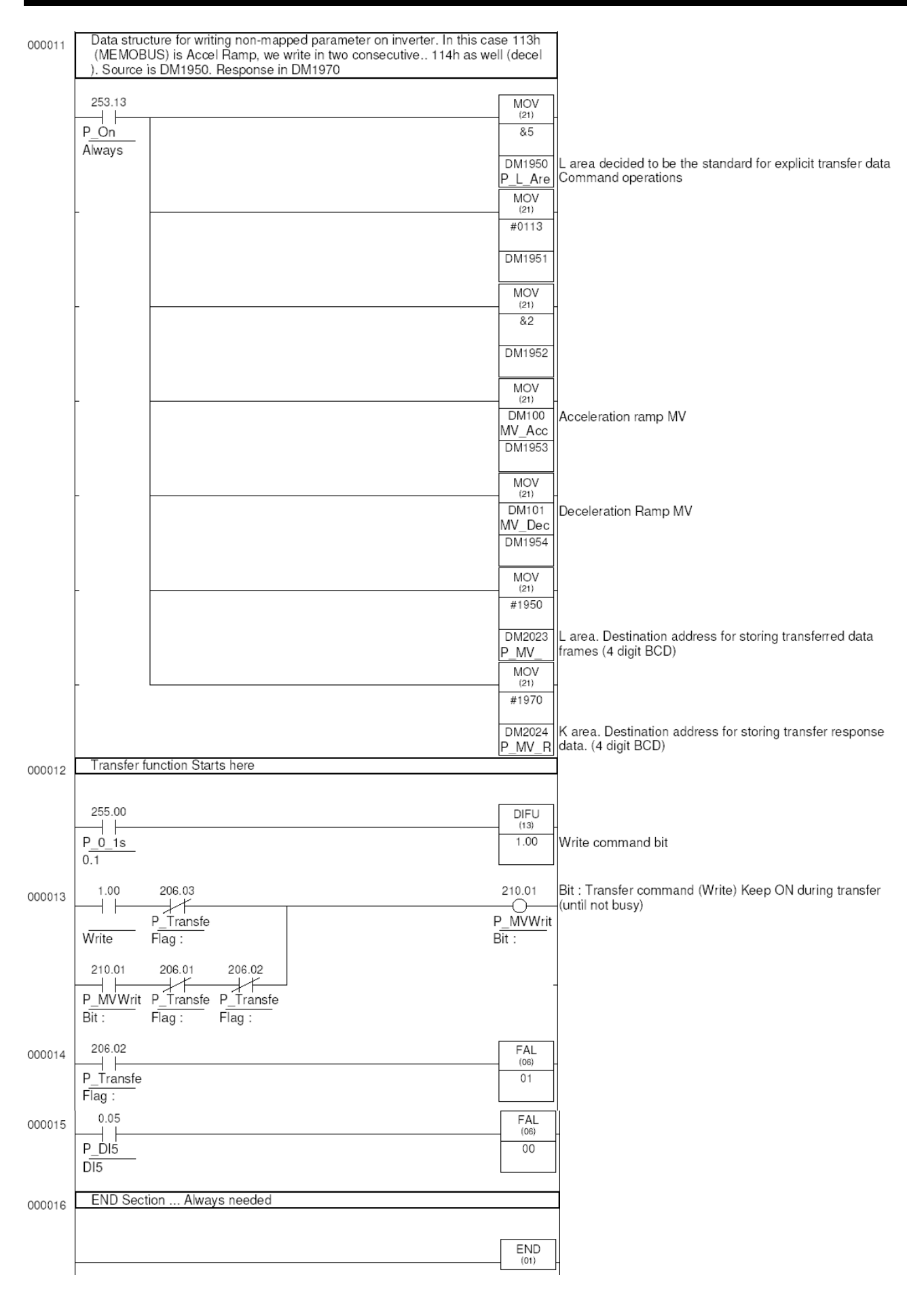

# **B-3 Basic Read Parameter template program**

This SAMPLE is reading torque monitor of MV (32h) value. Only Vector. It writes in DM101 as BCD. Compare with DM2026... Although the selection of the transfer zones is free for the user, it is recommended to follow the recommendations..

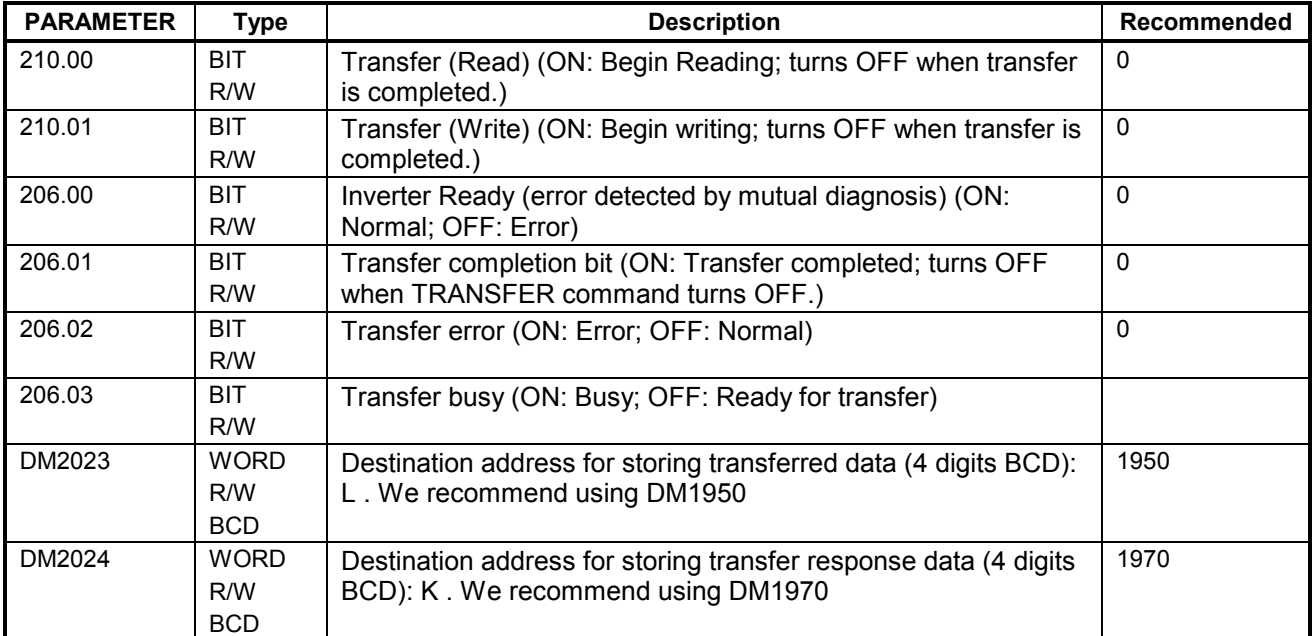

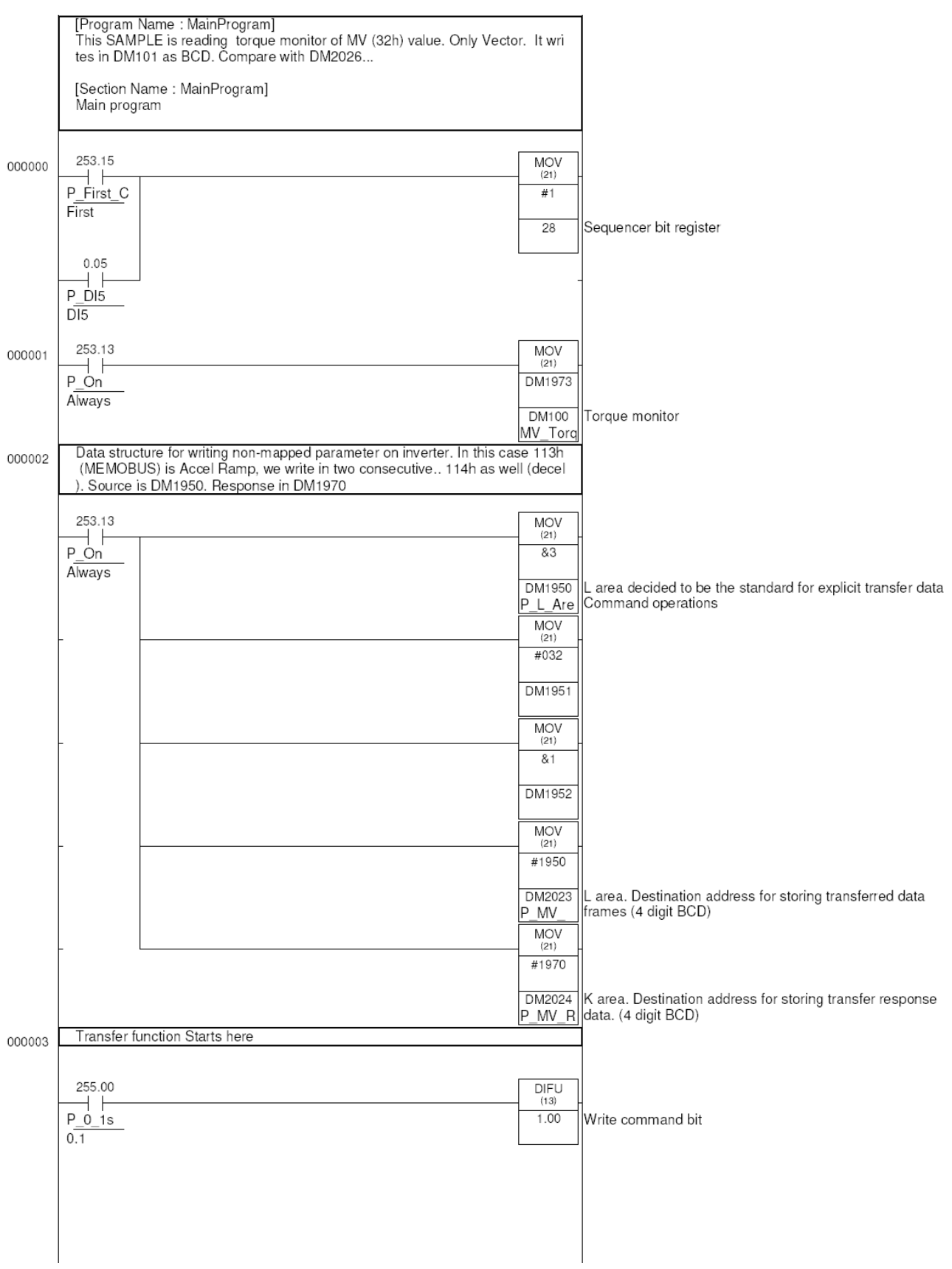

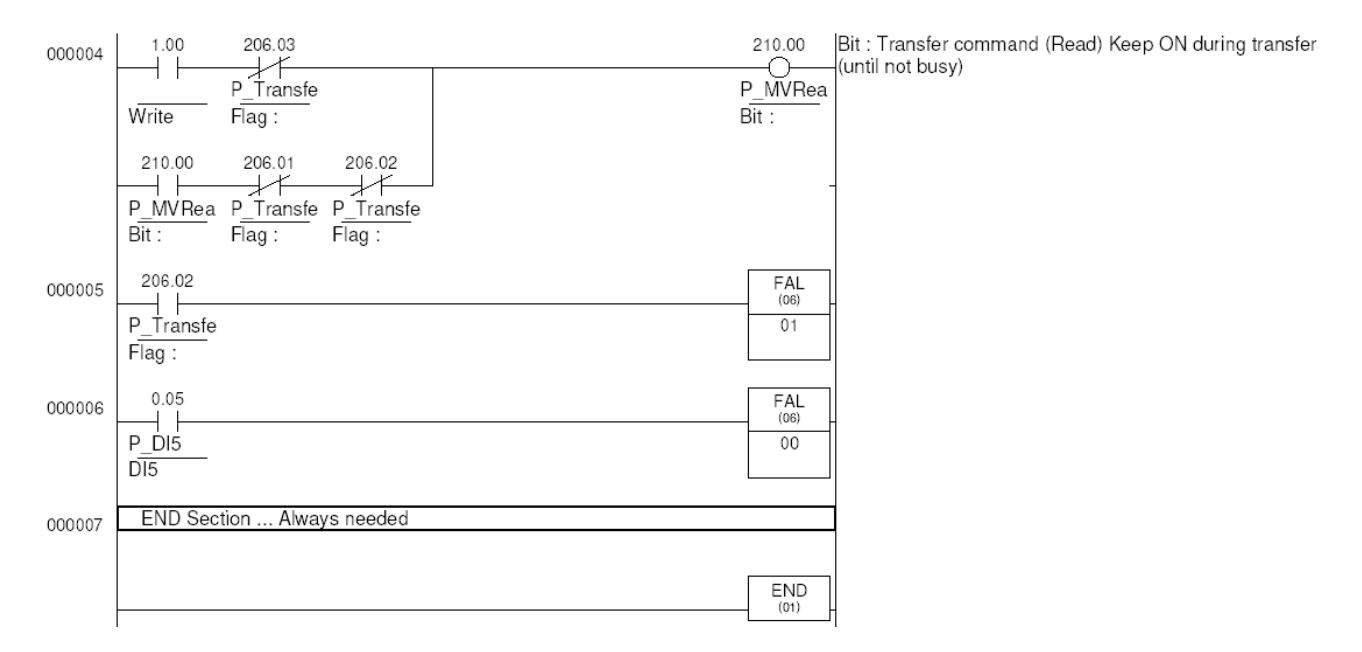

# **B-4 Basic Positioning template program**

The PLC option board for 3G3MV inverters provides the needed hardware to perform a basic position control software. We can read an encoder with A and B phase signals, digital inputs and have complete control on the inverter speed and Run commands. We have additional I/O and fully programmable PLC. That's all needed for a position controller application.

The control loop is performed by the ladder program. The selected control loop performs a very simple P controller on the position error between demanded and real positions.. Then it limits and applies a frequency reference proportional to it. With this setup, without profile generator (acceleration, deceleration generated by position reference calculations), we have a compact position controller software, that will solve a lot of simple point to point applications.

# **B-4-1 Method**

- We apply directly the position difference as speed reference , we have programmed some acceleration on the inverter (so it will ramp up at that defined rate). The inverter has zero deceleration, so when the position is reaching the point automatically the speed is reduced gradually, generating some nonlinear ramp, but stopping in the correct position.
- As the PLC can not handle big negative numbers we have to apply an offset position and work around an intermediate point, scaling for the user.

# **B-4-2 Features**

- Easy to use
- Continuous loop
- Scaled setpoint by N1/N2 factor.
- 2 InPosition windows. The second one can be defined bigger for faster sequence control.
- Variable P Gain
- Position Reset available
- Home(origin) search sequence, with fast forward and slow backwards seek. Definable speeds
- Home(origin) timeout control

# **B-4-3 Limitations**

- As the 3G3MV is an open loop inverter, with only P type of controller, inertial loads might not be well handled by the software, leading to oscillation. Lowering P gain can help, but lowers dynamics. It is preferred some kind of frictional load. Most applications that use a high gear-ratio gear-motor will be mostly controlled. To control inertial loads a more sophisticated control loop should be programmed. Using a free motor can lead to instability.
- Deceleration profile will be exponential due to the method of using the position difference to generate speed reference.
- We are limited to two word position references. So 80000000 quadrature pulses approximately.
- The values allowed for the fractional factor limit the reference position range. Scaling intermediate results can only be two word values. The bigger the factor, the shortest the position reference allowed. It is recommended to use values from 1 to 10 in N1 and N2.
- We don't have the real concept of following error as the program does not perform a real positioning profile. We only have the "demanded-real position" error.

# **B-4-4 Inverter/PLC Setup**

We need some specific settings in the inverter for a correct positioner work :

- We will use two sets of ramps… one is for the positioning with acceleration defined and deceleration set to zero…
- n021=1 sec n022=0 sec for position control (n022 must be always zero).
- The other will be used in speed control mode, where we require both acceleration and deceleration to be active…

- n019=2 sec n020=2 sec for speed control or any desired.
- n54=11 (accel/deccel change by S5 or internally controlled by PLC) To allow the program to do the changeover automatically. The PLC will simulate that input by 207.04 control bit
- It is recommended a modified VF curve for better response in the lower frequency range ... Typically for Vector values like following are good initial values :
- $\bullet$  n015=30V, n016 = 0.1Hz, n017=15Hz
- Keep n35=0 (0.01Hz resolution of speed references) for better resolution in speed control.

We also need particular settings in the PLC side :

In the PLC, following bits have to be cleared : IR209.00=0 and IR209.01=0. In this way we provide full Speed reference and Run command control from the PLC regardless the inverter settings. And the configuration for the input encoder (24Vdc type).

For the counter to work with the encoder we need following settings :

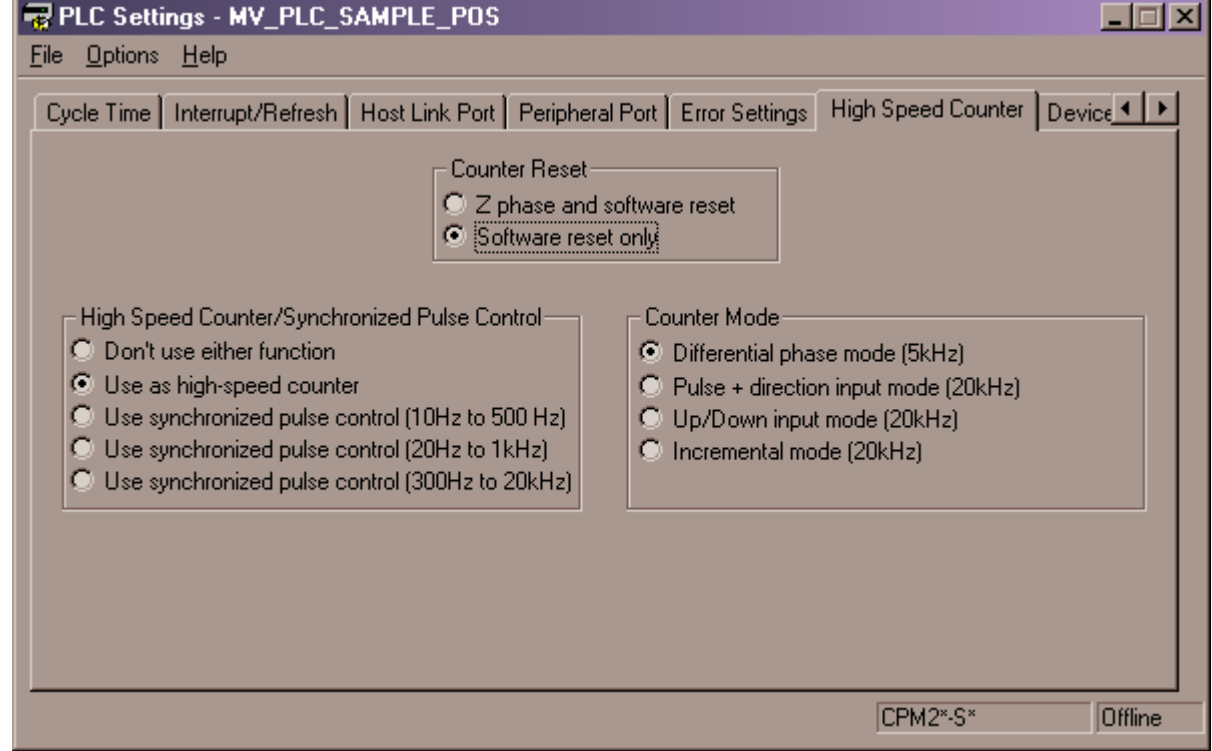

# **B-4-5 I/O Connections**

In the template following basic inputs are predefined :

**PLC Input 0** : A Channel encoder

**PLC Input 1** : B Channel encoder

**PLC Input 2** : Home/Origin sensor

Then the user program can use the rest of PLC and inverter inputs ...

In our Application example we use :

**PLC Input 3** for Home/Origin request and

**PLC Input 4** for positioning

# **B-4-6 Defining the application**

- When counting for the required accuracy a safe rule is to count on 20-30 quad edge pulse error directly on the motor. Depends mostly on the mechanical system design.
- The encoder can be either in the motor or after gearbox. For higher accuracy in the motor is good, but then we have to be careful with the frequency limits of the input.
- In any case take into account the 5KHz maximum input rate for the maximum motor speed. Depends on the encoder resolution, where it is placed and encoder max rpm. Typical figure is for a 1500rpm motor, with encoder directly coupled to motor that we can use a 200ppr encoder if we require full speed range : This is 5KHz at top speed.

# **B-4-7 Program structure**

The program structure is as follows:

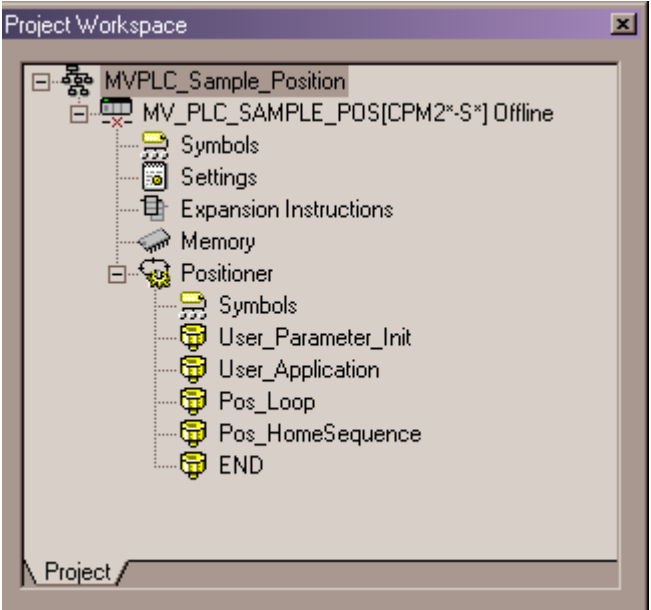

- **User Parameter Init:** will be used by the customer to initialise Position program parameters and application own parameters
- **User Application:** will make use of the control bits and parameters of the Positioning template to do the machine sequence. If the user program has more sections all have to be in front of the Pos\_??? sections.
- **Pos Loop**: provides the position/speed control capabilities
- **Pos HomeSequence:** provides the home sequence facilities.

# **B-4-8 Setting position parameters**

The software provides the following BIT/WORD interface area and default values ….

NOTE : as the reading of the encoder signal comes from quadrature signals, the name quads refers to four counts for each encoder pulse…. It means a 200ppr encoder will provide a real resolution of 800 quads per revolution….

The frequency limit is defined by the real pulse limit, not quads.

**Default values** are the default values in the examples provided. Customer can fill its own values.

It is recommended to first do a trial run in speed with small reference and check that the counting of the encoder corresponds to speed reference given. If not some wiring might be wrong. Once positive sense corresponds to positive count, then we can go for the positioner settings.

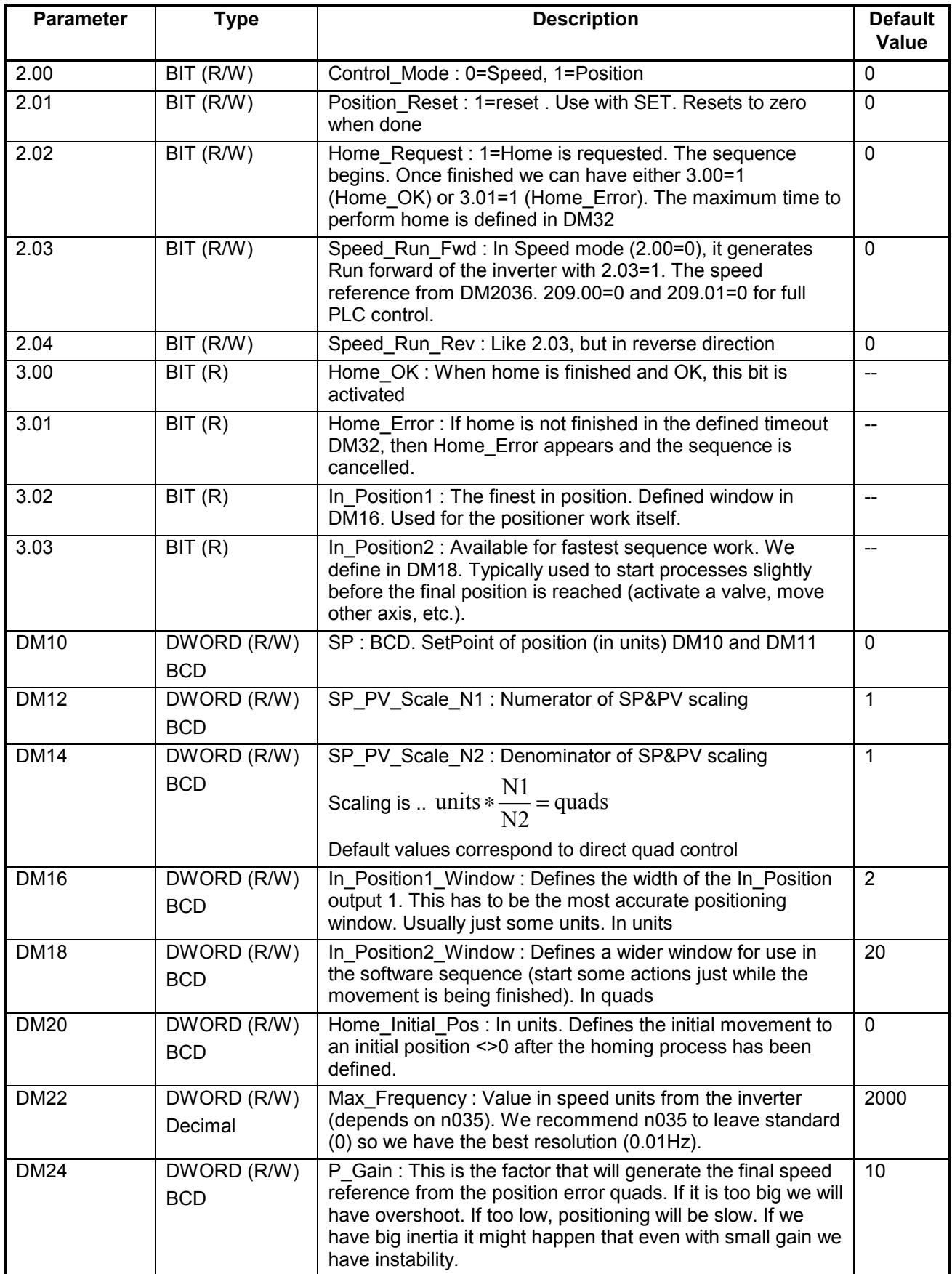

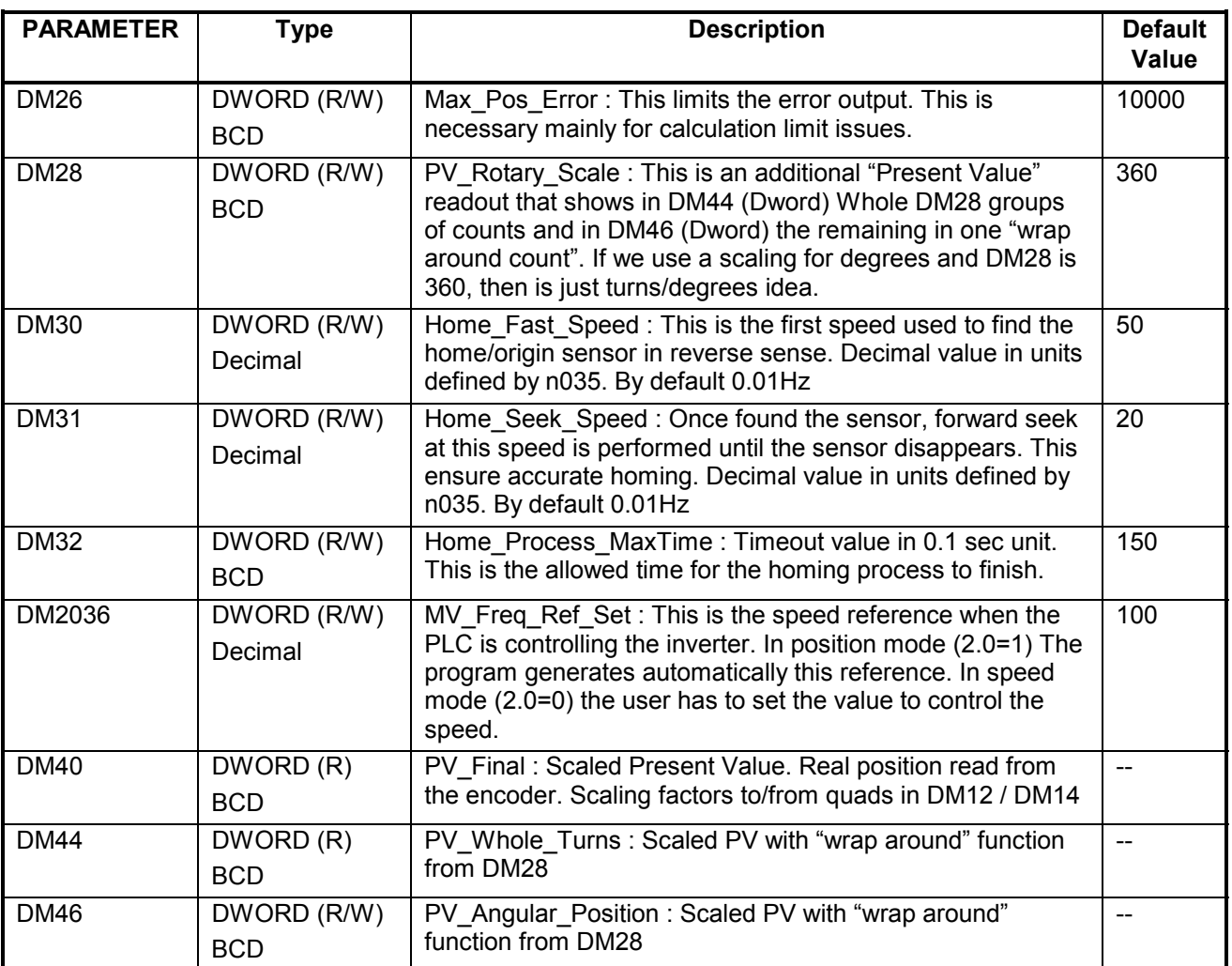

Have a look to the simple **User\_Application** section to check how simple it is to use the positioner program.

# **B-4-9 Programs**

# **User\_Parameter\_Init**

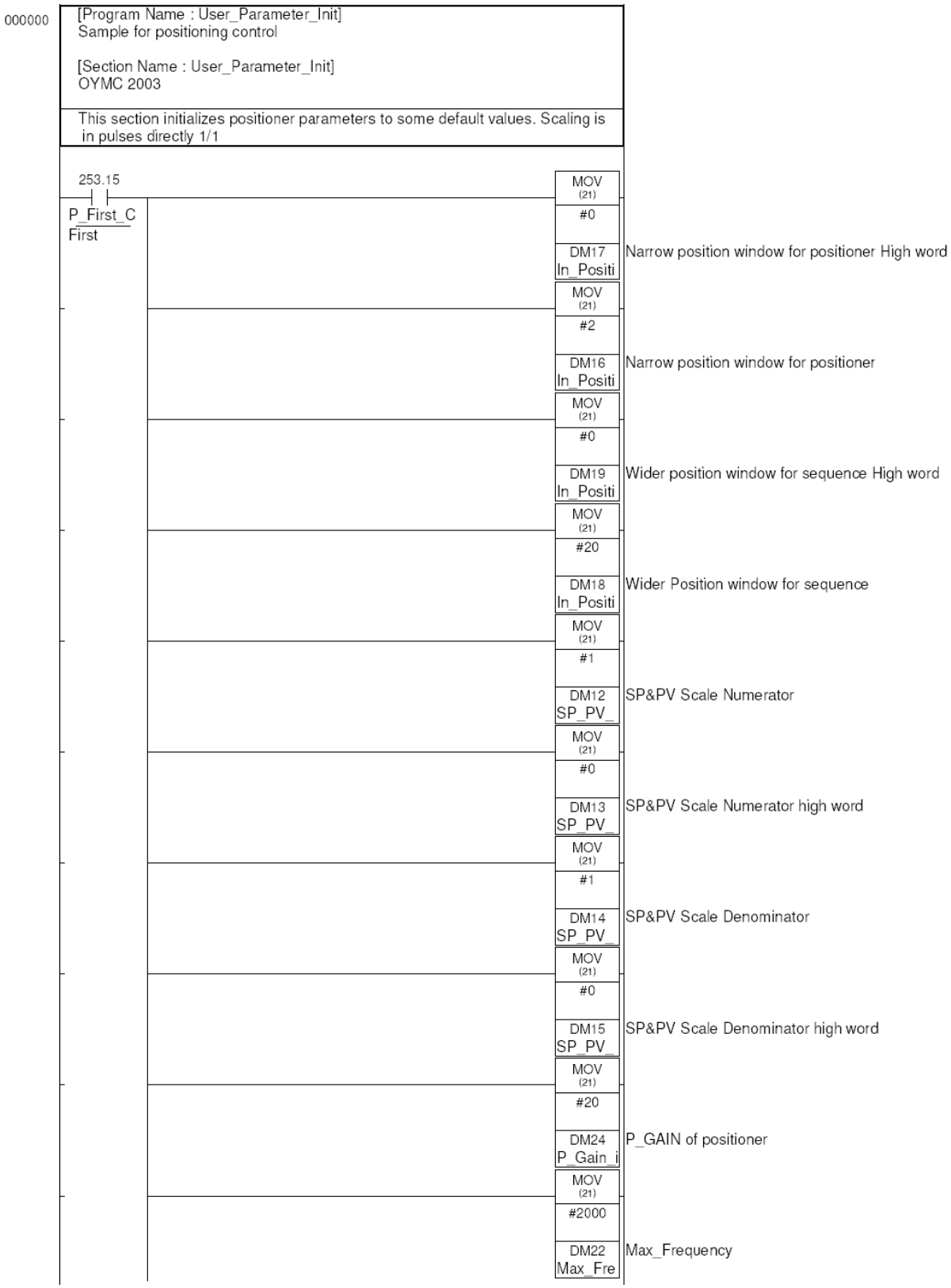

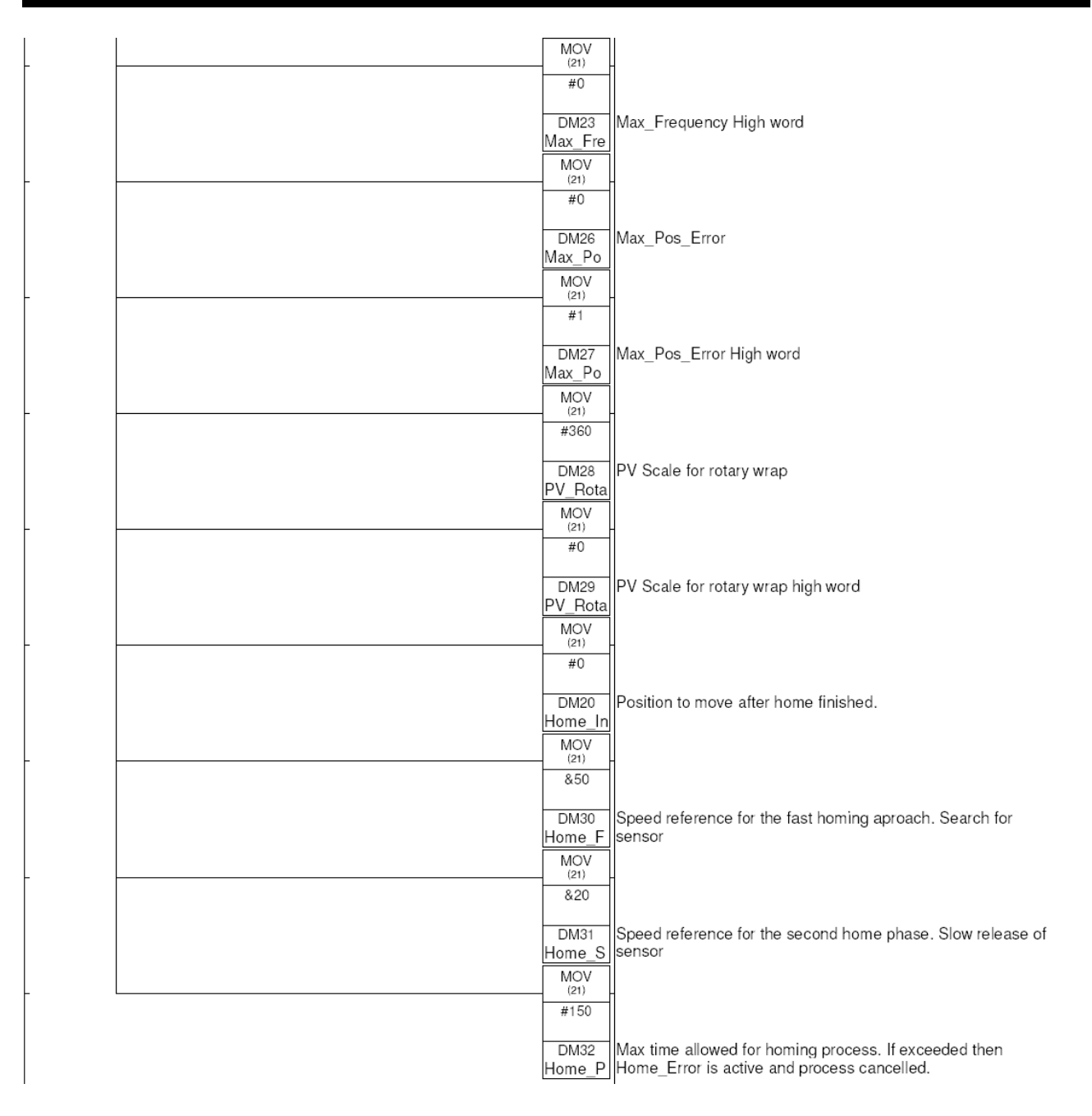

#### **User\_Application**

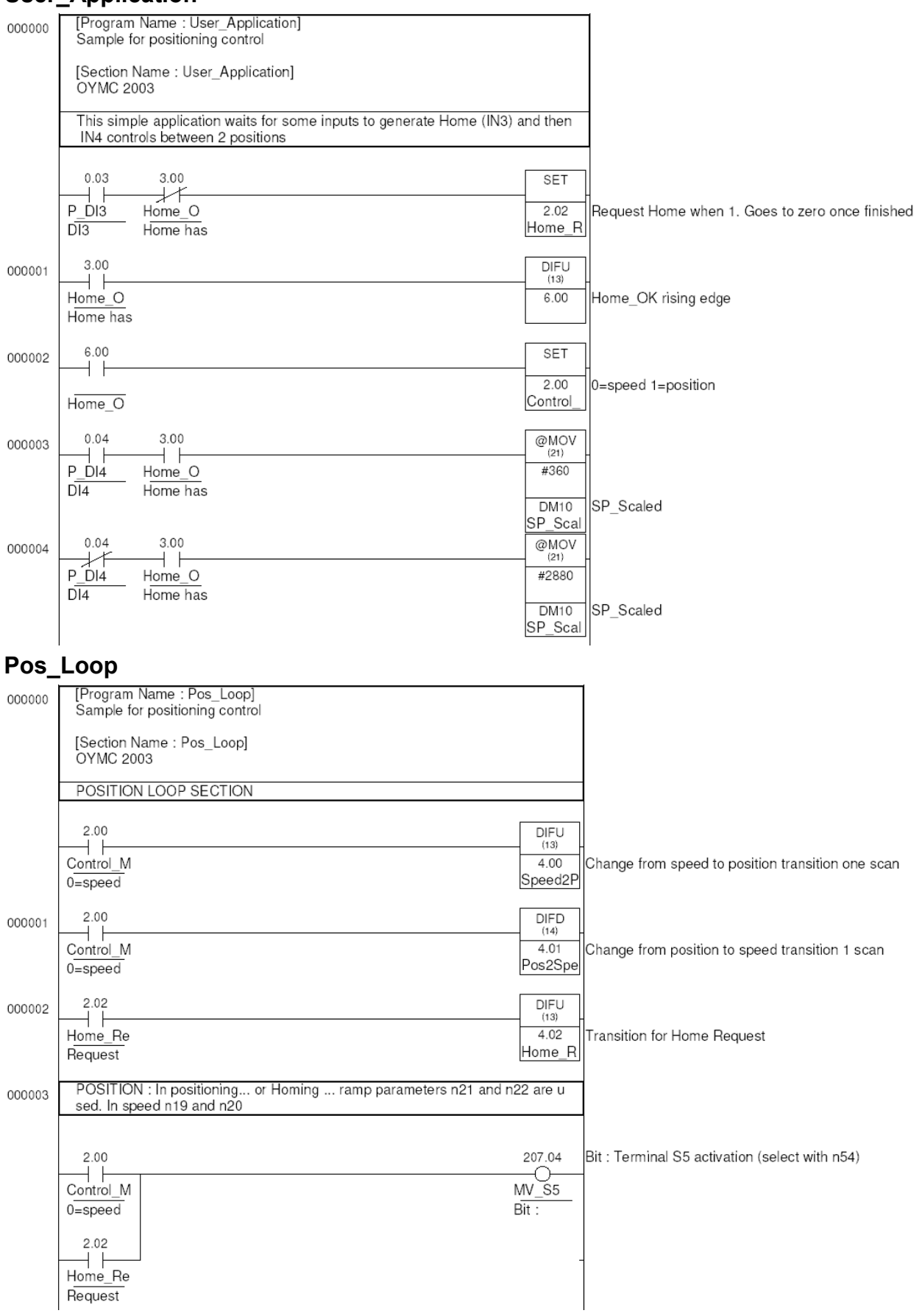

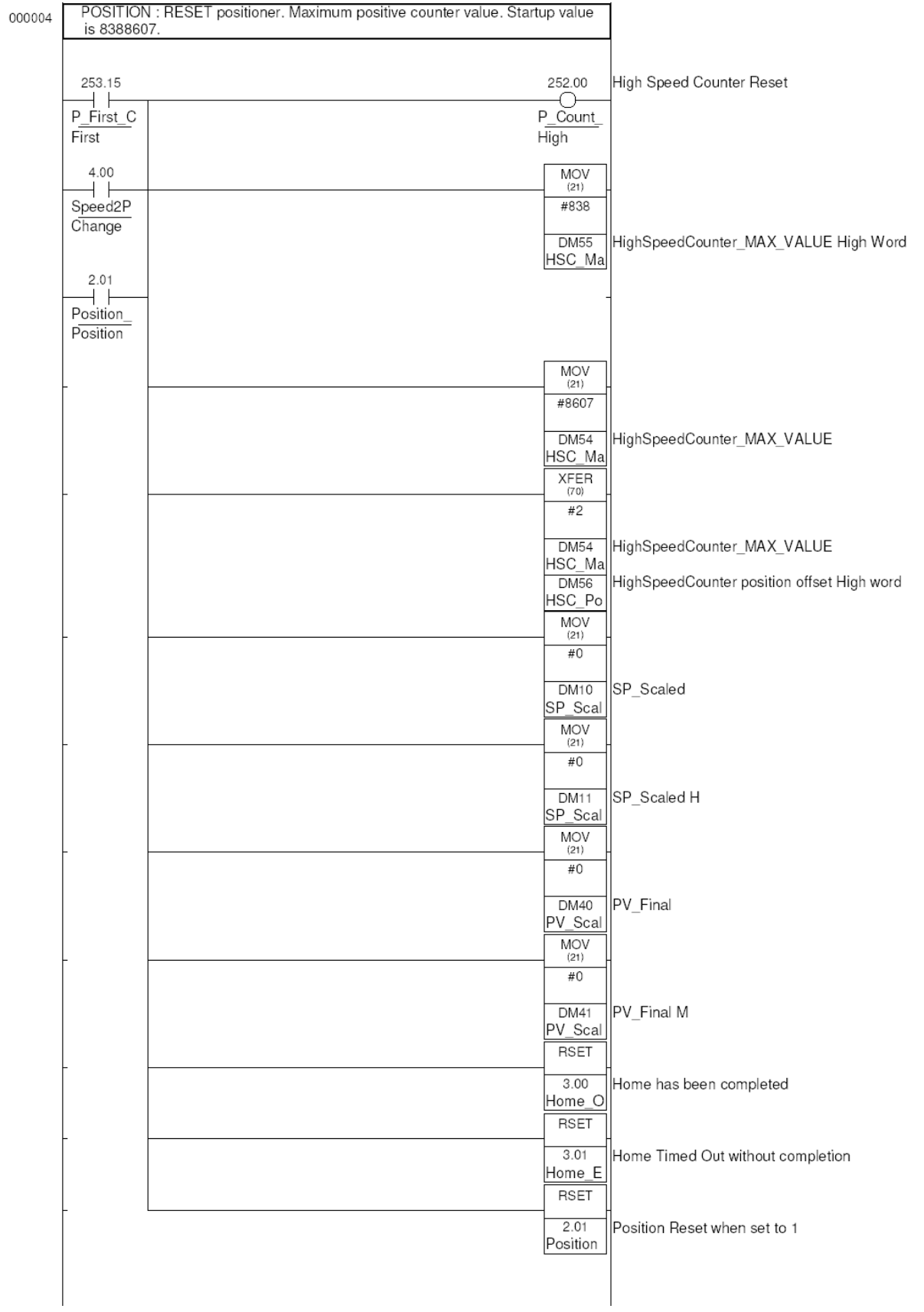

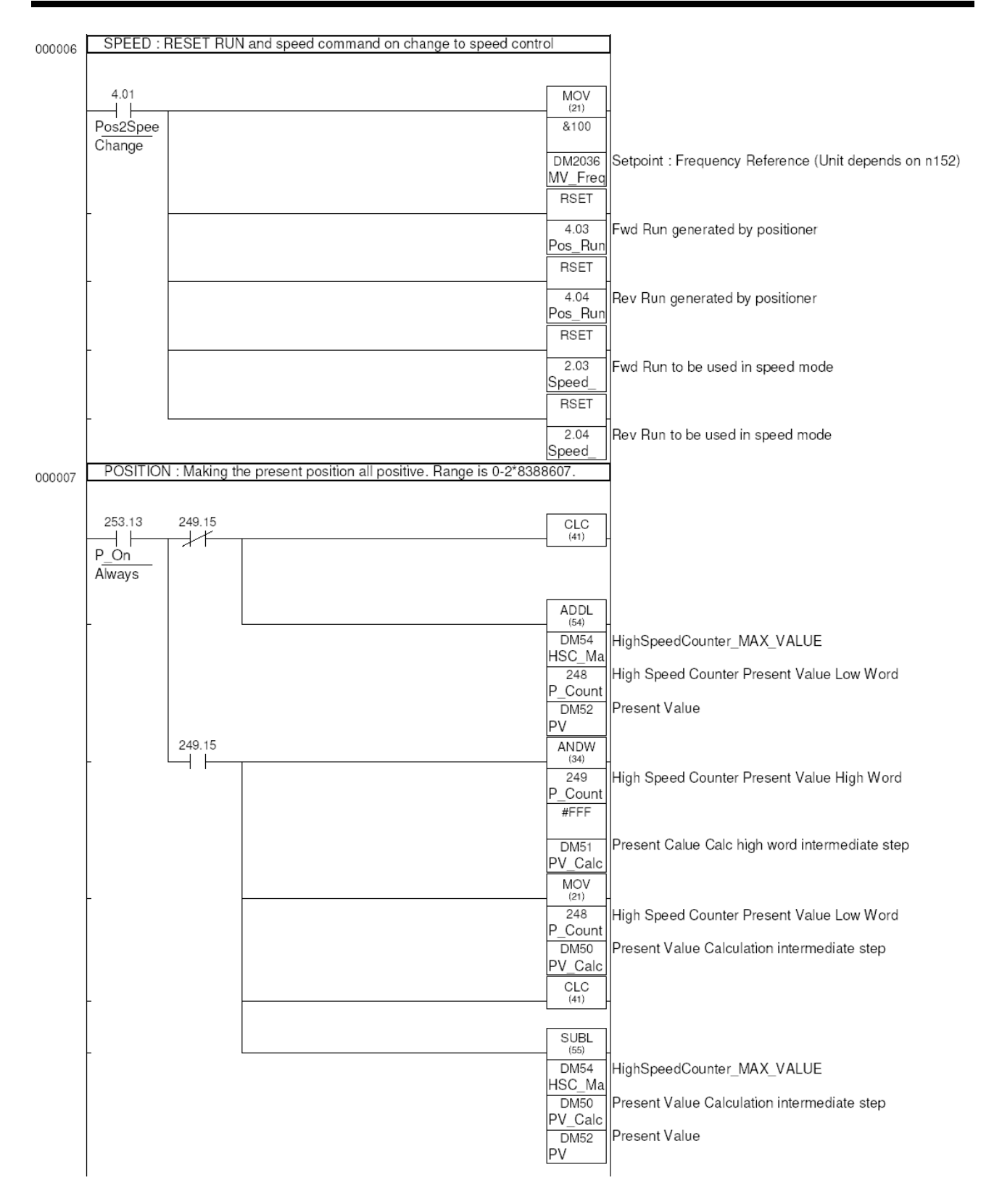

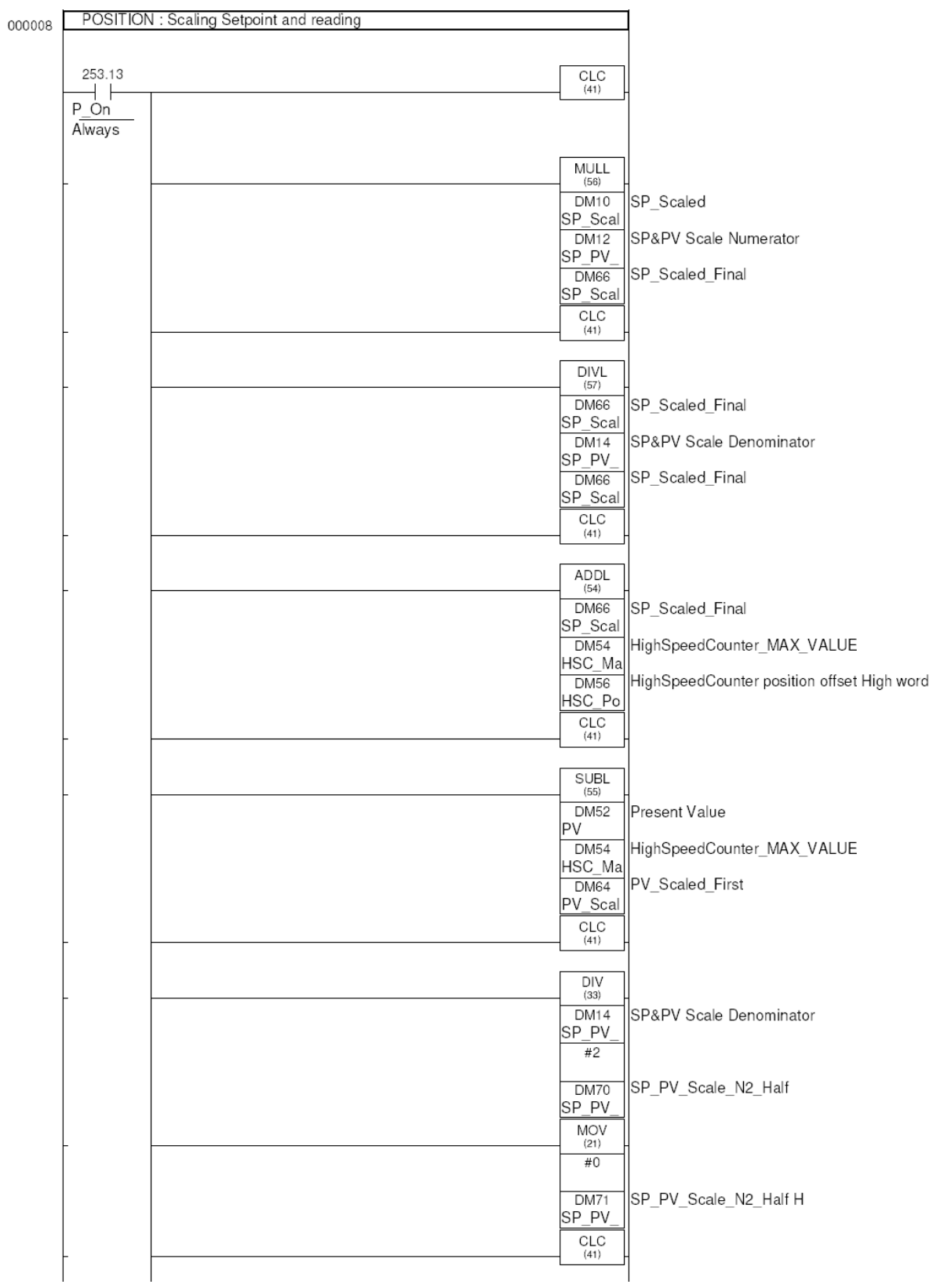

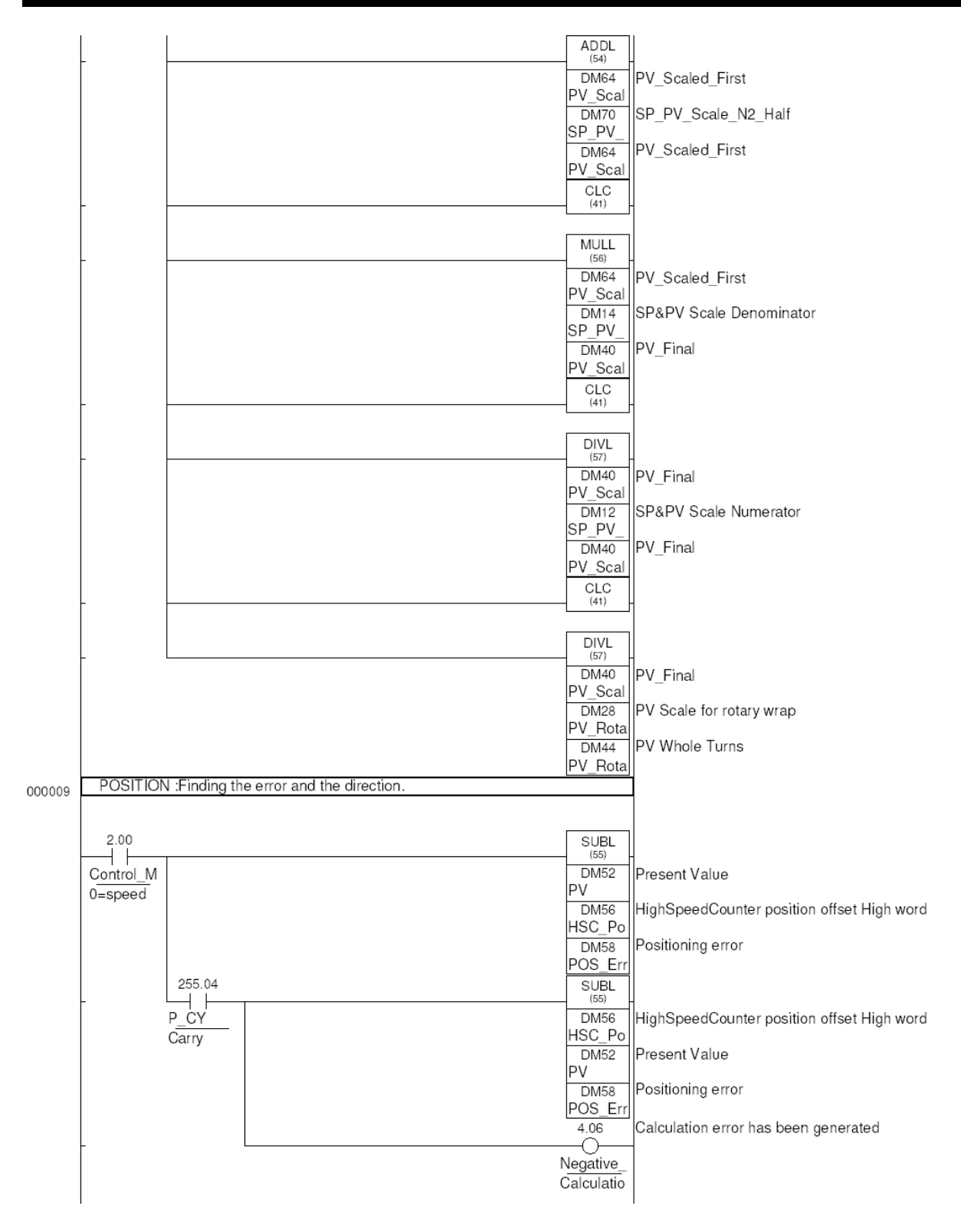

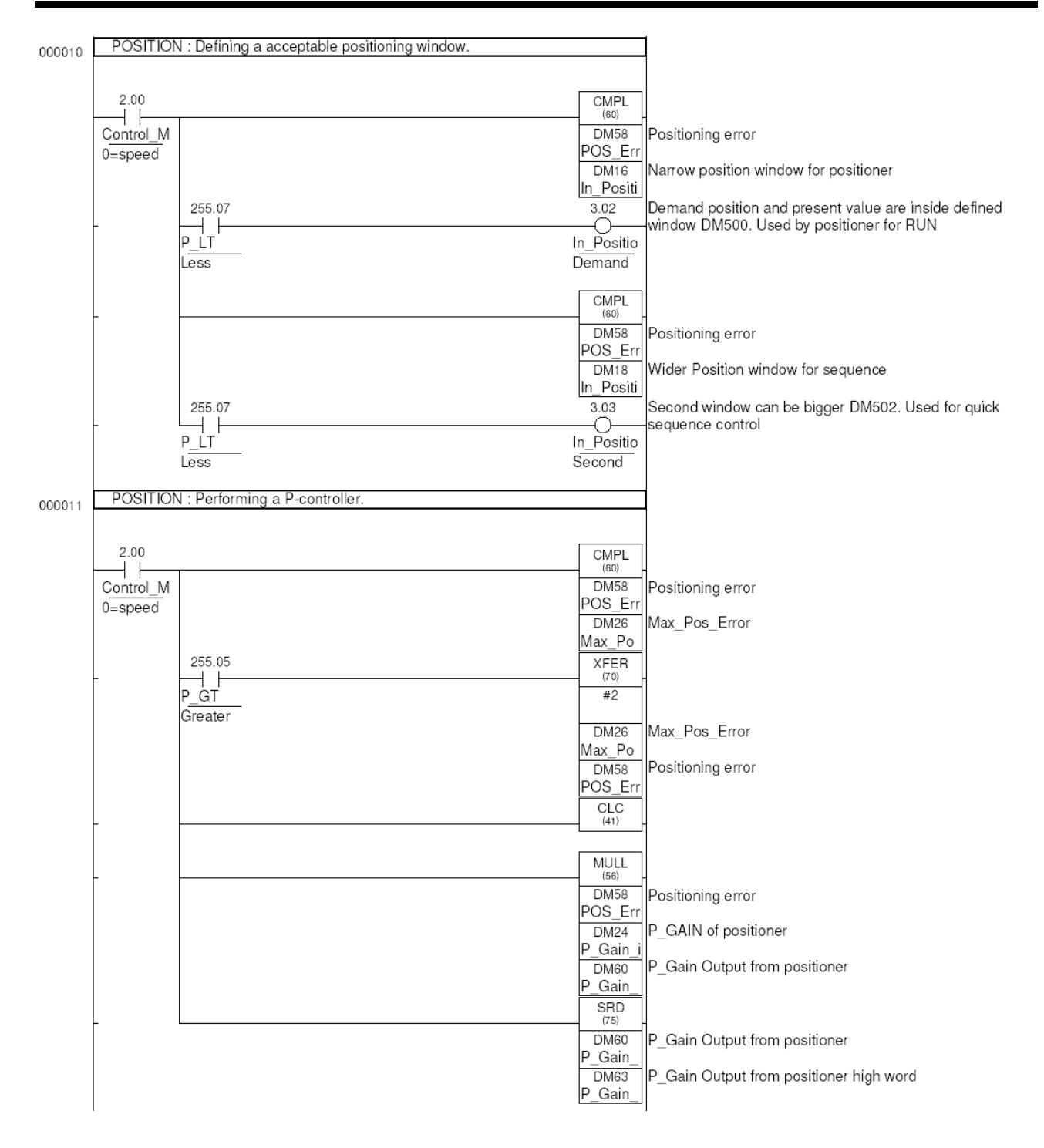

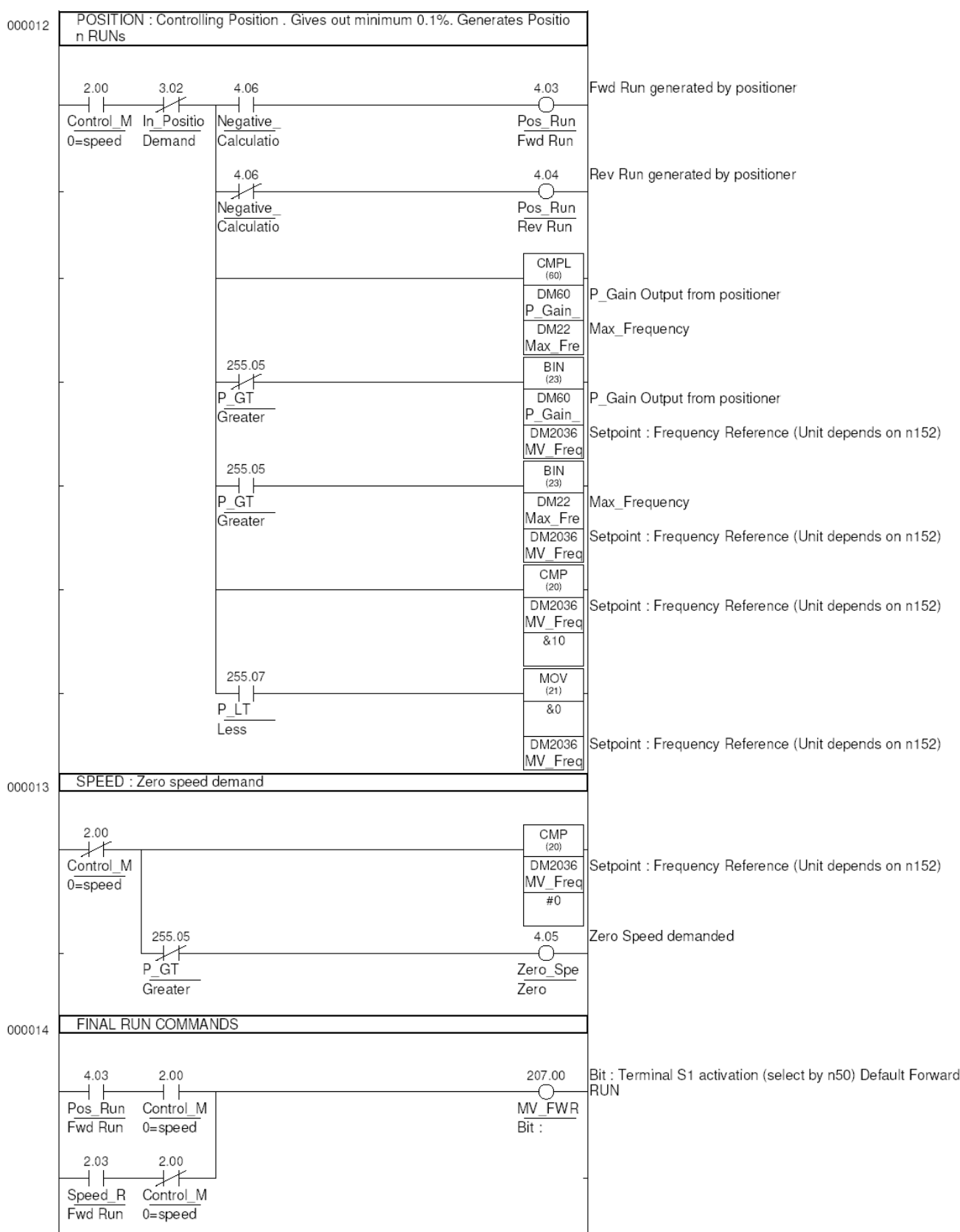

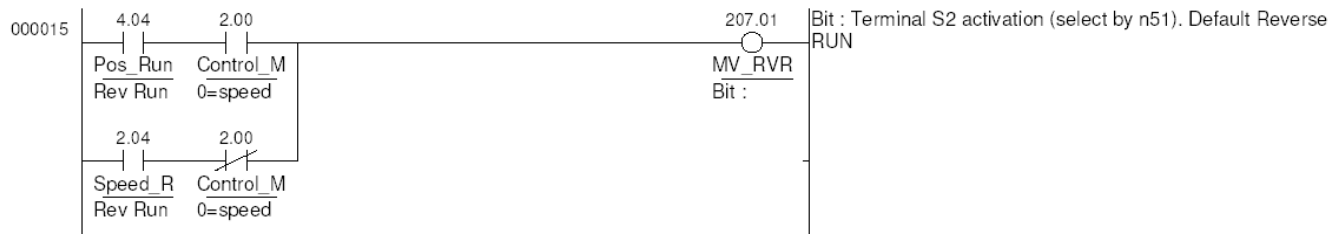

# **Pos\_Home\_Sequence**

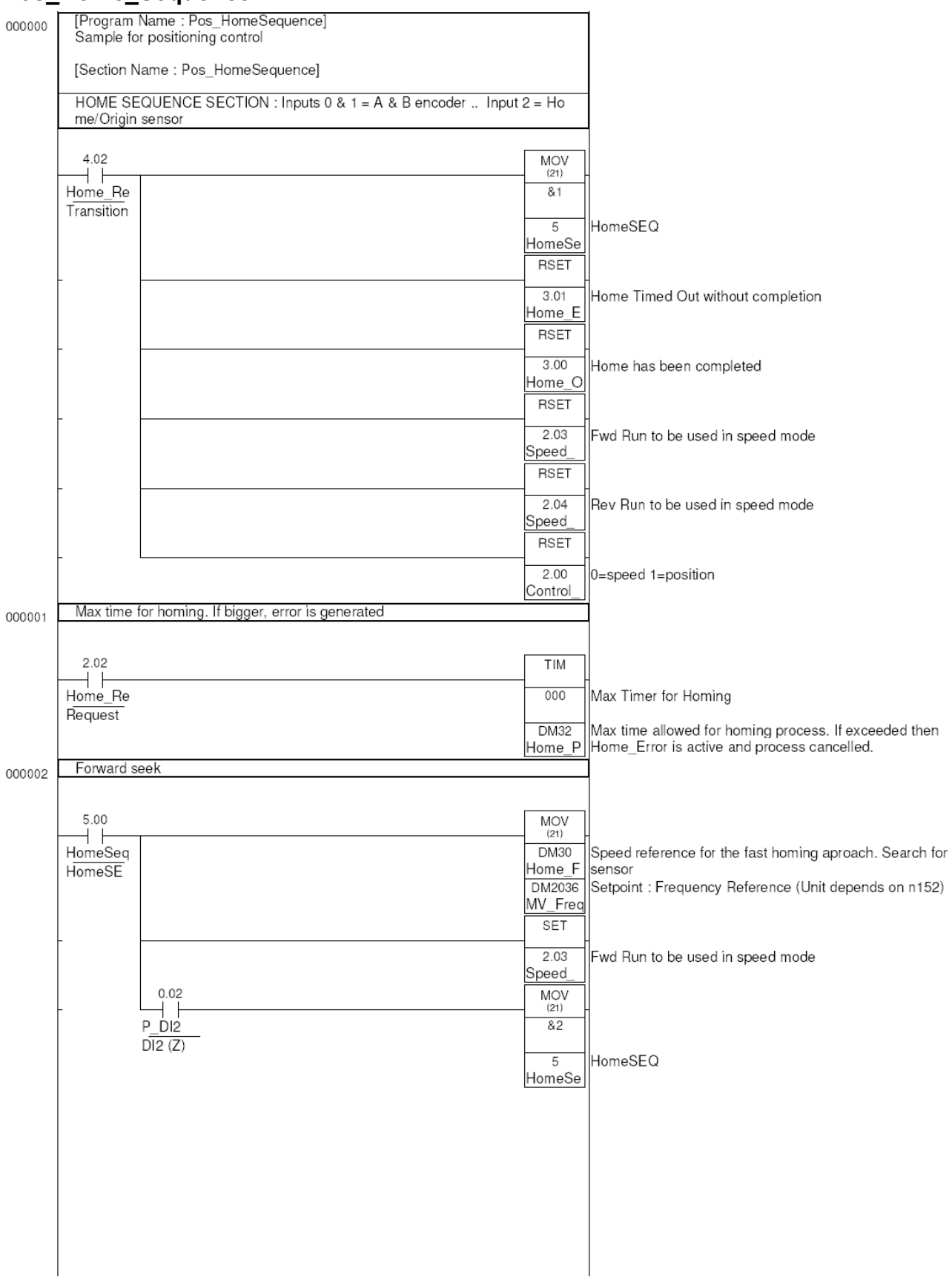

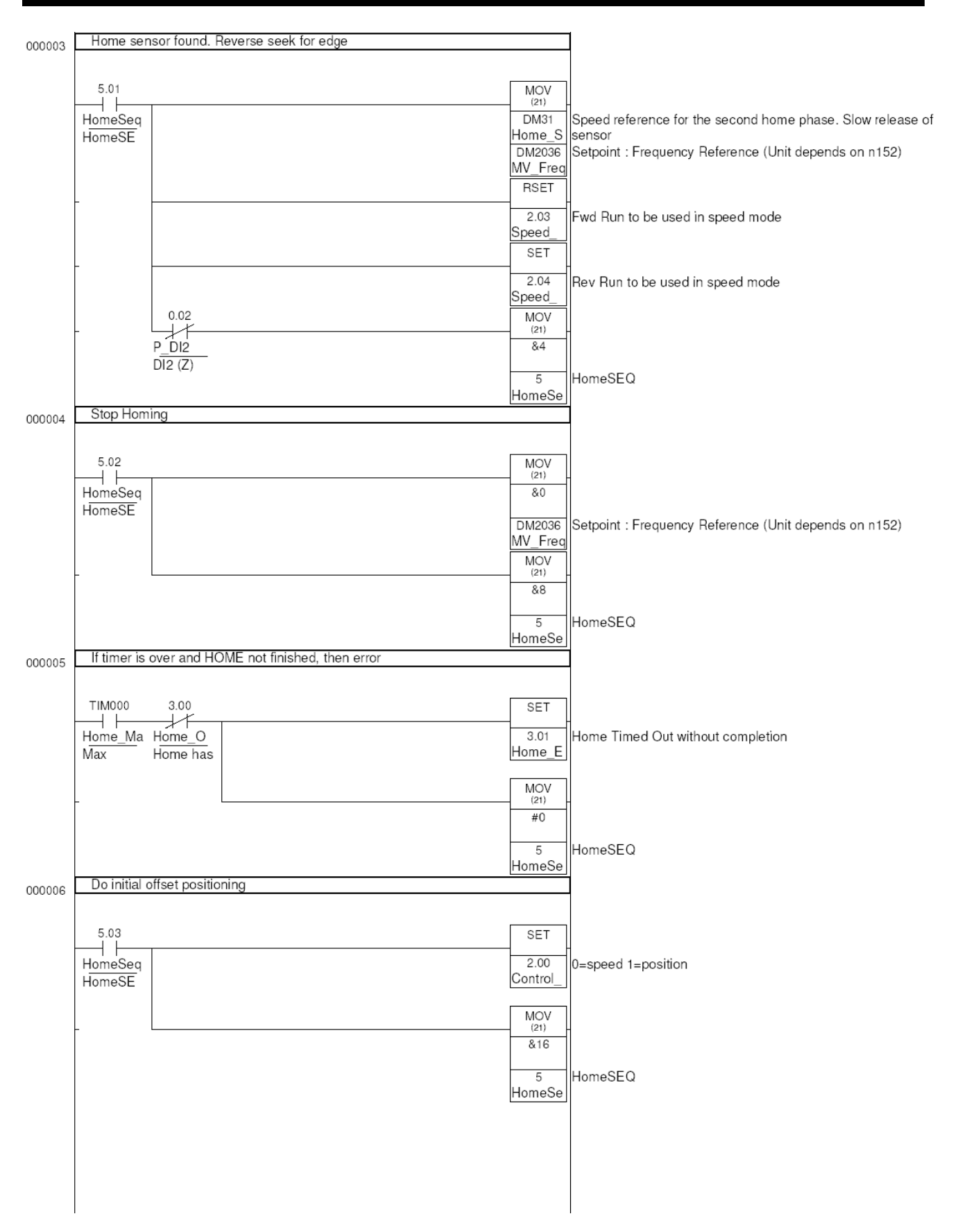

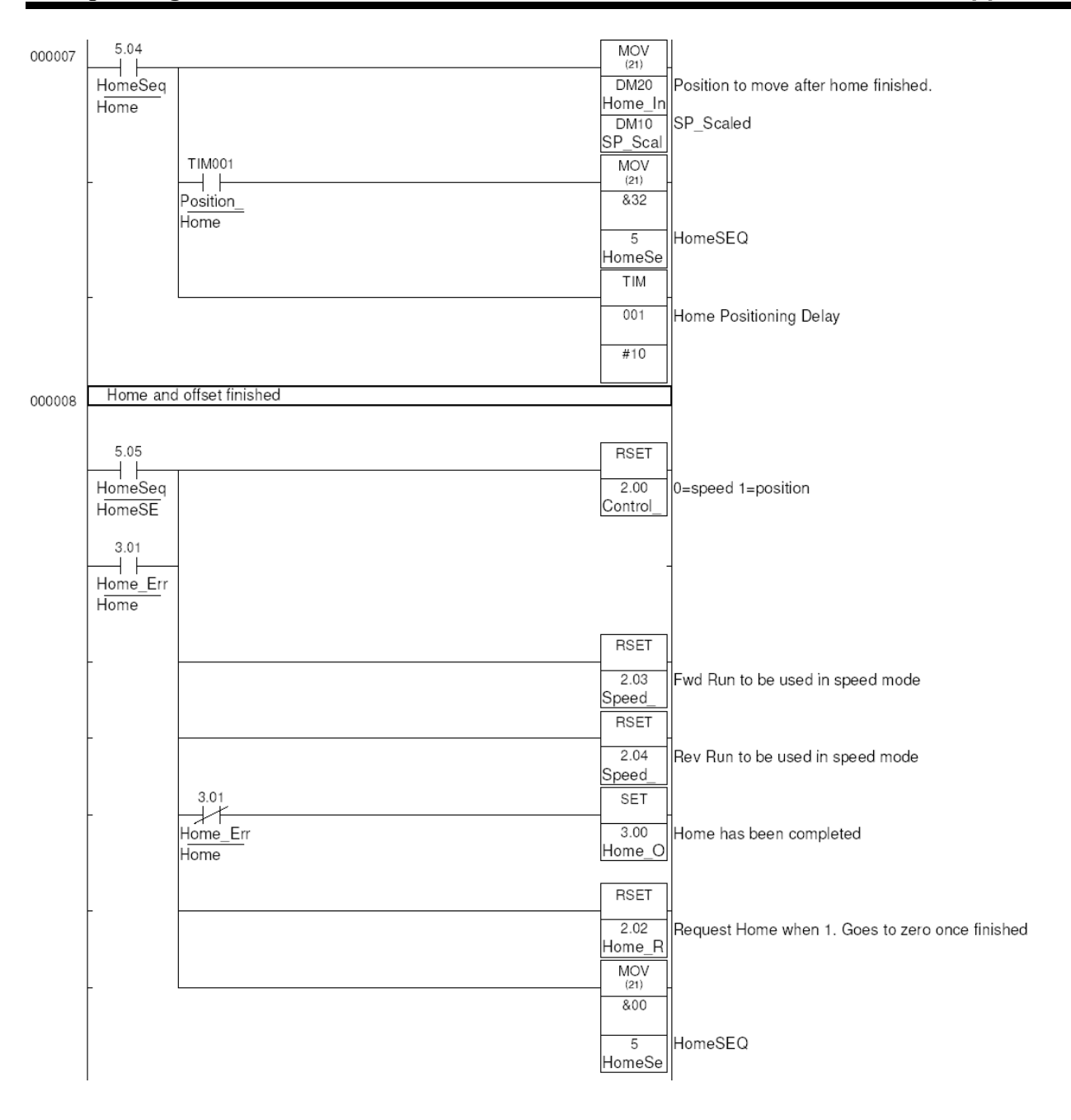

# **Revision History**

A manual revision code appears as a suffix to the catalog number on the front cover of the manual.

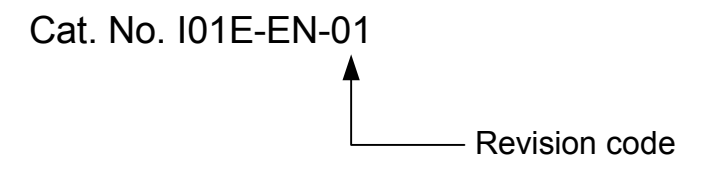

The following table outlines the changes made to the manual during each revision. Page numbers refer to the previous version.

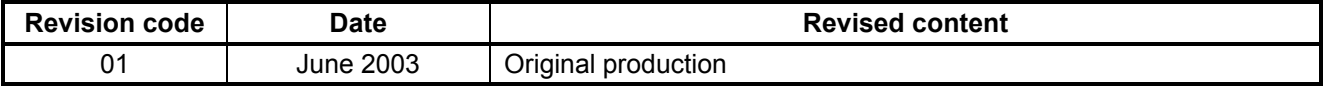
## **Regional Headquarters**

**OMRON EUROPE B.V.**

Wegalaan 67-69, NL-2132 JD Hoofddorp The Netherlands Tel: (+31) 23-5681-300 Fax: (+31) 23-5681-388

## **OMRON**

**Authorised Distributor:**